**SyncMaster 400MX-3, 460MX-3, 400FP-3, 460FP-3**

# **LCD Display**

# User Manuals

The color and the appearance may differ depending on the product, and the specifications are subject to change without prior notice to improve the performance.

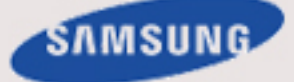

# **Safety Instructions**

### **Notational**

 **Note**

These safety instructions must be followed to ensure your safety and prevent property damage.

Make sure to read the instructions carefully and use the product in the correct manner.  **Warning / Caution**

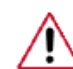

Failure to follow directions noted by this symbol could result in bodily harm or damage to the equipment.

## **Note**

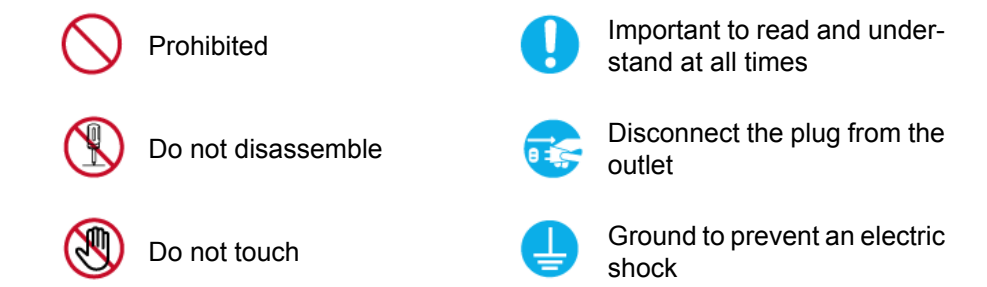

An administration fee may be charged if either

• (a) an engineer is called out at your request and there is no defect in the product

(i.e. where you have failed to read this user manual).

• (b) you bring the unit to a repair centre and there is no defect in the product

(i.e. where you have failed to read this user manual).

The amount of such administration charge will be advised to you before any work or home visit is carried out.

### **Power**

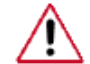

When not used for extended period of time, set your computer to DPM.

If using a screen saver, set it to active screen mode.

The images here are for reference only, and are not applicable in all cases (or countries).

Shortcut to Anti-Afterimage Instructions

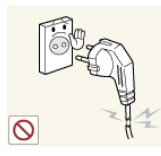

Do not use a damaged power cord or plug or a damaged or loose power outlet.

• Otherwise, this may result in electric shock or fire.

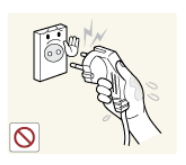

D Do not touch the power plug with wet hands when removing or plugging the plug into the outlet.

• Otherwise, this may result in electric shock.

Make sure to connect the power cord to a grounded power outlet.

• Otherwise, it may result in electric shock or personal injury.

**E** Ensure that the power plug is plugged into the power outlet firmly and correctly.

Otherwise, this may result in fire.

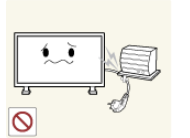

Do not forcefully bend or pull the power plug and do not place any heavy material on it.

Otherwise, this may result in fire.

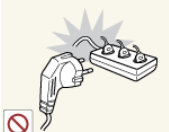

Do not connect multiple appliances to the same power outlet.

• Otherwise, this may cause fire due to overheating.

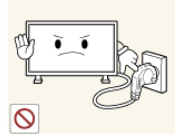

Do not disconnect the power cord while using the product.

• Otherwise, this may result in damage to the product due to electric shock.

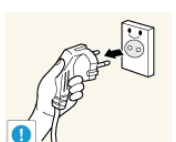

 $\blacktriangleright$  To disconnect the apparatus from the mains, the plug must be pulled out from the mains socket, therefore the mains plug shall be readily operable.

Otherwise, this may cause electric shock or fire.

Use only the power cord provided by our company. Do not use the provided power cord of another product.

Otherwise, this may result in fire or electric shock.

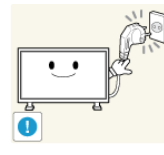

**L** Connect the power plug to a wall outlet that can be easily reached.

When a problem occurs with the product, you must unplug the power plug to cut the power off completely. You cannot cut the power off completely using only the power button on the product.

### **Installation**

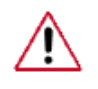

Be sure to contact an authorized Service Center when installing your monitor in a location with heavy dust, high or low temperatures, high humidity, and exposed to chemical substances and where it operates for 24 hours such as at airports, train stations etc.

Failure to do so may cause serious damage to your monitor.

**E** Ensure that at least two persons lift and move the product.

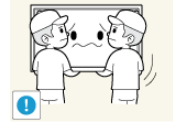

• Otherwise, it may be dropped and cause personal injury, and/ or damage the product.

**D** When installing the product in a cabinet or rack, make sure that the front end of the bottom of the product does not project out.

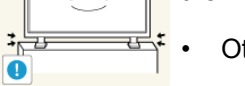

• Otherwise, it may fall or cause personal injury.

Use a cabinet or rack of a size appropriate to the product.

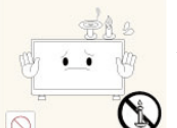

**D** DO NOT PLACE CANDLES, MOSQUITO REPELLANT, CIG-ARETTES AND ANY HEATING APPLIANCES NEAR THE PRODUCT.

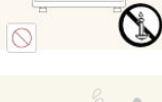

Otherwise, this may result in fire.

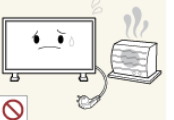

Keep heating appliances as far away from the power cord or the product as possible.

Otherwise, this may result in electric shock or fire.

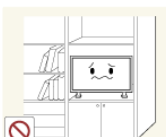

Do not install it in a badly ventilated location such as a bookcase or closet.

• Otherwise, this may result in fire due to an increase in the internal temperature.

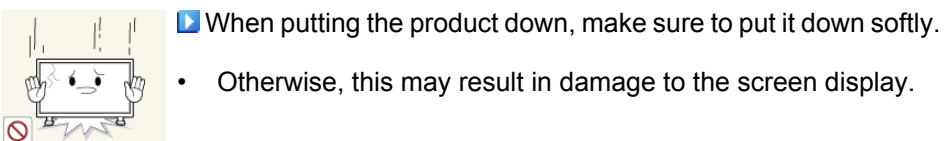

• Otherwise, this may result in damage to the screen display.

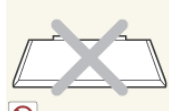

Do not place the front of the product on the floor.

• Otherwise, this may result in damage to the screen display.

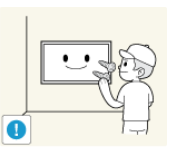

**Ensure that an authorized installation company installs the wall** mount.

• Otherwise, it may fall and cause personal injury.

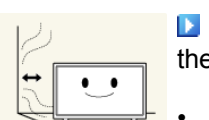

Make sure to install the specified wall mount. **D** Install your product in a well ventilated location. Ensure that

there is a clearance of more than 4 inches (10 cm) from the wall.

• Otherwise, it may result in fire due to an increase in the internal temperature.

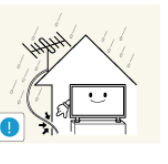

or fire.

**Bend the outdoor antenna cable downwards at the location** where it goes in so that rainwater does not flow in. If rainwater enters the product, it may result in electric shock

- 
- **D** Install the antenna far away from any high voltage cables.
- If the antenna touches or falls onto a high voltage cable, it may result in electric shock or fire.

**E** Ensure that the packaging vinyl is kept away from children.

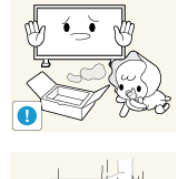

• Otherwise, it may result in serious harm (suffocation) if children play with it.

 $\Box$  If the height of your monitor is adjustable, do not place any object or part of your body on the stand when lowering it.

This may cause damage to the product or the person carrying it.

### **Clean**

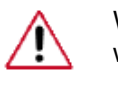

When cleaning the monitor case or the surface of the TFT-LCD screen, wipe with a slightly moistened, soft cloth.

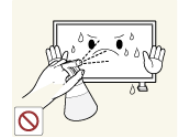

Do not spray cleaner directly onto the surface of the product.

• Otherwise, this may result in the discoloration and distortion of the structure and the screen surface may peel off.

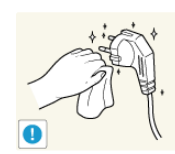

When cleaning the power plug pins or dusting the power outlet, clean it with a dry cloth.

Otherwise, it may result in fire.

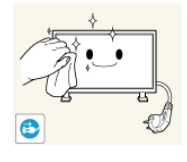

When cleaning the product, make sure to disconnect the power cord.

Otherwise, it may result in electric shock or fire.

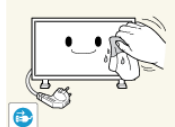

**D** When cleaning the product, disconnect the power cord and clean it with a soft, dry cloth.

• (Do not use chemicals such as wax, benzene, alcohol, thinner, mosquito repellant, lubricant, or cleaner.) These may change the appearance of the product surface and peel off the indication labels on the product.

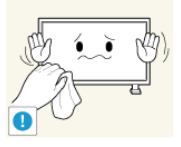

Since the product housing is easily scratched, make sure to use the specified cloth only.

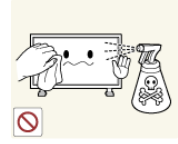

When cleaning the product, do not spray water directly onto the main body of the product.

- Ensure that water does not enter the product and that it is not wet.
- Otherwise, this may result in electric shock, fire or a malfunction.

### **Others**

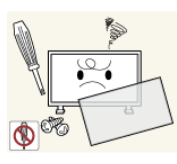

**The product is a high voltage product. Do not disassemble, re**pair or modify the product yourself.

• Otherwise, this may result in electric shock or fire. If the product needs to be repaired, contact a Service Center.

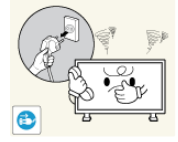

 $\blacksquare$  If there is a strange smell or a strange sound or smoke is coming from the product, disconnect the power plug immediately and contact a Service Center.

Otherwise, this may result in electric shock or fire.

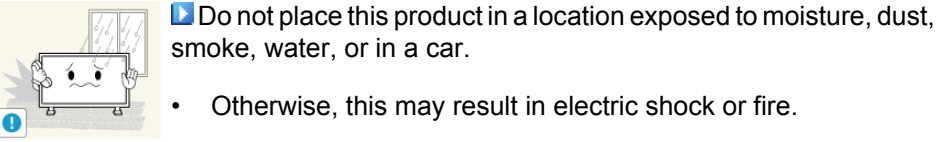

Otherwise, this may result in electric shock or fire.

When you drop the product or the case is broken, turn the power off and disconnect the power cord. Contact a Service Center.

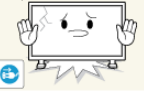

Otherwise, this may result in electric shock or fire.

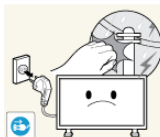

If thunder or lightning is occurring, do not touch the power cord or antenna cable.

• Otherwise, this may result in electric shock or fire.

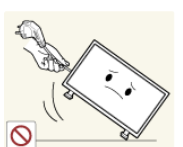

Do not try to move the monitor by pulling only the wire or the signal cable.

• Otherwise, it may fall and result in electric shock, damage to the product or fire due to damage to the cable.

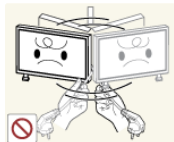

Do not lift or move the product back and forwards or right and left while only holding the power cord or signal cables.

• Otherwise, it may fall and result in electric shock, damage to the product or fire due to damage to the cable.

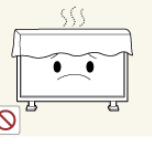

or curtain. • Otherwise, it may result in fire due to an increase in the internal

Make sure that the ventilating opening is not blocked by a table

temperature.

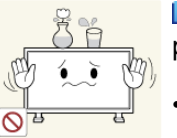

Do not place any containers containing water, vases, flowerpots, medicines as well as any metal on the product.

If water or a foreign material enters the product, disconnect the power cord and contact a Service Center.

This may result in a product malfunction, electric shock, or fire.

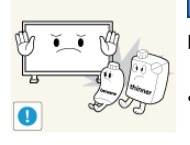

Do not use or keep combustible spray or flammable material near the product.

• Otherwise, this may result in an explosion or fire.

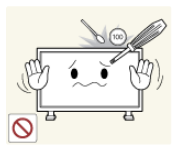

Do not insert any metal, such as chopsticks, coins, pins and steel, or flammable objects, such as matches or paper, inside the product (through the ventilating openings, input and output terminals, etc).

- If water or foreign material enters the product, disconnect the power cord and contact a Service Center.
- Otherwise, this may result in electric shock or fire.

**L** When using a fixed screen for a long time, an afterimage or stain may occur.

- If you are not using your product for a long period of time, put it into sleep mode or use a moving screen saver.
- **E** Set a resolution and frequency appropriate to the product.

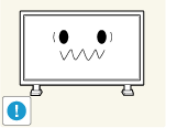

• Otherwise, your eyesight may be damaged.

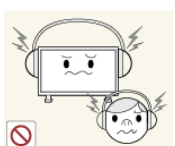

**D** When using headphones or earphones, do not turn the volume too high.

• Having the sound too loud may damage your hearing.

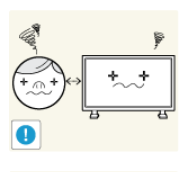

**D** To avoid eyestrain, do not sit too close to the product.

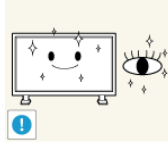

Take a rest for at least five (5) minutes after using the monitor for one (1) hour.

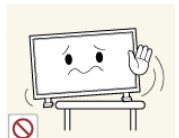

This reduces eye fatigue.

onto the product.

**D** Do not install it in an unstable location such as an unstable rack or uneven surface or a location exposed to vibrations.

- Otherwise, it may fall and cause personal injury and/or damage the product.
- If you use the product in a location exposed to vibrations, it may damage the product and result in fire.

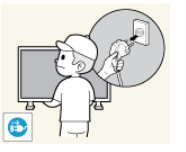

**D** When moving the product, turn the power off and disconnect the power plug, antenna cable, and all the cables connected to the product.

**E** Ensure that children do not hang onto the product or climb up

• Otherwise, it may result in electric shock or fire.

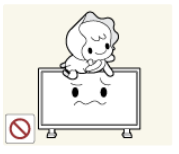

The product may fall and cause personal injury or death.

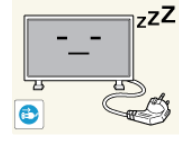

 $\Box$  If you do not use the product for a long period of time, disconnect the power cord from the power outlet.

• Otherwise, this may result in overheating or fire due to dust, and may result in fire due to electric shock or leakage.

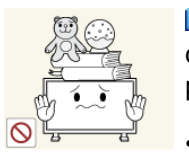

Do not place any heavy items or toys or confectionery, such as cookies etc. that may attract the attention of children and to the product.

• Your children may hang onto the product causing it to fall and this may result in personal injury or death.

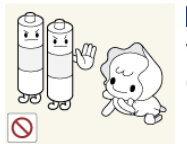

**B** Be careful that children do not place the battery in their mouths when removed from the remote control. Place the battery in a location that children or infants cannot reach.

- If children have had the battery in their mouths, consult your doctor immediately.
- $\bullet$   $\bullet$

 $\Box$  When replacing the battery, insert it with the right polarity  $(+, -)$ .

• Otherwise, the battery may become damaged or it may cause fire, personal injury or damage due to leakage of the internal liquid.

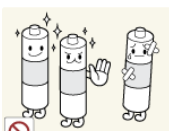

Use only the specified standardized batteries, and do not use a new battery and a used battery at the same time.

• Otherwise, the batteries may be damaged or cause fire, personal injury or damage due to a leakage of the internal liquid.

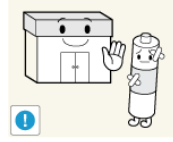

The batteries (and rechargeable batteries) are not ordinary refuse and must be returned for recycling purposes. The customer is responsible for returning the used or rechargeable batteries for recycling.

• The customer can return used or rechargeable batteries to a nearby public recycling center or to a store selling the same type of the battery or rechargeable battery.

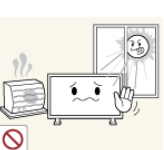

Do not place the product in a location exposed to direct sunlight or near any heat such as a fire or heater.

This may reduce the lifetime of the product, and may result in fire.

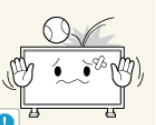

Do not drop any objects onto the product or cause any impact to the product.

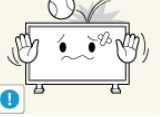

• Otherwise, this may result in electric shock or fire.

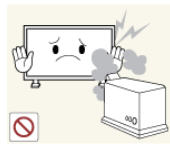

**D** Do not use a humidifier near the product.

• Otherwise, this may result in electric shock or fire.

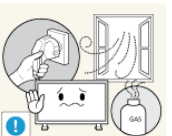

When there is a gas leak, do not touch the product or the power plug; ventilate immediately.

If a spark occurs, it may cause an explosion or fire.

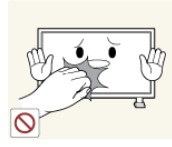

 $\Box$  If the product has been turned on for a long time, the display panel becomes hot. Do not touch it.

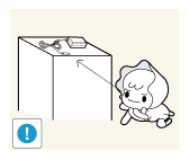

Keep the small accessories in a location out of the reach of children.

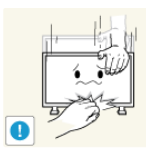

Be careful when adjusting the angle of the product or the height of the stand.

- This may result in personal injury as your hand or fingers may become caught.
- Also, if you tilt the product too far, it may fall and cause personal injury.

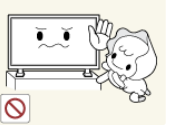

D Do not install the product in a location low enough for children to reach.

- Otherwise, it may fall and result in personal injury.
- Since the front part of the product is heavy, install the product on a level and stable surface.

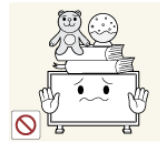

Do not put any heavy objects on the product.

• This may result in personal injury and/or damage to the product.

# **Introduction**

### **Package Contents**

### **Checking the Contents of the Package**

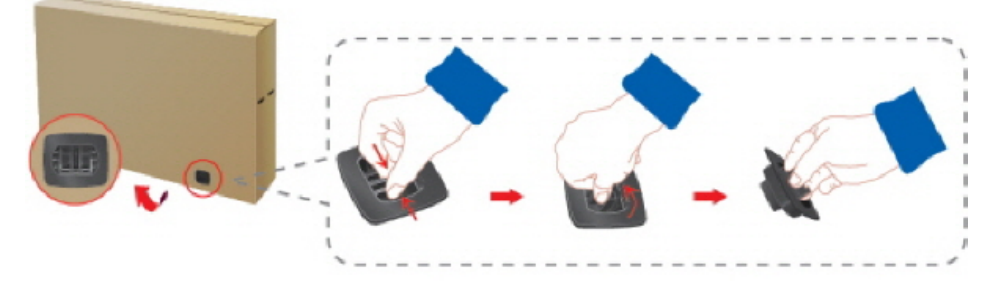

Remove the lock from the package box, as shown in the figure above.

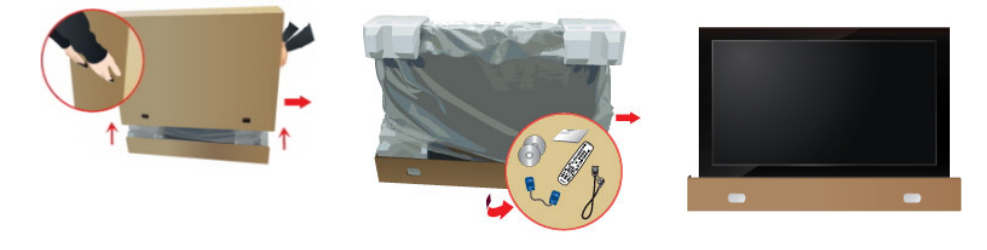

Lift up the package box by Check the contents of the Remove the Styrofoam holding the grooves on both sides of the package box. package. and vinyl cover.

# **Note**

- After unpacking the package, make sure to check the contents of the package.
- Store the packaging box in case you need to move the Product later.
- If any items are missing, contact your dealer.
- Contact a local dealer to purchase optional items.

### **Unpacking**

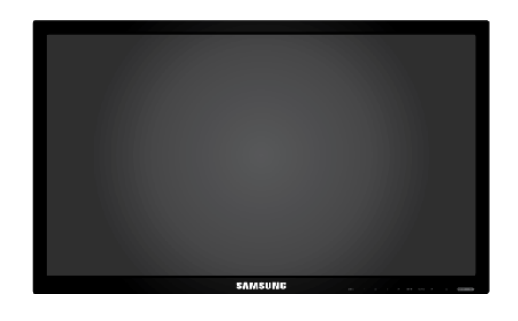

LCD Display

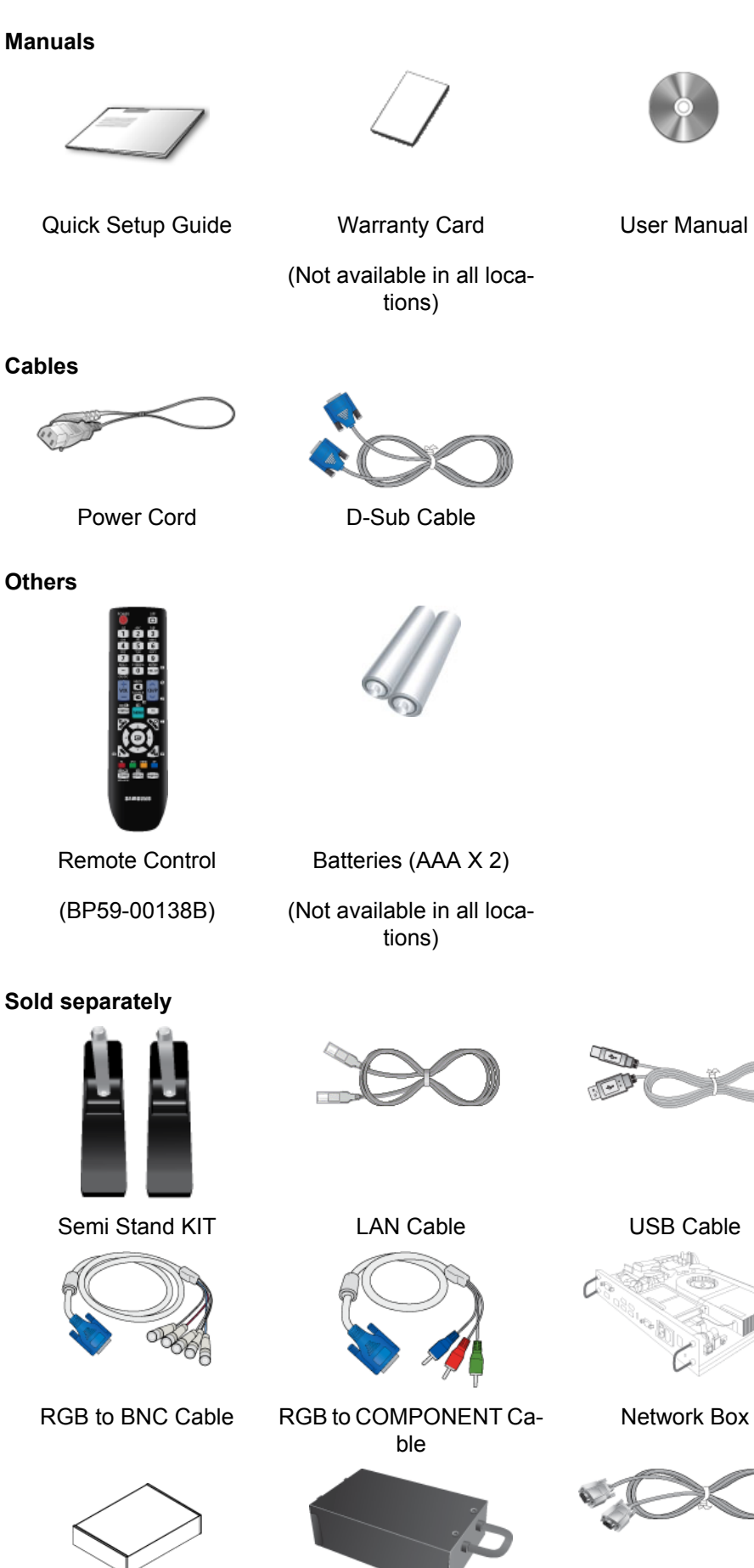

**Others**

**Sold separately**

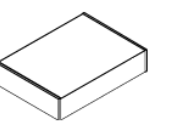

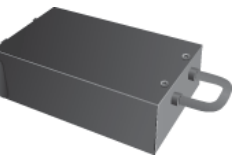

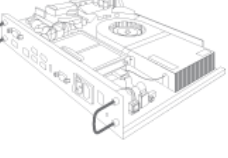

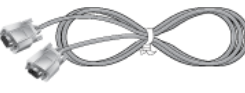

### **Sold separately**

Wall Mount KIT TV Tuner box

RS232C Cable

(US Only)

#### **Your LCD Display**

The color and the appearance may differ depending on the product, and the specifications are subject to change without prior notice to improve the performance.

### **Front**

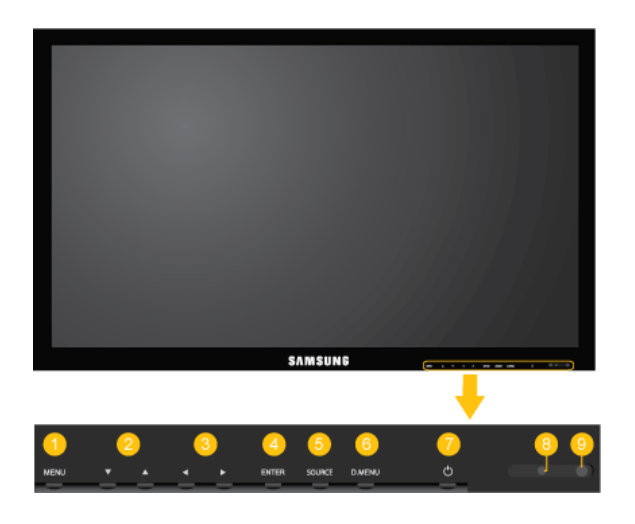

Ω *MENU button [MENU]*

> Opens the on-screen menu and exits from the menu. Also use to exit the OSD menu or return to the previous menu.

*Navigate buttons (Up-Down buttons)*

Moves from one menu item to another vertically or adjusts selected menu values.

*Adjust buttons (Left-Right buttons) / Volume buttons*

Moves from one menu item to another horizontally or adjusts selected menu values. When OSD is not on the screen, press the button to adjust volume.

*ENTER button [ENTER]*

Activates a highlighted menu item.

**SOURCE button [SOURCE]** 

Switches from PC mode to Video mode. Selects the input source that an external device is connected to.

```
[PC] → [DVI] → [AV] → [Component] → [HDMI1] → [HDMI2] → [Dis-
playPort] → [MagicInfo] →[TV]
V
    Note
```
• The [RGB/COMPONENT IN] port is compatible with RGB (PC) and Component signals.

However, the picture may display abnormally if the connected external input signal is different from the selected video signal.

- **MagicInfo** can only be enabled when a network box is connected.
- A TV tuner box (sold separately) must be connected to use the TV. (US Only)
- *D.MENU button* A

Opens the on-screen D.MENU.

V  **Note**

The D.MENU button is activated when a TV tuner is connected and otherwise, the PIP button is enabled.

*PIP button*

Push the PIP button to turn the PIP screen On / Off.

*Power button [ ]*

Use this button for turning the LCD Display on and off.

*Power indicator*

Shows PowerSaver mode by blinking green

 **Note**

See PowerSaver described in the manual for further information regarding power saving functions. For energy conservation, turn your LCD Display OFF when it is not needed or when leaving it unattended for long periods.

*Remote Control Sensor*

Aim the remote control towards this spot on the LCD Display.

### **Rear**

### **Note**

See the "Connections" section for details about cable connections. The LCD Display's configuration at the back may vary slightly depending on the model.

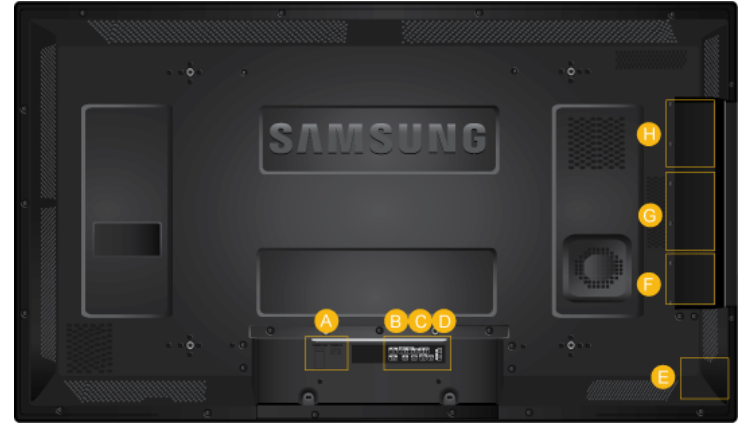

 $\boldsymbol{\Omega}$ 

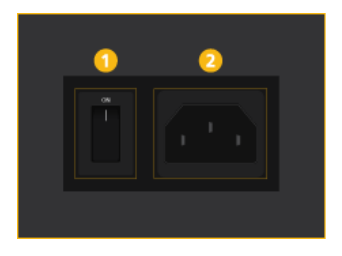

B

 *POWER S/W ON [ │ ] / OFF*

Switches the LCD Display On/Off.

#### 2  *POWER*

The power cord plugs into the LCD Display and the wall outlet.

*RGB/COMPONENT IN (PC/COMPO-NENT Connection Terminal (Input))*

- Connect the *[RGB/COMPONENT IN]* port on the monitor to the RGB port on the PC using the D-SUB cable.
- Connect the *[RGB/COMPONENT IN]* port on the monitor to the COMPONENT port on the external device using the RGB to COMPONENT cable.
- Connect the *[RGB/COMPONENT IN]* port on the monitor to the BNC port on the PC using the RGB to BNC cable.

*DVI IN (PC Video Connection Terminal)*

Connect the *[DVI IN]* port on the monitor to the DVI port on the PC using the DVI cable.

 *RGB/DVI/DP/HDMI AUDIO IN (PC/DVI/ DP/HDMI Audio Connection Terminal (Input))*

Connect the *[RGB/DVI/DP/HDMI AUDIO IN]* terminal of the monitor and the speaker output terminal of your computer's sound card using a stereo cable (sold separately).

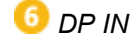

Receives a signal from the Display port.

Connect a DP cable to *[DP IN]* on the product and DP IN on another display.

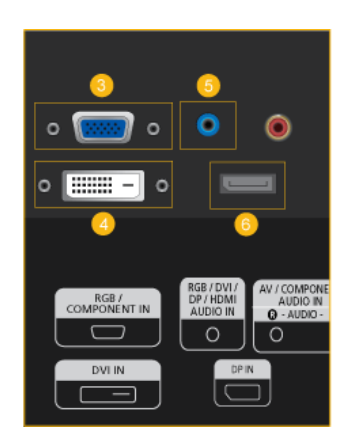

G

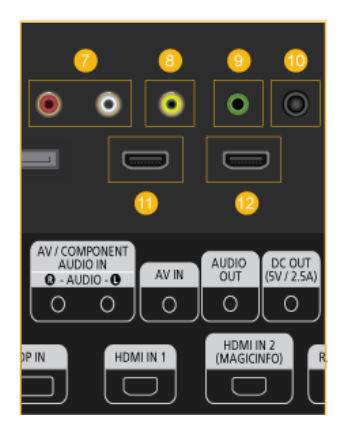

### *AV/COMPONENT AUDIO IN [R-AUDIO-L]*

Connect the *[AV/COMPONENT AUDIO IN [R-AUDIO-L]]* port on the monitor to the audio output port on the PC or on the external device using an audio cable.

### *AV IN*

Connect the *[AV IN]* terminal of your monitor to the video output terminal of the external device using a VIDEO cable.

#### Ω *AUDIO OUT*

Connect a headphone or an External speaker.

### *DC OUT*

Make sure to use connecting *[DC OUT]* terminal to the authorized TV-Tuner Box.(US Only)

 Otherwise, this may result in damage to the product.

### *D HDMI IN 1*

- Connect the *[HDMI IN 1]* terminal at the back of your LCD Display to the HDMI terminal of your digital output device using a HDMI cable.
- Up to HDMI 1.3 can be supported.

#### B  **Note**

- A normal external device (DVD player or camcorder, etc.) or a TV tuner box can be connected to the *[HDMI IN 1]* terminal.
- To use a TV tuner box (US Only), make sure to connect it to the *[HDMI IN 1]* terminal.

### *HDMI IN 2 (MAGICINFO)*

- Connect the *[HDMI IN 2 (MAGICINFO)]* terminal at the back of your LCD Display to the HDMI terminal of your digital output device using a HDMI cable.
- Up to HDMI 1.3 can be supported.

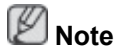

To use **MagicInfo**, the network box specified separately by Samsung must be installed inside the product and the **MagicInfo** output of the network box must be connected to the *[HDMI IN 2 (MAGICINFO)]* terminal.

For more information on how to purchase and install a network box, contact Samsung Electronics.

 $\Omega$ 

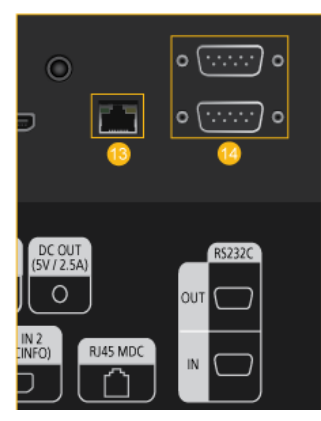

### *RJ 45 MDC (MDC PORT)*

MDC(Multiple Display Control) Program Port

Connect the LAN cable to *[RJ45 MDC]* on the product and LAN on the PC. To use an MDC, the MDC Program must be installed on the PC.

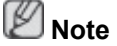

Go to **Multi Control** and select **RJ45 MDC** as the **MDC Connection**.

 *RS232C OUT/IN (RS232C Serial PORT)*

MDC(Multiple Display Control) Program Port

Connect a serial cable (cross type) to *[RS232C]* on the product and RS232C on the PC. To use an MDC, the MDC Program must be installed on the PC.

M  **Note**

Go to **Multi Control** and select **RS232C MDC** as the **MDC Connection**.

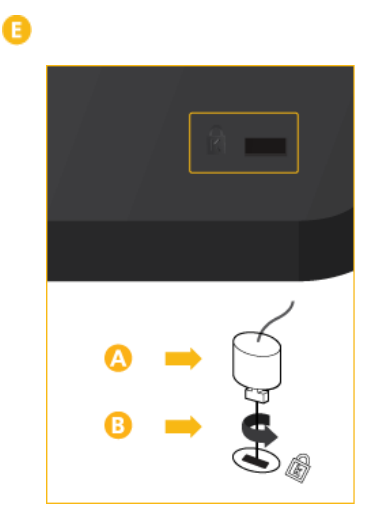

#### *Kensington Lock slot*

A Kensington Lock is an anti-theft device that enables users to lock the product so that they can safely use it in public locations. Since the shape and usage of the locking device may differ depending on the model and the manufacturer, for more information, refer to the User Manual supplied with the locking device for more information.

#### B  **Note**

You must purchase the Kensington Lock separately.

### **To lock the product, follow these steps:**

- 1. Wrap the Kensington lock cable around a large, stationary object such as a desk or chair.
- 2. Slide the end of the cable with the lock attached through the looped end of the Kensington lock cable.
- 3. Insert the Kensington Lock into the security slot  $(3)$  on the back of the display.
- 4. Lock the lock  $(\bigodot)$ .

### **Note**

- These are general instructions. For exact instructions, see the User Manual supplied with the locking device.
- You can purchase the locking device from an electronics store, an online shop, or our service Center.

Connecting a Network Box (sold separately)

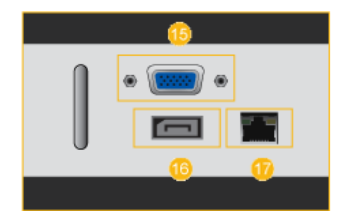

*B* RGB OUT

**MagicInfo** video output port

*MAGICINFO OUT* 

This is the output terminal for the video, audio, and control signals of **MagicInfo**.

It can be used by connecting it to the *[HDMI IN 2 (MAGICINFO)]* terminal using a **DP** to **HDMI** cable.

*LAN (LAN Connection Terminal)*

Connects to a LAN cable to allow Internet or network access in **MagicInfo** mode.

### **G** Connecting a Network Box (sold separately)

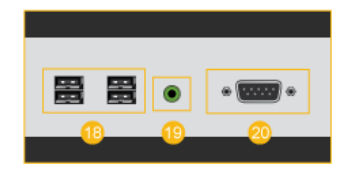

*USB (USB Connection Terminal)*

Keyboard / Mouse, Mass Storage Device Compatible.

### **B** AUDIO OUT

Connect a headphone or an External speaker.

 *RS232C (RS232C Serial PORT)*

#### Serial port

Connecting a Network Box (sold separately)

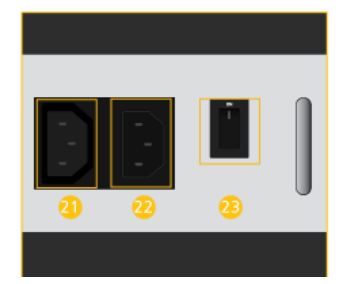

### *POWER*

Connect the *[POWER]* terminal of the product and the *[POWER]* terminal of the monitor using a power extension cable.

### *POWER*

Connects to a mains socket via the power cord.

*POWER S/W ON [ I ] / OFF*

Turns the network box on or off.

#### ß  **Note**

- See the "Connections" section for details about cable connections.
- The power switches of both of the monitor and the network box must be turned on for the network box to operate normally.

### **Remote Control**

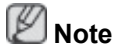

The performance of the remote control may be affected by a TV or other electronic device operating near the LCD Display , causing a malfunction due to interference with the frequency.

A TV tuner box (sold separately) must be connected to use the TV. (US Only)

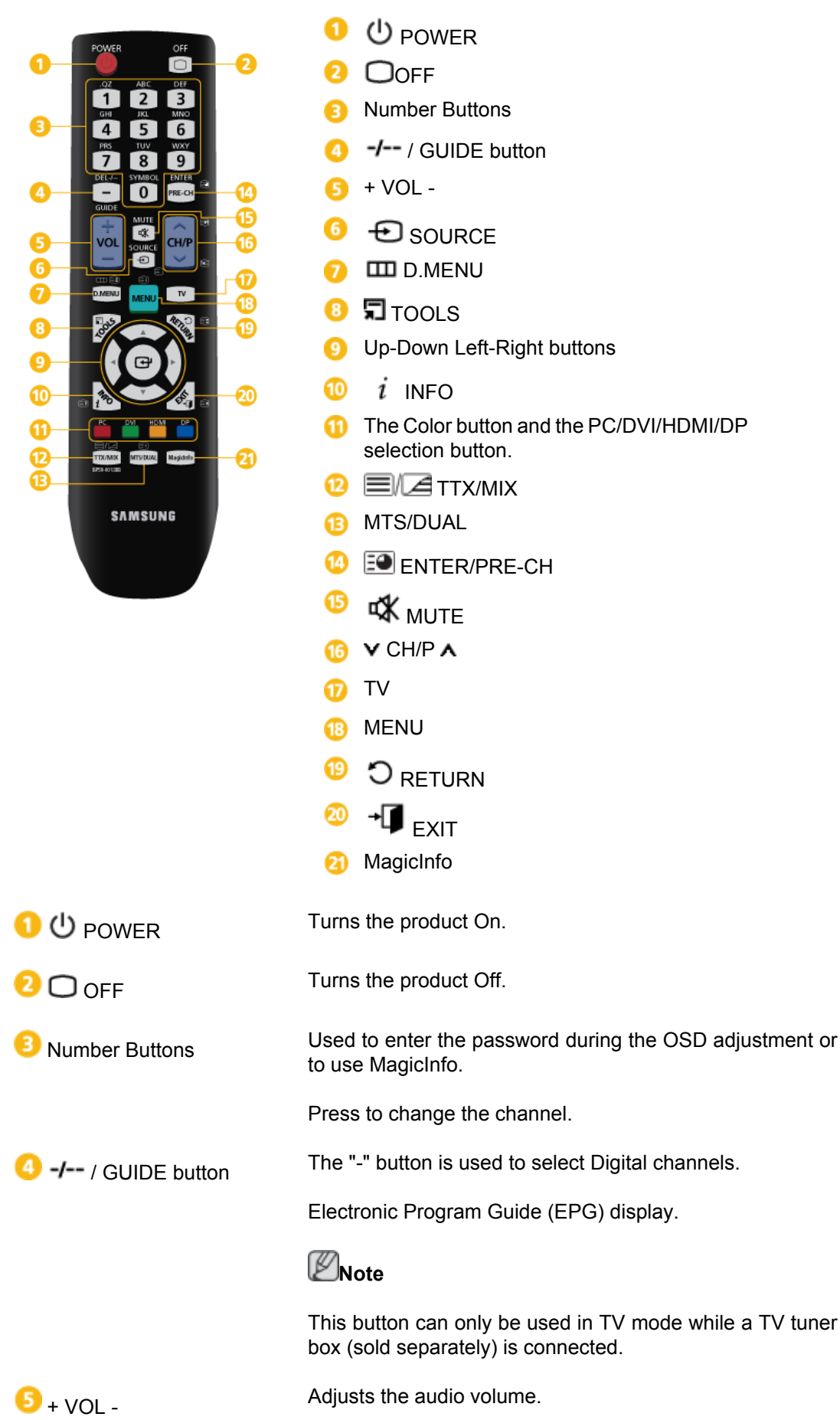

Download from Www.Somanuals.com. All Manuals Search And Download.

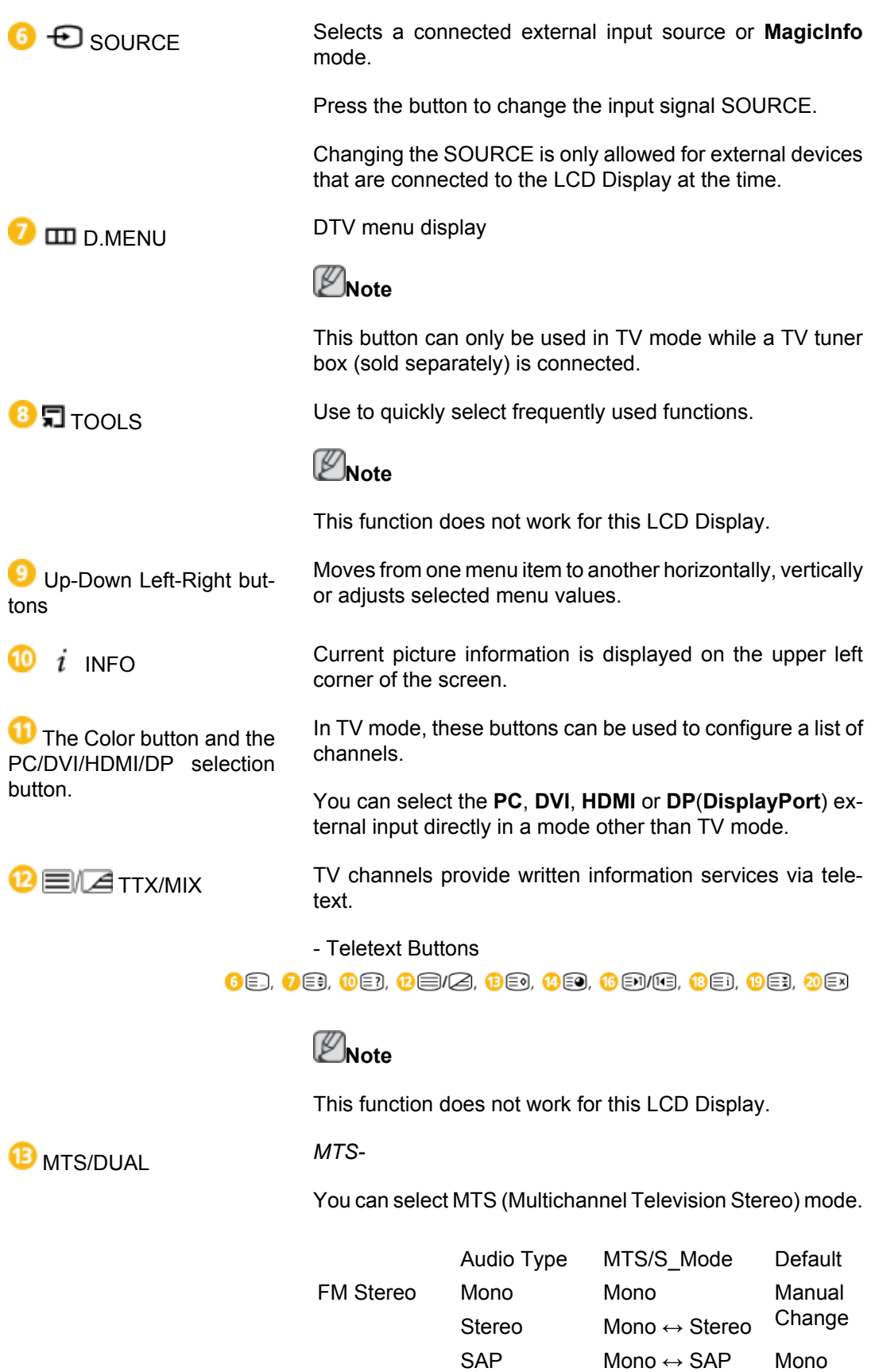

*DUAL-*

STEREO/MONO, DUAL I / DUAL II and MONO/NICAM MONO/NICAM STEREO can be operated depending on the

broadcasting type by using the DUAL button on the remote control while watching TV.

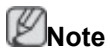

Enabled when a TV tuner box is connected.

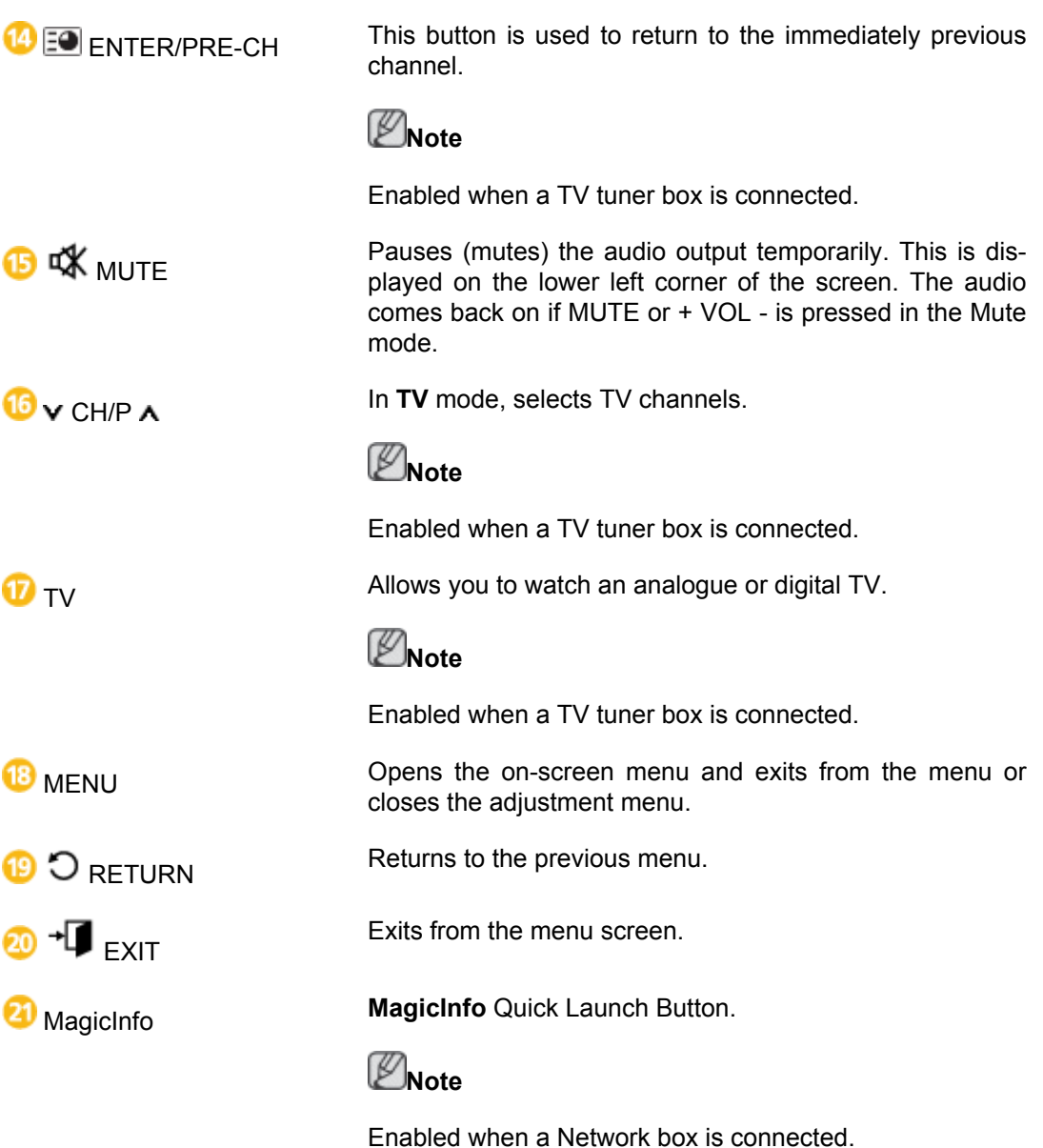

### **User Installation Guide**

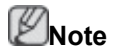

- Be sure to call an installation expert of Samsung Electronics to install the product.
- The warranty becomes invalid if the product is installed by someone other than a professional authorized by Samsung Electronics.
- A Samsung Electronics service center can provide details.

### **Tilt Angle and Rotation**

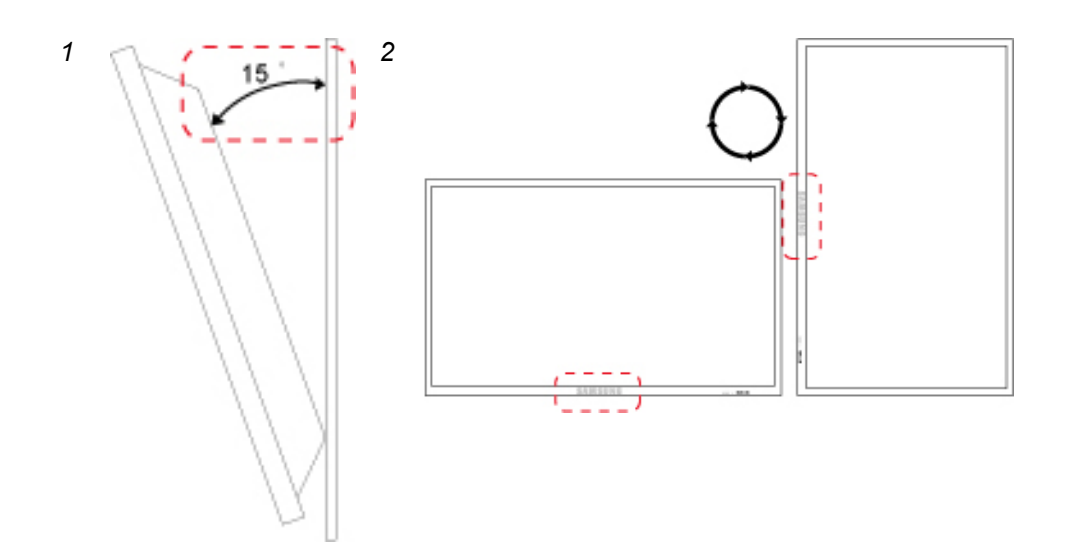

- 1. The product can be tilted up to 15 degrees from a vertical wall.
- 2. To use the product in portrait mode, rotate it clockwise so that the LED indicator is at the bottom.

### **Ventilation requirement**

### **1. Vertical wall mount condition**

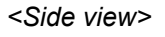

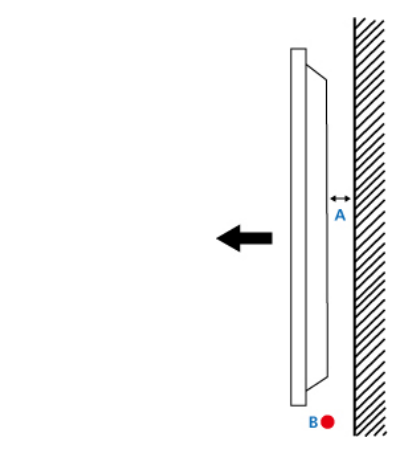

A : min. 40 mm

B: Ambient temperature Measuring point < 35°C

• When installing the product onto a vertical wall, be sure there is a 40 mm space or more behind the product for ventilation, as shown above, and maintain the ambient temperature at 35°C or lower.

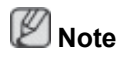

A Samsung Electronics service center can provide details.

### **2. Embedded Mount guide**

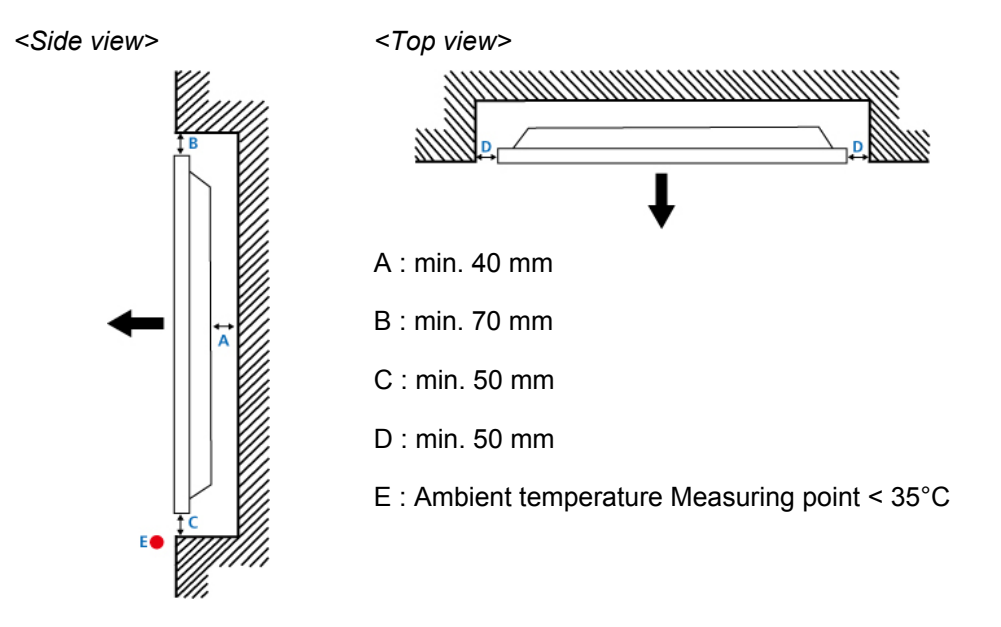

• When embedding the product in a wall, be sure there is some space behind the product for ventilation, as shown above, and maintain the ambient temperature at 35°C or lower.

# **Note**

A Samsung Electronics service center can provide details.

### **3. Floor mount guide**

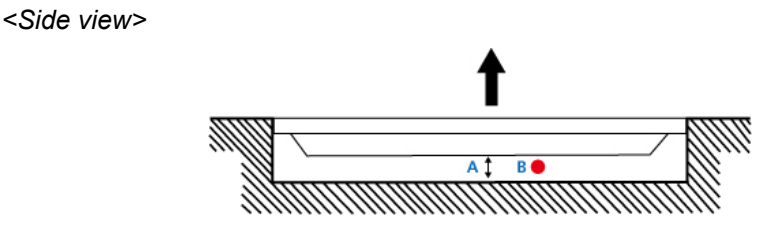

A : min. 50 mm

- B: Ambient temperature Measuring point < 20°C
- When embedding the product in the floor, be sure there is a 50 mm space or more behind the product for ventilation, as shown above, and maintain the ambient temperature at 20 °C or lower.

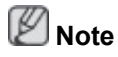

A Samsung Electronics service center can provide details.

### **Mechanical Layout**

### **(400MX-3, 400FP-3)**

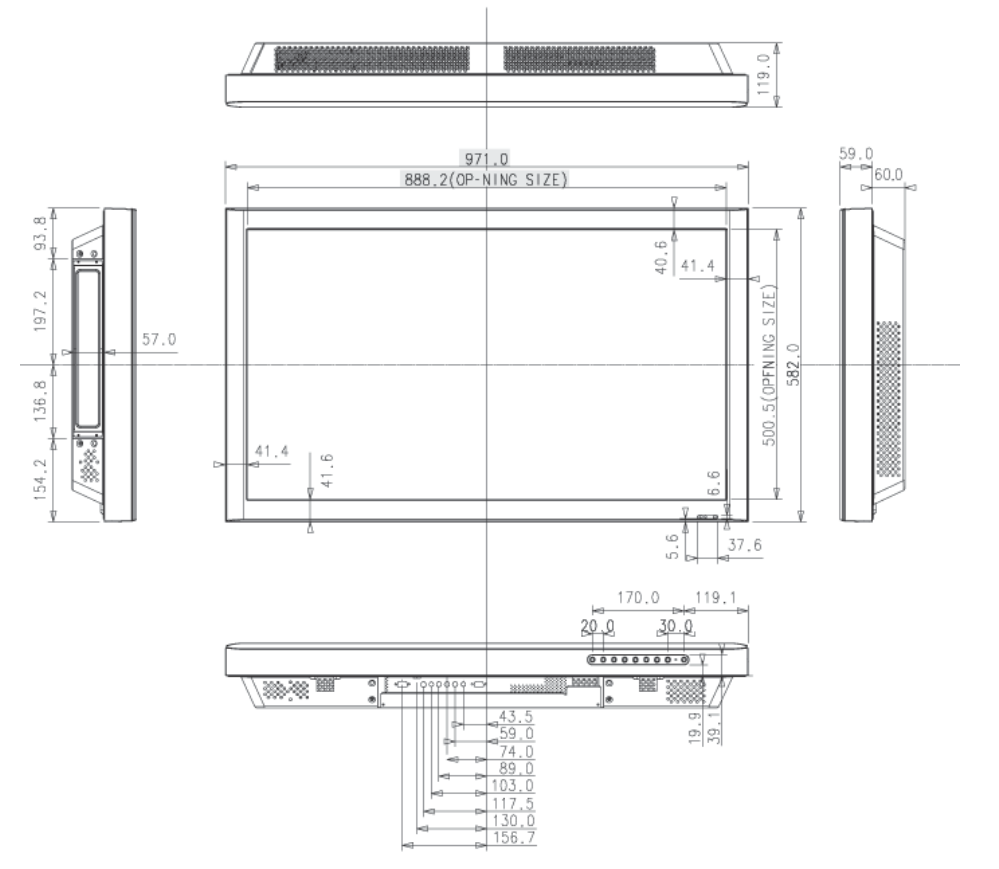

### **(460MX-3, 460FP-3)**

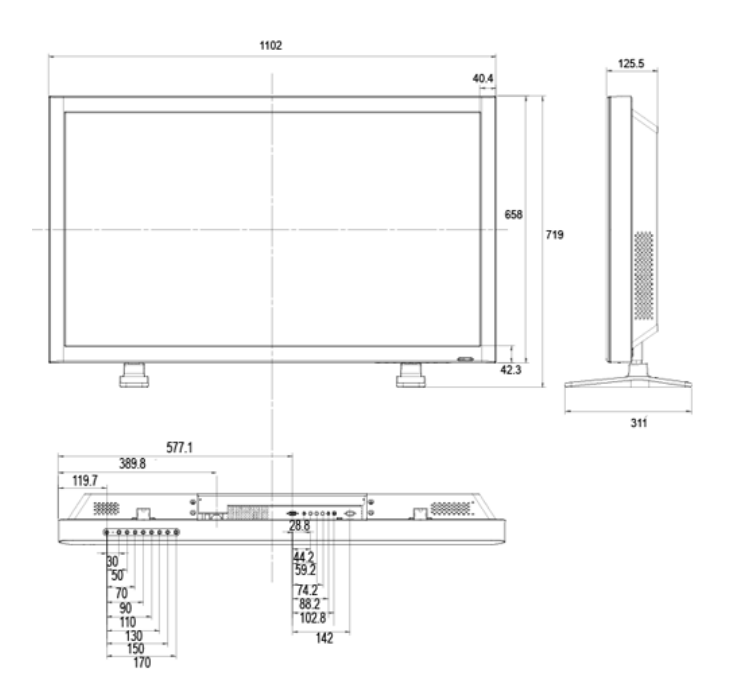

### **Installation VESA Bracket**

• When installing VESA, make sure to comply with the international VESA standards.

- Purchasing VESA Bracket and Installation Information : Please contact your nearest SAMSUNG Distributor to place an order. After your order is placed, installation professionals will visit you and install the bracket.
- At least 2 persons are needed in order to move the LCD Display.
- SAMSUNG is not responsible for any product damage or any injury caused by installation at customer's discretion.

### **Dimensions**

*(400MX-3, 400FP-3)*

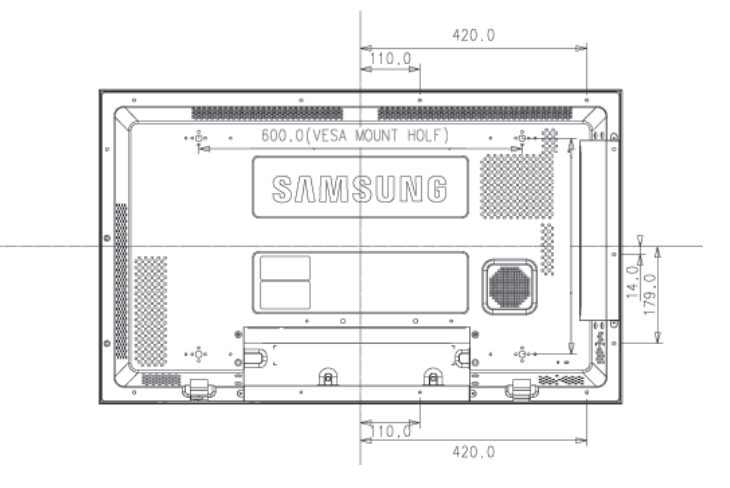

*(460MX-3, 460FP-3)*

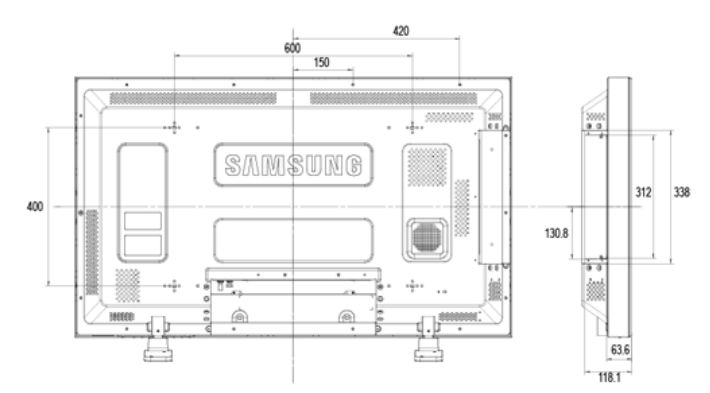

# **Notice**

For securing the bracket on a wall, use only machine screws of 6 mm diameter and 8 to 12 mm length.

### **Accessories (sold separately)**

• Dimension with welcome board

*(400MX-3, 400FP-3)*

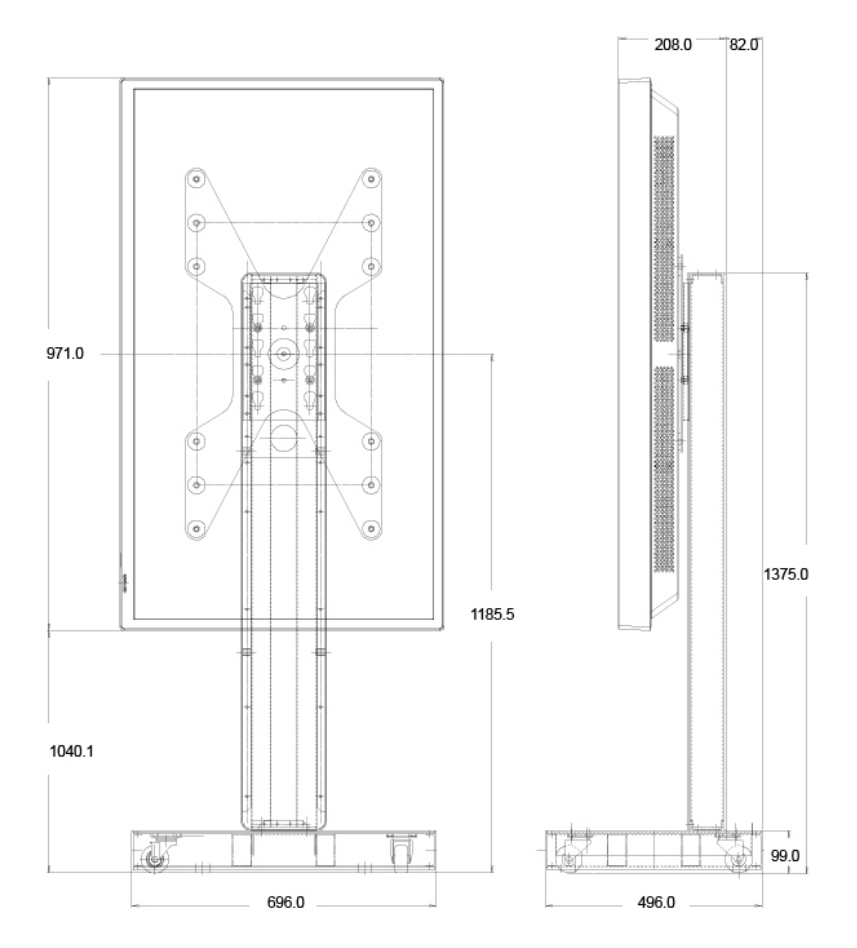

*(460MX-3, 460FP-3)*

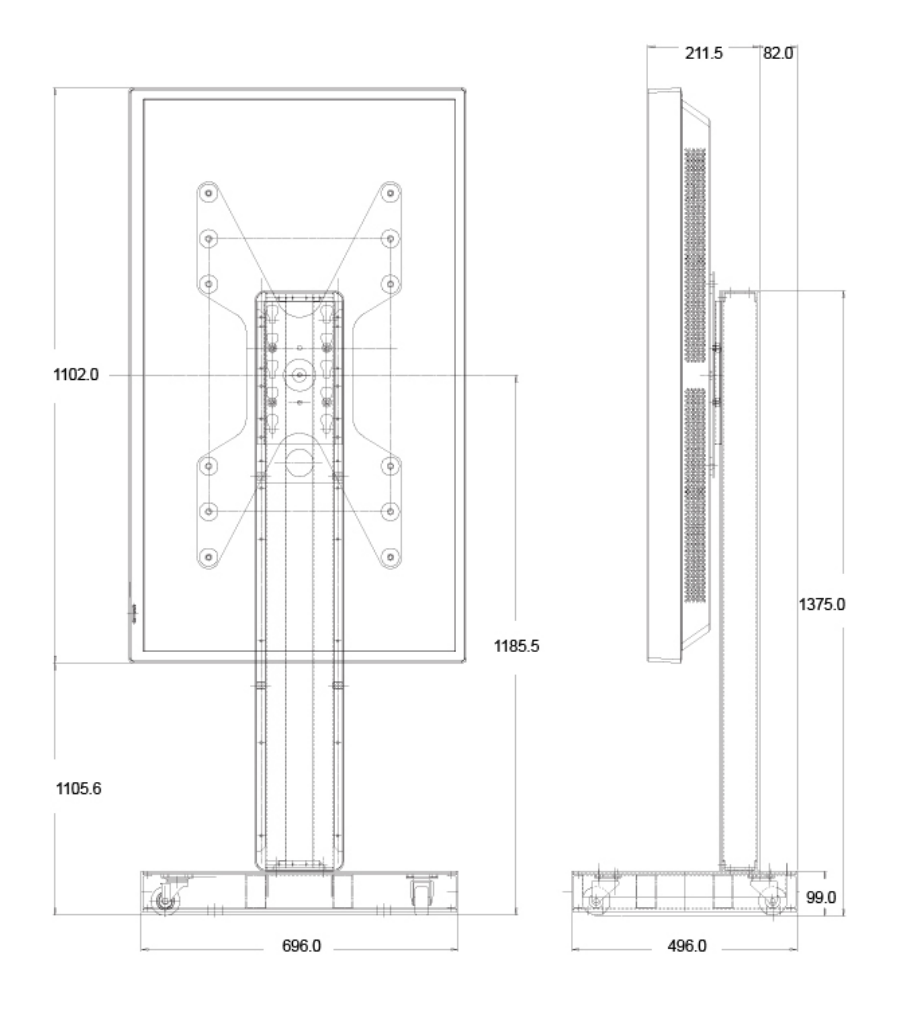

• Dimension with other accessories

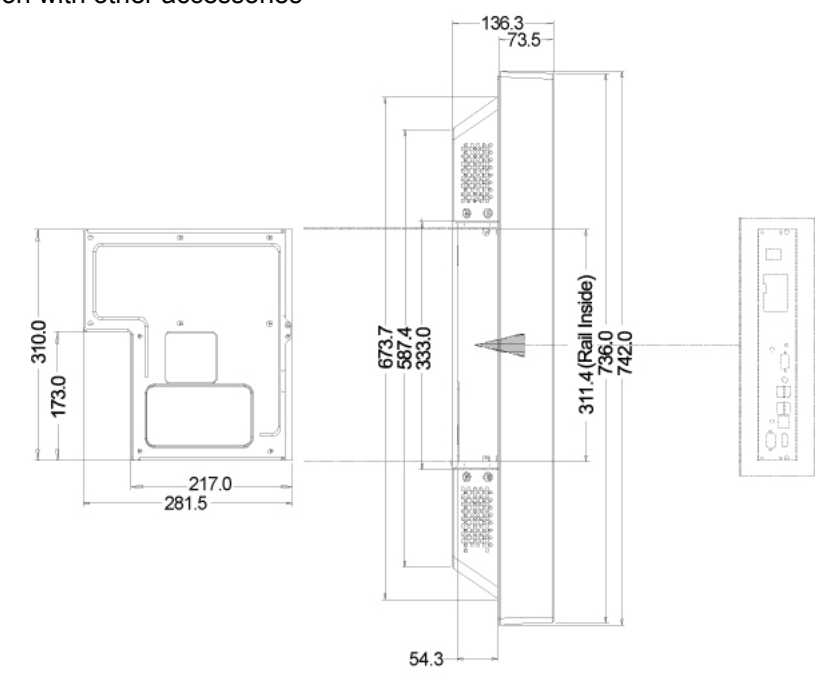

### **Wall Bracket Installation**

• Contact a technician for installing the wall bracket.

- SAMSUNG Electronics is not responsible for any damages to the product or harm to customers when the installation is done by the customer.
- This product is for installing on cement walls. The product may not stay in place when installed on plaster or wood.

### **Components**

Only use the components and accessories shipped with the product.

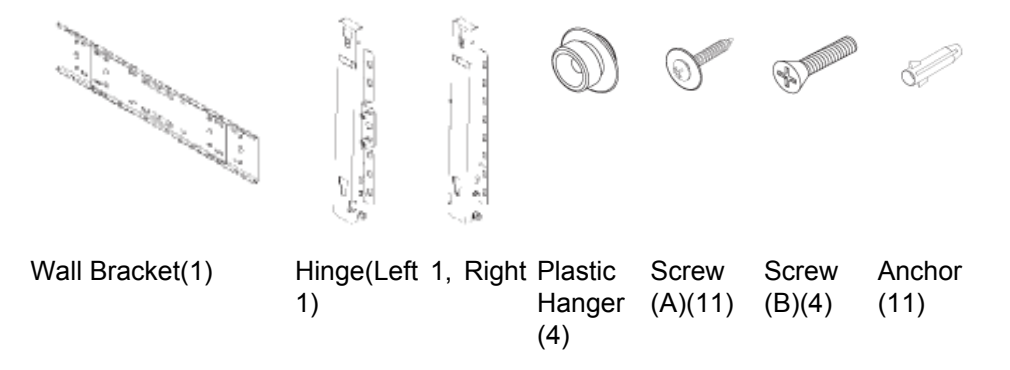

### **To mount the product on the wall bracket**

The shape of the product may vary depending on the model. (The assemblies of the plastic hanger and the screw are the same)

1. Remove the 4 screws on the back of the product.

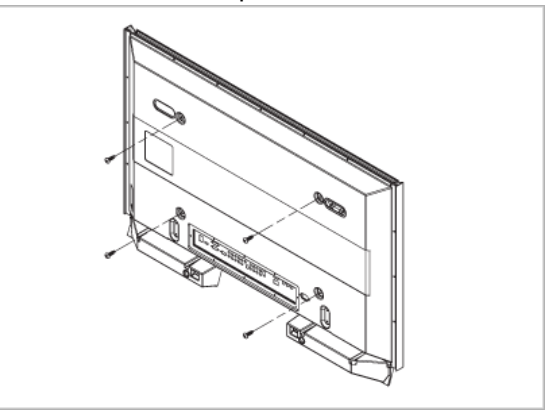

2. Insert the screw B into the plastic hanger.

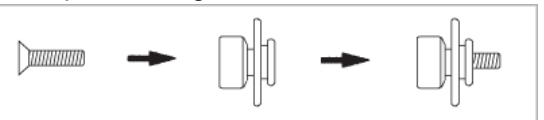

### **Notice**

- Mount the product on the wall bracket and make sure it is properly fixed to the left and right plastic hangers.
- Be careful when installing the product on the bracket as fingers can be caught in the holes.
- Make sure the wall bracket is securely fixed to the wall, or the product may not stay in place after installation.
- 3. Tighten the 4 screws in step 2 (plastic hanger + screw B)to the rear holes of the product.

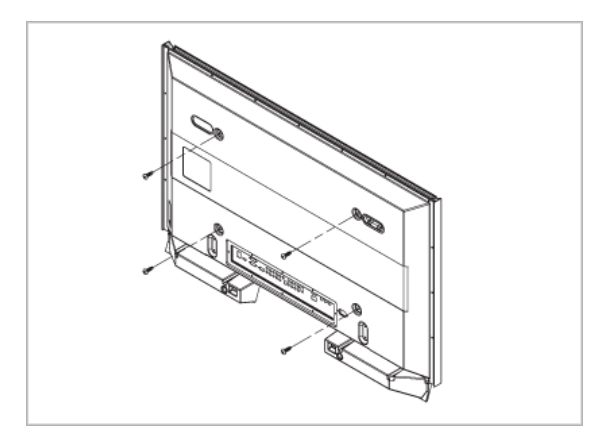

4. Remove safety pin (3) and insert the 4 product holders into the corresponding bracket holes (1). Then place the product(2) so that it is firmly fixed to the bracket. Make sure to re-insert and tighten the safety pin (3) to securely hold the product to the bracket.

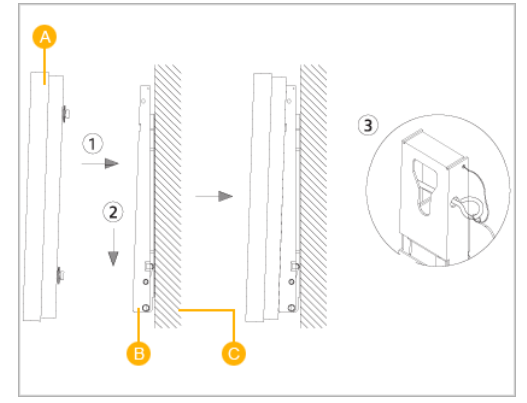

- A LCD Display
- B Wall Bracket
- C Wall

### **Wall Bracket Angle Adjustment**

Adjust the bracket angle to -2° before installing it on the wall.

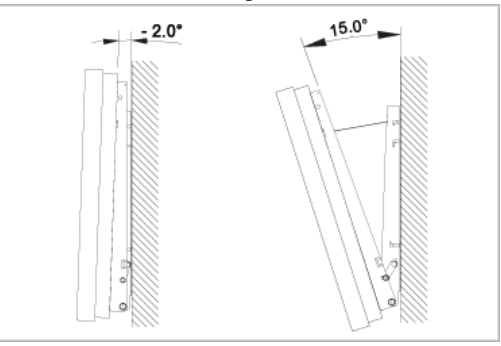

- 1. Fix the product to the wall bracket.
- 2. Hold the product at the top in the center and pull it forward (direction of the arrow) to adjust the angle.

# **Note**

You can adjust the bracket angle between -2° and 15°.

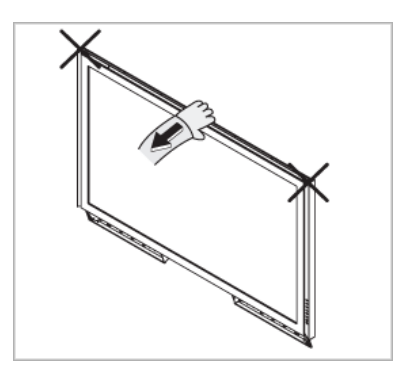

Make sure to use the top center, and not the left or the right side of the product to adjust the angle.

### **Remote Control (RS232C)**

### **Cable connections**

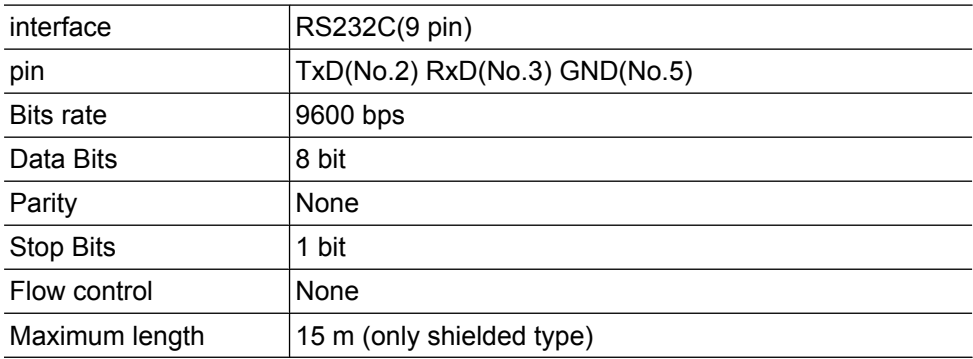

• Pin assignment

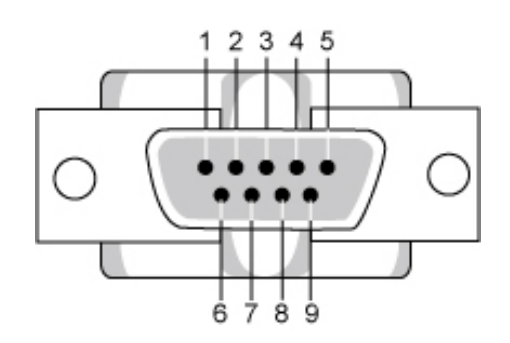

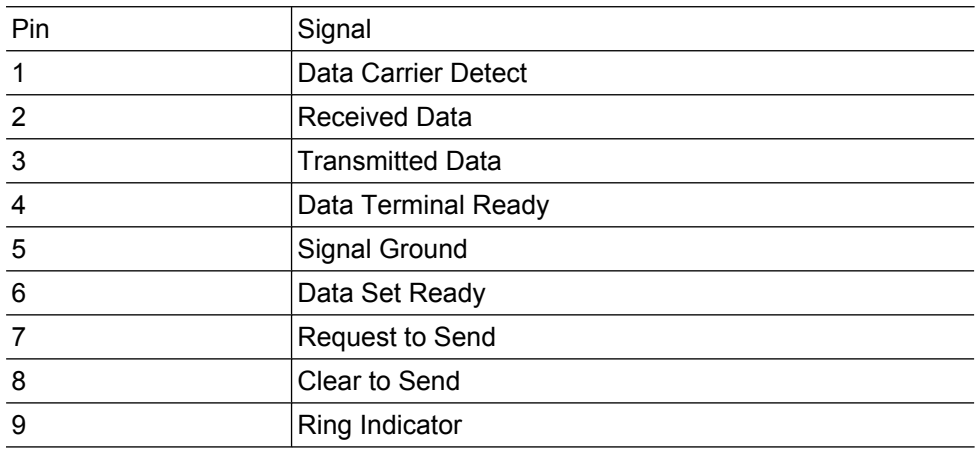

• RS232C cable

Connector : 9-pin D-Sub

Cable : Cross (reversed) cable

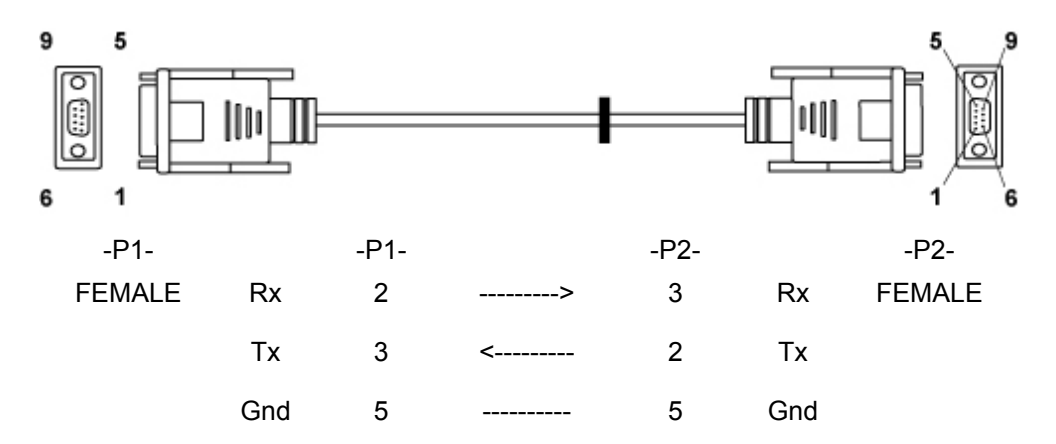

• Connecting method

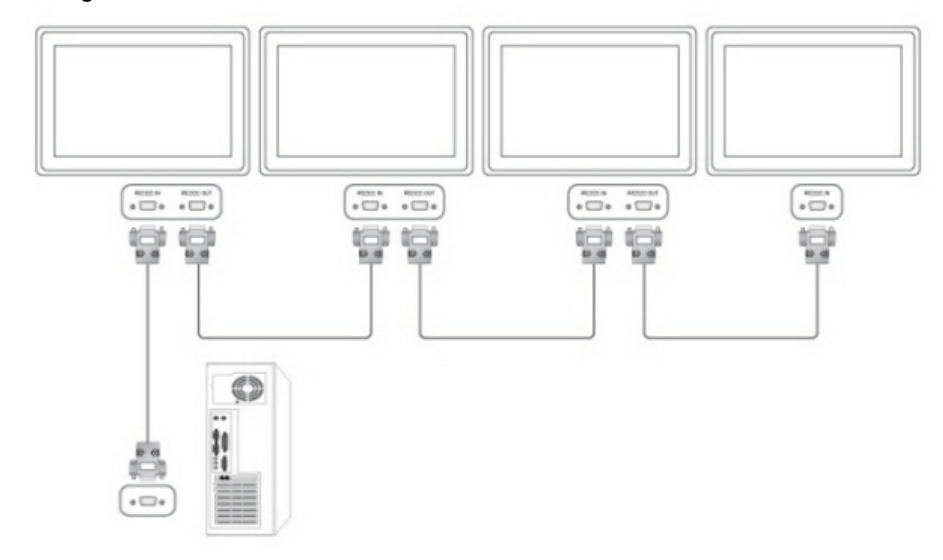

### **Control codes**

• Get control

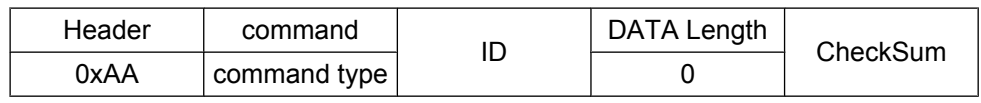

• Set control

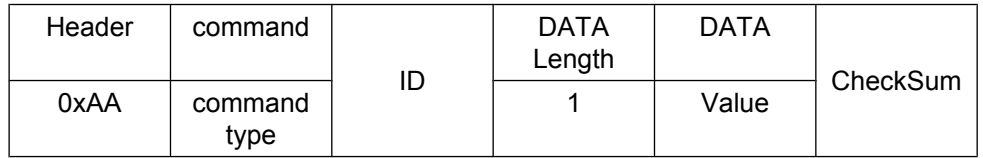

### • commanding words

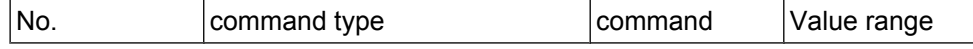

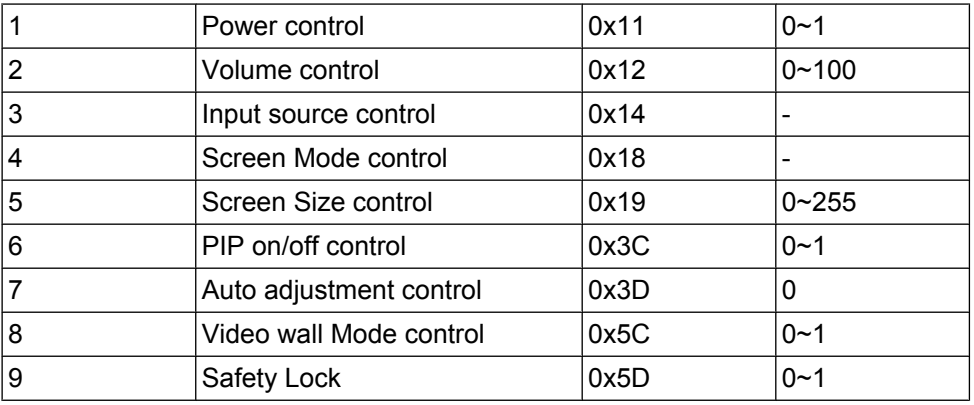

- ID should show hexadecimal value of assigned ID, but ID 0 should be 0xFF.

- Every communication will be made in hexadecimals and Checksum is the sum of all remainings. If it exceeds two digits,for example, it is 11+FF+01+01=112, discard the number in the first digit like below.

#### example)PowerOn&ID=0

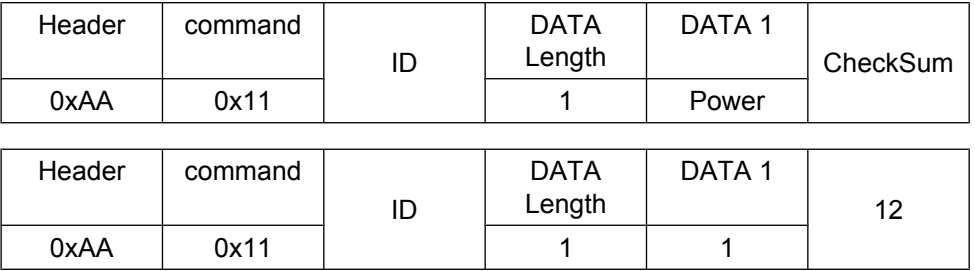

If you want to control every mechanism connected with Serial Cable regardless of its ID, set ID part to "0xFE" and send commands. At the time, each product will follow commands but it will not respond with ACK.

- Power Control
	- **Function**

Personal Computer turns TV / Monitor power ON/OFF.

• Get Power ON/OFF Status

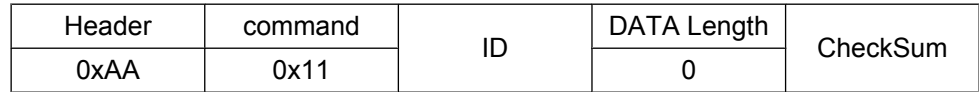

#### • Set Power ON/OFF

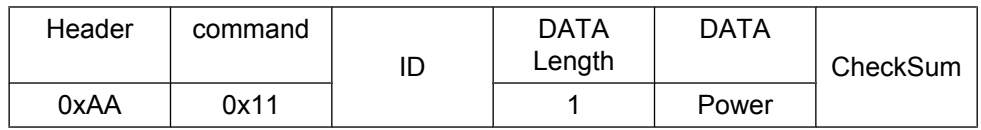

Power : Power code to be set on TV / Monitor

- 1 : Power ON
- 0 : Power OFF

• Ack

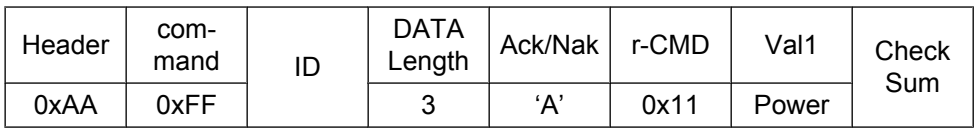

Power : Same as above

• Nak

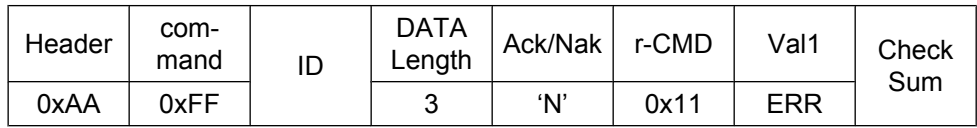

ERR : Error code that shows what occurred error is

- Volume Control
	- Function

Personal Computer changes volume of TV / Monitor.

• Get Volume Status

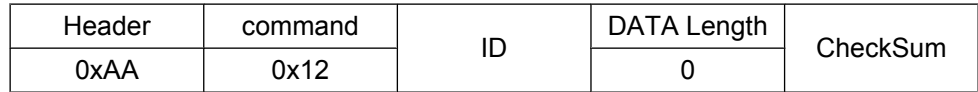

### • Set Volume

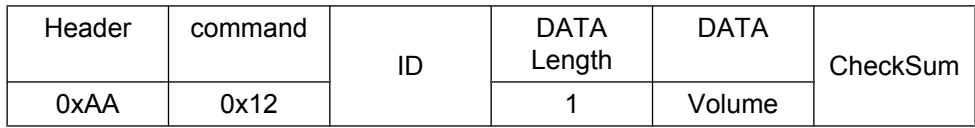

Volume : Volume value code to be set on TV / Monitor  $(0 \sim 100)$ 

• Ack

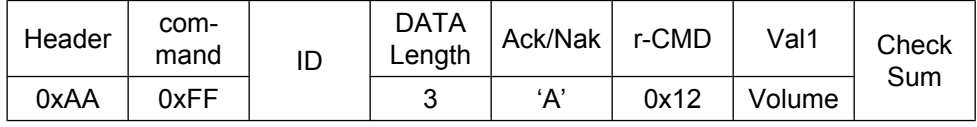

Volume : Same as above

#### • Nak

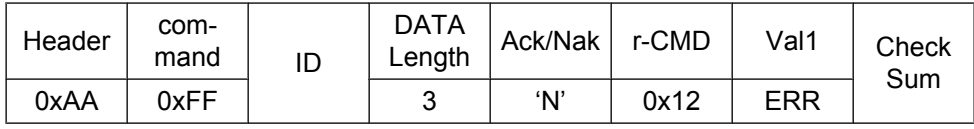

ERR : Error code that shows what occurred error is

- Input Source Control
	- Function

Personal Computer changes input source of TV / Monitor.

• Get Input Source Status

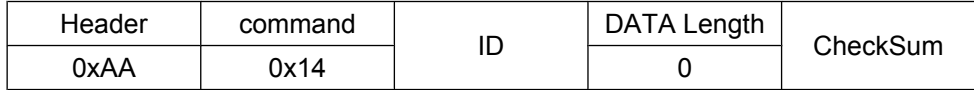

• Set Input Source

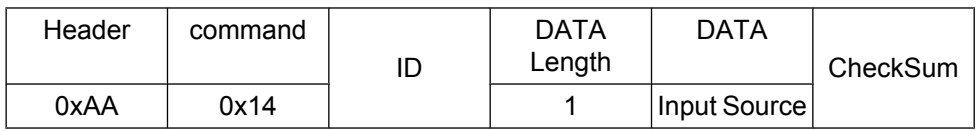

Input Source : Input Source code to be set on TV / Monitor

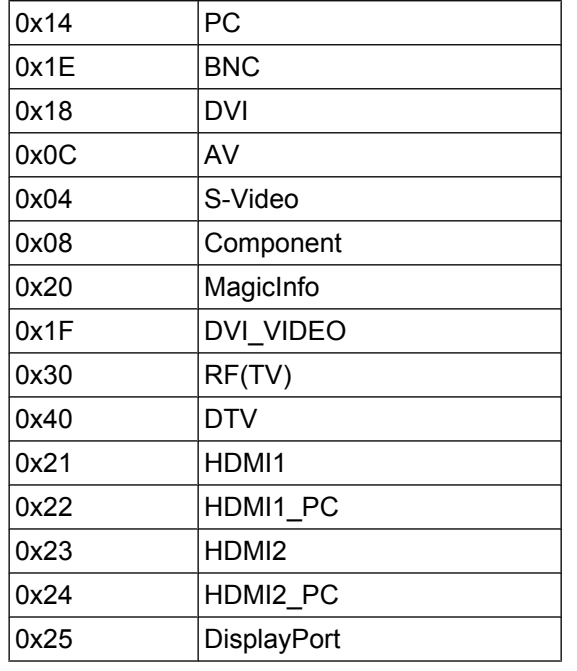

# **Caution**

DVI\_VIDEO, HDMI1\_PC, HDMI2\_PC → Get Only

In the case of MagicInfo, only possible with models include MagicInfo

In the case of TV, only possible with models include TV.

• Ack

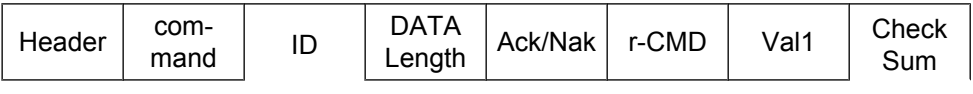

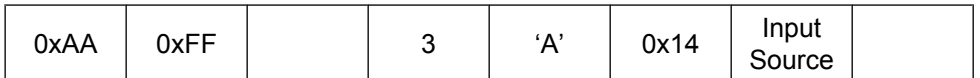

Input Source : Same as above

• Nak

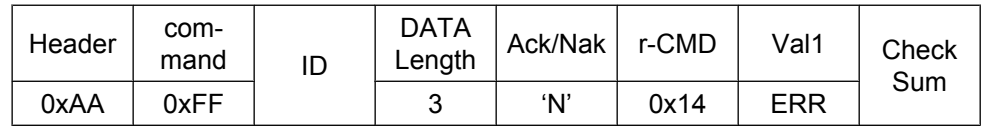

ERR : Error code that shows what occurred error is

- Screen Mode Control
	- Function

Personal Computer changes "Screen Mode" of TV/Monitor.

Cannot be controlled when Video Wall is on.

 **Caution**

Only works with models include TV.

• Get Screen Mode Status

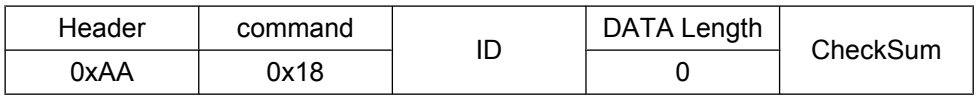

### • Set Picture Size

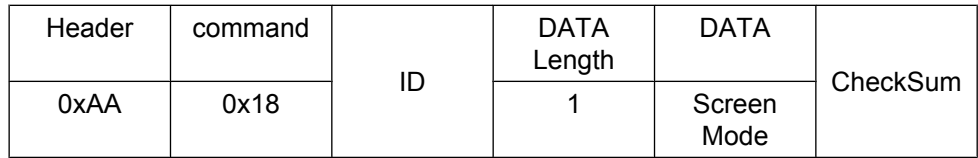

Screen Mode : Screen Mode code to be set on TV / Monitor

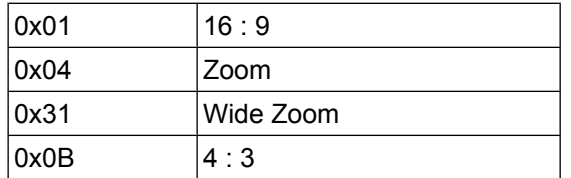

• Ack

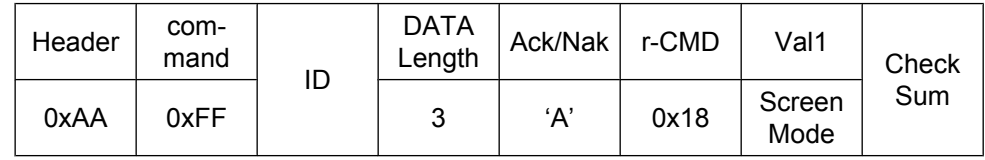

Screen Mode : Same as above

• Nak

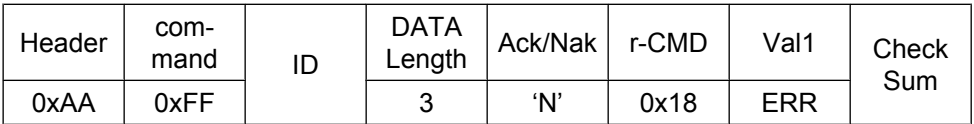

ERR : Error code that shows what occurred error is

- Screen Size Control
	- Function

Personal Computer recognizes the screen size of TV / Monitor.

• Get Screen Size Status

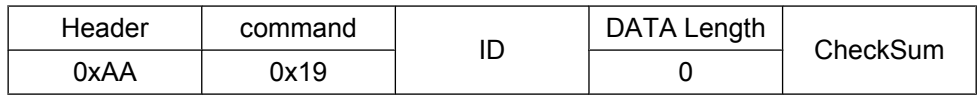

• Ack

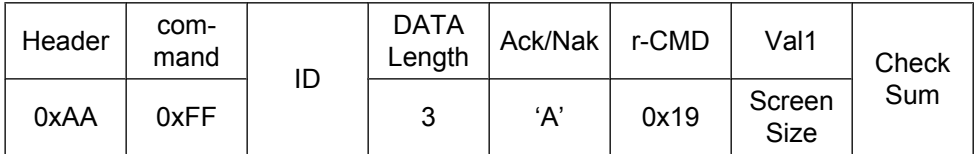

Screen Size : Screen Size of TV / Monitor (Range : 0 ~ 255, Unit : Inch)

• Nak

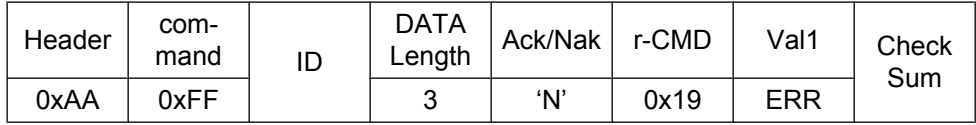

ERR : Error code that shows what occurred error is

- PIP ON / OFF Control
	- Function

The PC turns the PIP function of a TV or Monitor ON / OFF.

This does not operate in MagicInfo mode.

• Get the PIP ON / OFF Status

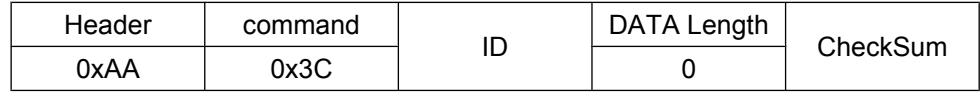
• Set the PIP ON / OFF

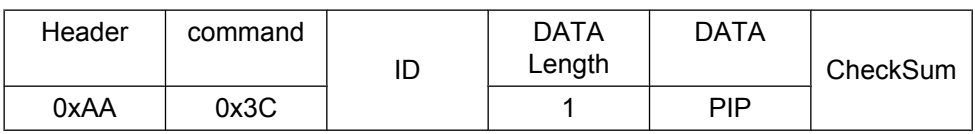

PIP : The PIP ON / OFF code to set for the TV or Monitor

1 : PIP ON

0 : PIP OFF

• Ack

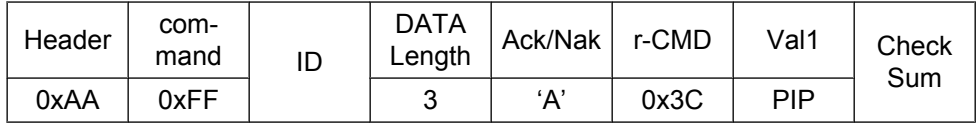

PIP : Same as above

• Nak

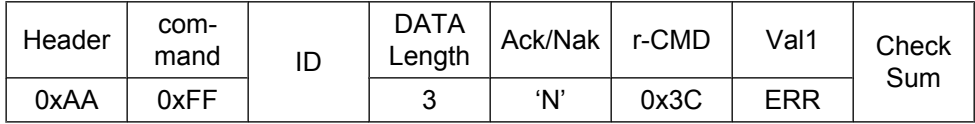

ERR : Error code that shows what occurred error is

- Auto Adjustment Control (PC, BNC Only)
	- Function

Personal Computer controls PC system screen automatically.

• Get Auto Adjustment Status

None

• Set Auto Adjustment

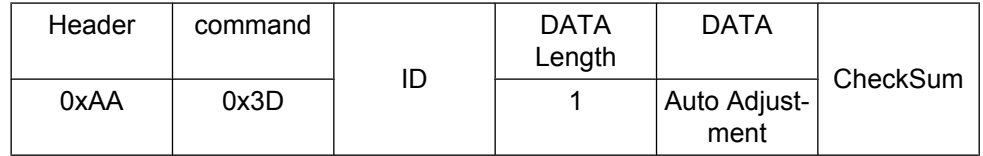

Auto Adjustment : 0x00 (Always)

• Ack

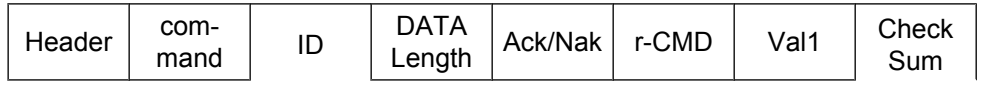

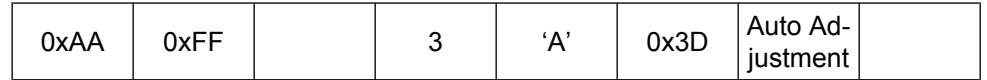

• Nak

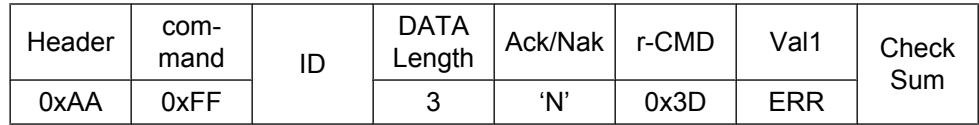

ERR : Error code that shows what occurred error is

### • Video Wall Mode Control

• Function

Personal Computer converts Video Wall Mode of TV / Monitor when Video Wall is ON.

Only works with TV / Monitor where Video Wall is on.

Does not operate in MagicInfo

• Get Video Wall Mode

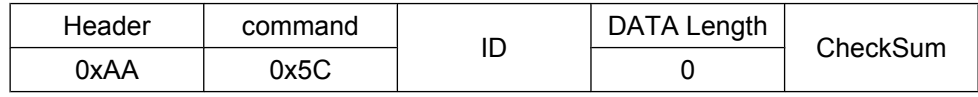

### • Set Video Wall Mode

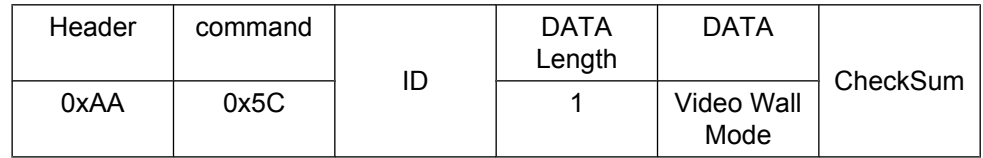

Video Wall Mode : Video Wall Mode code to be set on TV / Monitor

#### 1 : **Full**

### 0 : **Natural**

• Ack

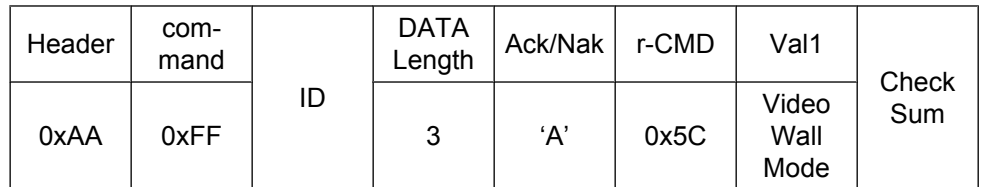

Video Wall Mode : same as above

• Nak

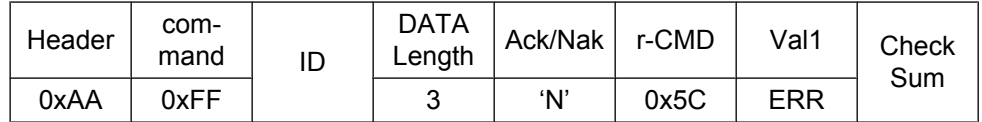

ERR : Error code that shows what occurred error is

- Safety Lock
	- Function

Personal Computer turns Safety Lock function of TV / Monitor ON / OFF.

Can operate regardless of whether power is ON / OFF.

• Get Safety Lock Status

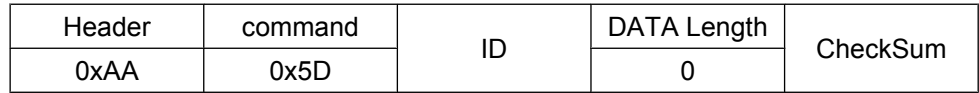

• Set Safety Lock Enable / Disable

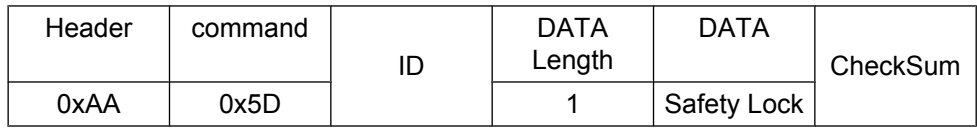

Safety Lock : Lock code to be set on TV / Monitor

1 : ON

0 : OFF

• Ack

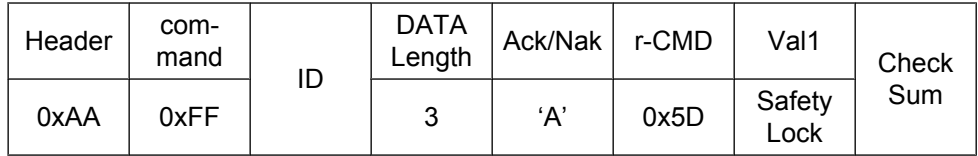

Safety Lock : Same as above

• Nak

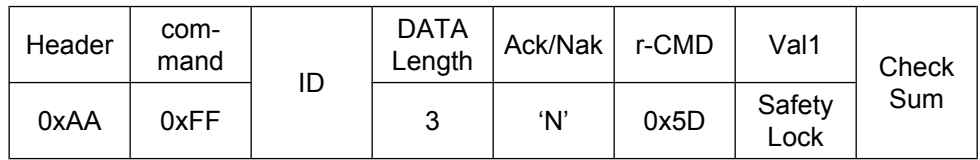

ERR : Error code that shows what occurred error is

# **Connections**

# **Connecting a Computer**

The color and the appearance may differ depending on the product, and the specifications are subject to change without prior notice to improve the performance.

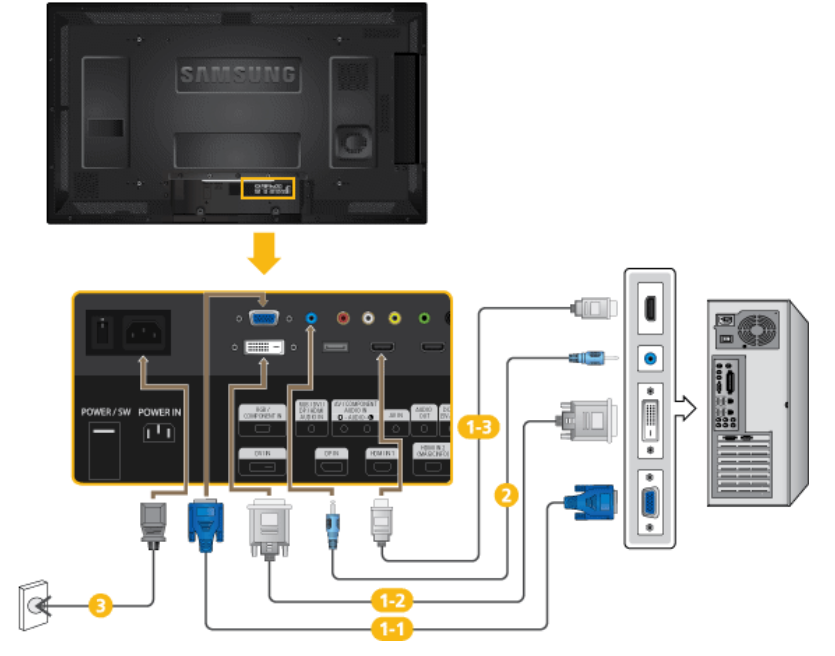

**There are several ways to connect the computer to the monitor. Choose** one from the following options.

**1-1** Using the D-sub (Analog) connector on the video card.

• Connect the D-sub to the 15-pin, *[RGB/COMPONENT IN]* port on the back of your LCD Display and the 15 pin D-sub Port on the computer.

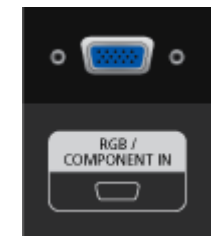

**1-2** Using the DVI (Digital) connector on the video card.

• Connect the DVI Cable to the *[DVI IN]* port on the back of your LCD Display and the DVI port on the computer.

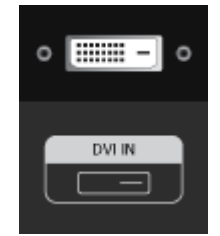

**1-3** Using the D-sub (Digital) connector on the video card.

• Connect the *[HDMI IN 1]* / *[HDMI IN 2]* port on the LCD Display to the HDMI port on the PC using the HDMI cable.

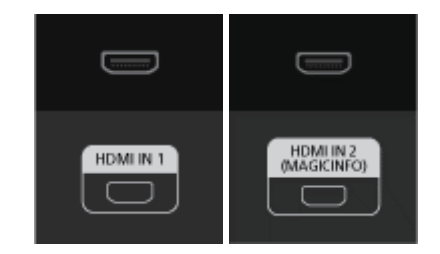

# **Note**

Select **HDMI2** or **HDMI1** as an input source when connected to the PC via an HDMI cable.

To obtain normal picture and audio from the PC, **HDMI2** or **HDMI1** must be selected before **PC** is selected in **Edit Name**.

To enable audio when **DVI Device** is selected, be sure to establish the connection using step  $(2)$ .

- **2** Connect the Audio cable for your LCD Display to the AUDIO port on the back of the LCD Display.
- Connect the power cord for your LCD Display to the POWER port on the back of the LCD Display. Turn on the power switch.

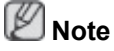

Contact a local SAMSUNG Electronics Service Center to buy optional items.

## **Connecting to Other devices**

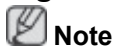

- AV input devices such as DVD players, VCRs or camcorders as well as your computer can be connected to the LCD Display. For detailed information on connecting AV input devices, refer to the contents under Adjusting Your LCD Display.
- The LCD Display 's configuration at the back may vary slightly depending on the LCD Display model.

## **Connecting AV Devices**

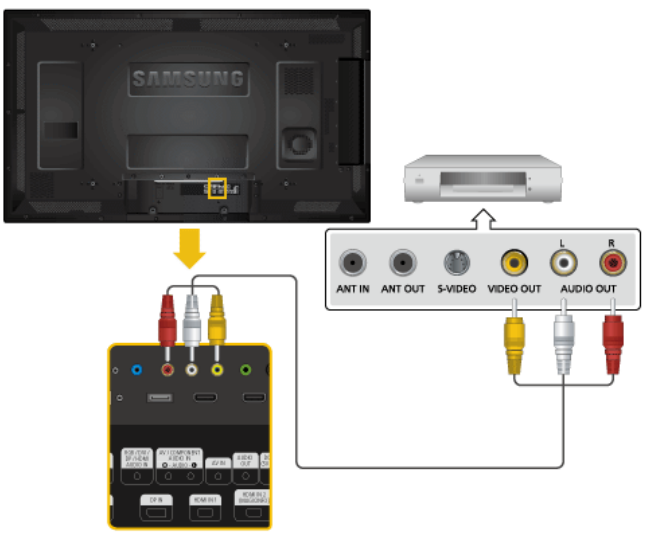

- 1. Connect an audio cable to *[AV/COMPONENT AUDIO IN [R-AUDIO-L]]* on the product and the audio port on an external device such as a VCR or DVD player.
- 2. Connect a video cable to *[AV IN]* on the product and the video output port on the external device.
- 3. Then, start the DVD, VCR or Camcorders with a DVD disc or tape inserted.
- 4. Press *SOURCE* on the product or remote control and select **AV**.

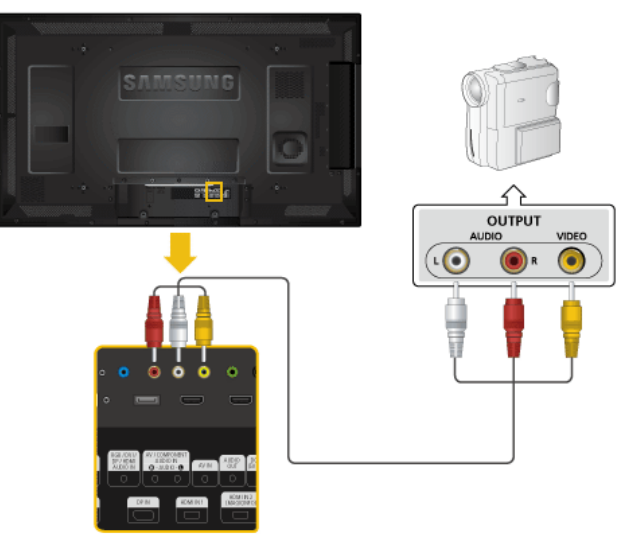

### **Connecting to a Camcorder**

1. Locate the AV output jacks on the camcorder. They are usually found on the side or back of the camcorder. Connect a video cable between the VIDEO OUTPUT jack on the camcorder and the *[AV IN]* on the LCD Display .

- 2. Connect a set of audio cables between the AUDIO OUTPUT jacks on the camcorder and the *[AV /COMPONENT AUDIO IN [R-AUDIO-L]]* on the LCD Display .
- 3. Press *SOURCE* on the product or remote control and select "**AV**".
- 4. Then, start the Camcorders with a tape inserted.

# **Note**

The audio-video cables shown here are usually included with a Camcorder.

(If not, check your local electronics store.)

If your camcorder is stereo, you need to connect a set of two cables.

### **Connecting Using a HDMI Cable**

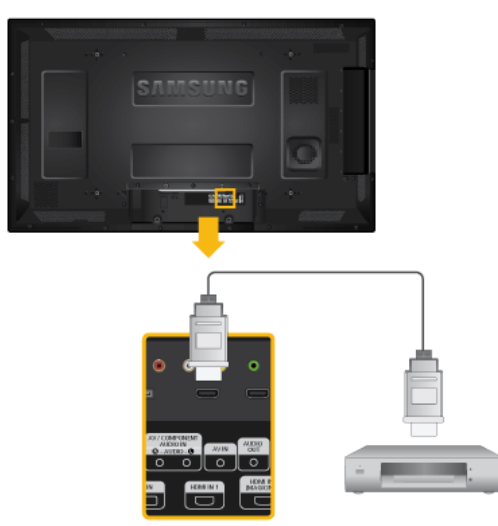

- 1. Connect an HDMI cable to *[HDMI IN 2 (MAGICINFO)]* or *[HDMI IN 1]* on the product and the HDMI output port on a digital device.
- 2. Press *SOURCE* on the product or remote control and select "**HDMI1** / **HDMI2**"

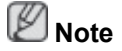

In **HDMI** mode, only PCM format audio is supported.

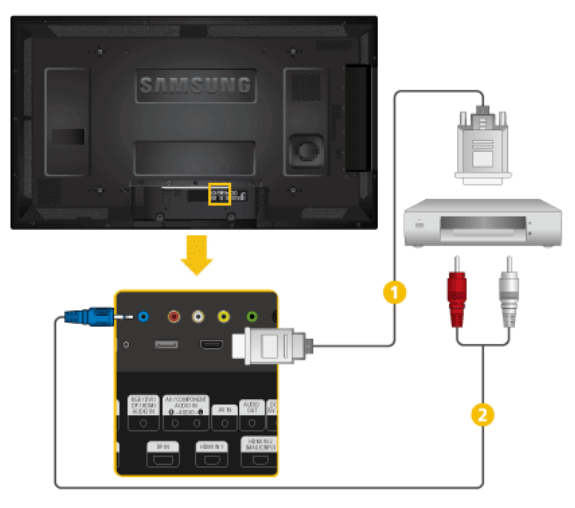

## **Connecting Using a DVI to HDMI Cable**

- Connect a DVI-HDMI cable to *[HDMI IN 2 (MAGICINFO)]* or *[HDMI IN 1]* and the DVI output port on the digital device.
- Connect the red and white jacks of an RCA to stereo (for PC) cable to the same colored audio output terminals of the digital output device, and connect the opposite jack to the *[RGB/DVI/DP/HDMI AUDIO IN]* terminal of the LCD Display.
- 3. Press *SOURCE* on the product or remote control and select "**HDMI1** / **HDMI2**"

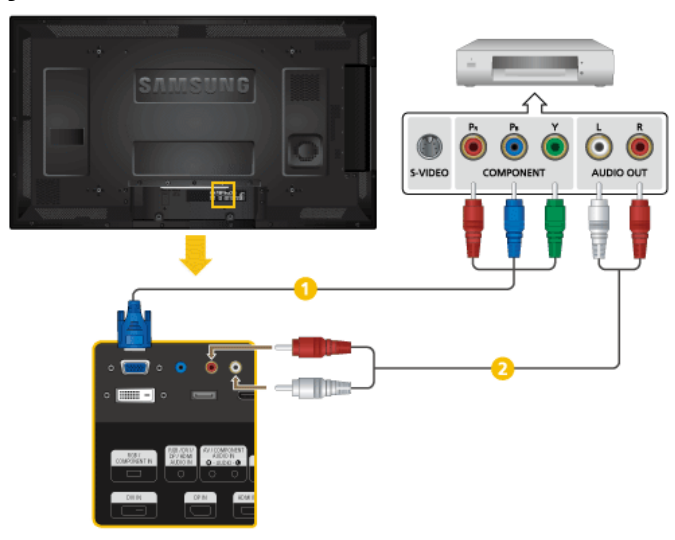

### **Connecting a DVD Player**

Connect a RGB to Component cable between the *[RGB/COMPONENT IN]* port on the LCD Display and the P<sub>R</sub>, Y, P<sub>B</sub> jacks on the DVD player.

Connect a set of audio cables between the *[AV/COMPONENT AUDIO IN [R-AUDIO-L]]* on the LCD Display and the AUDIO OUT jacks on the DVD player.

# **Note**

- Press *SOURCE* on the product or remote control and select "**Component**".
- Then, start the DVD Player with a DVD disc inserted.
- A RGB to component cable is optional.
- For an explanation of Component video, consult your DVD manual.

## **Connecting a DTV Set Top (Cable/Satellite) Box**

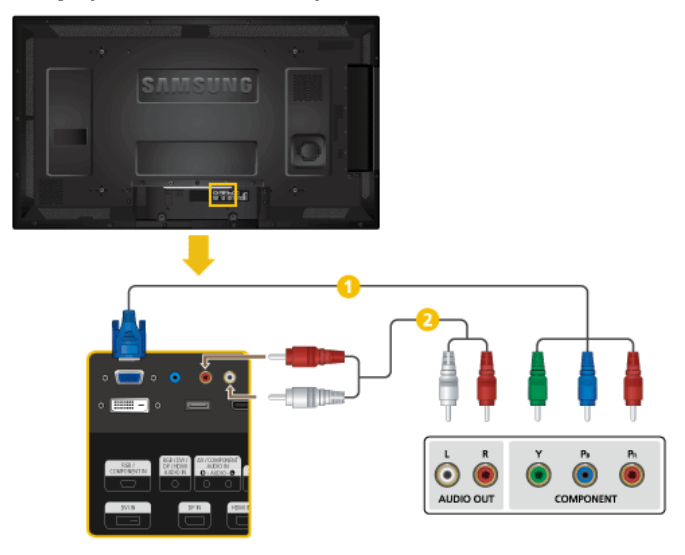

- Connect a RGB to Component cable between the *[RGB/COMPONENT IN]* port on the LCD Display and the P<sub>R</sub>, Y, P<sub>B</sub> jacks on the Set Top Box.
- Connect a set of audio cables between the *[AV/COMPONENT AUDIO IN [R-AUDIO-L]]* on the LCD Display and the AUDIO OUT jacks on the Set Top Box.

# **Note**

- Press *SOURCE* on the product or remote control and select "**Component**".
- For an explanation of Component video, see your Set Top Box owner's manual.

## **Connecting to an Audio System**

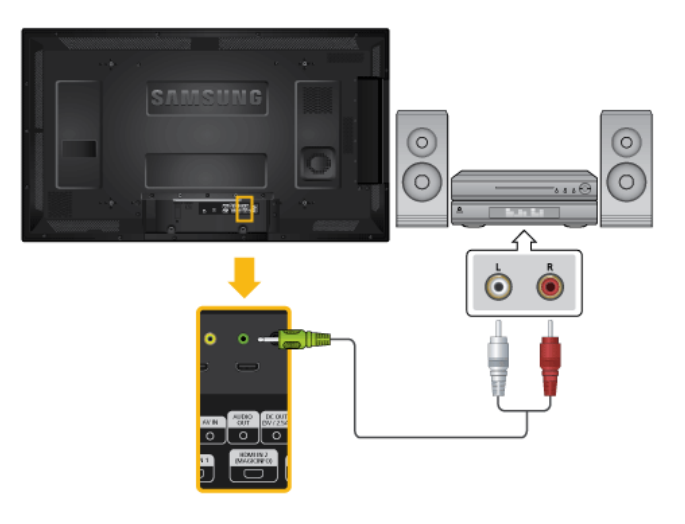

1. Connect a set of audio cables between the AUX L, R jacks on the AUDIO SYSTEM and *[AUDIO OUT]* on LCD Display.

# **Connecting a Network Box (sold separately)**

# **Note**

- Network boxes are sold separately.
- For more information on how to purchase and install a network box, contact Samsung Electronics.

### **Connecting the Power**

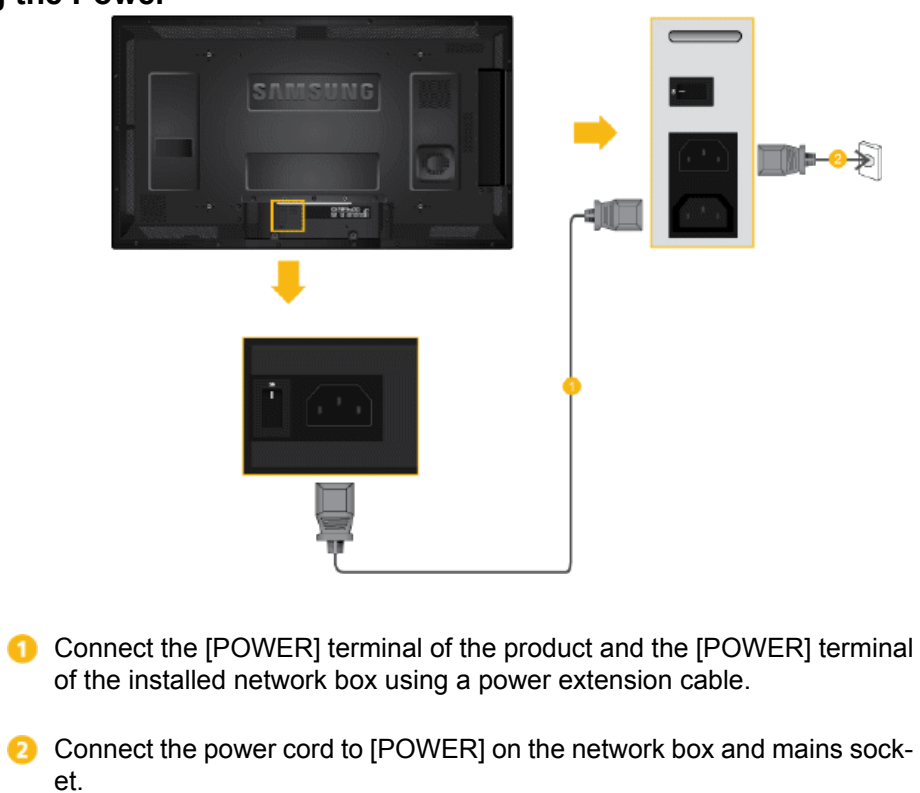

Turn on the power switch.

# **Connecting to MAGICINFO OUT**

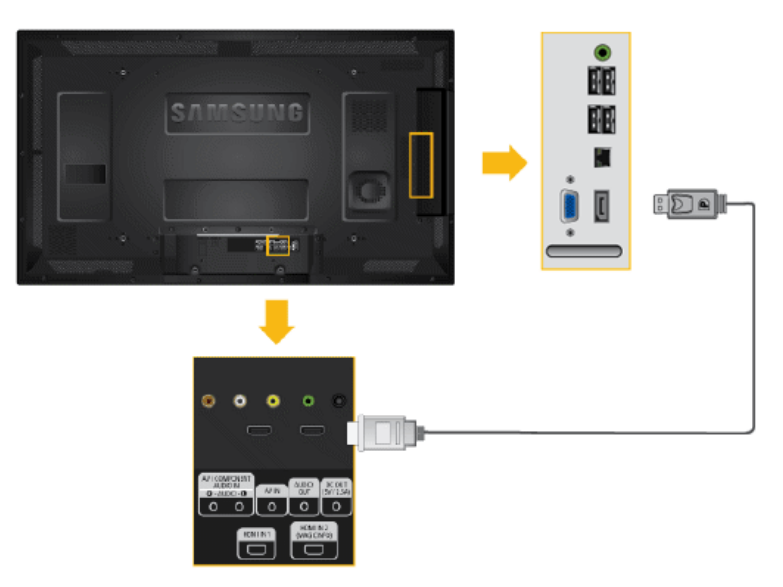

Connect the [MAGICINFO OUT] terminal of the network box and the [HDMI IN 2 (MAGICIN-FO)] terminal of the monitor using the **DP** to **HDMI** cable.

# **Connecting a LAN Cable**

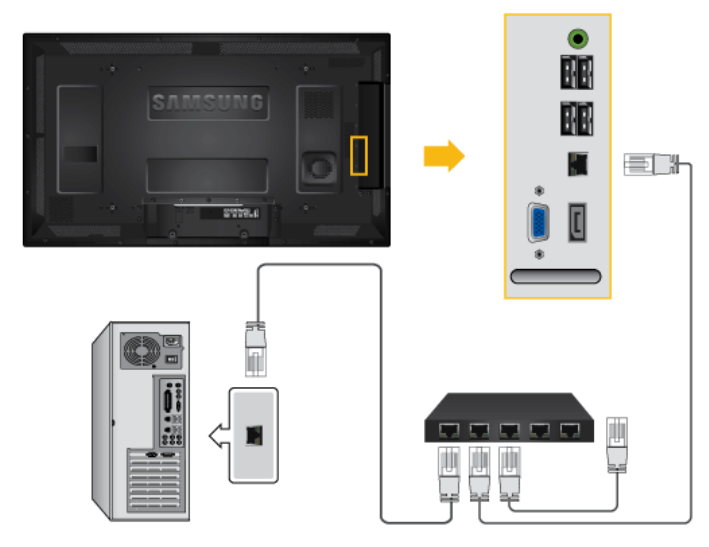

Connect the LAN cable between the [LAN] port on the product and the [LAN] port on your PC.

# **Connecting a USB devices**

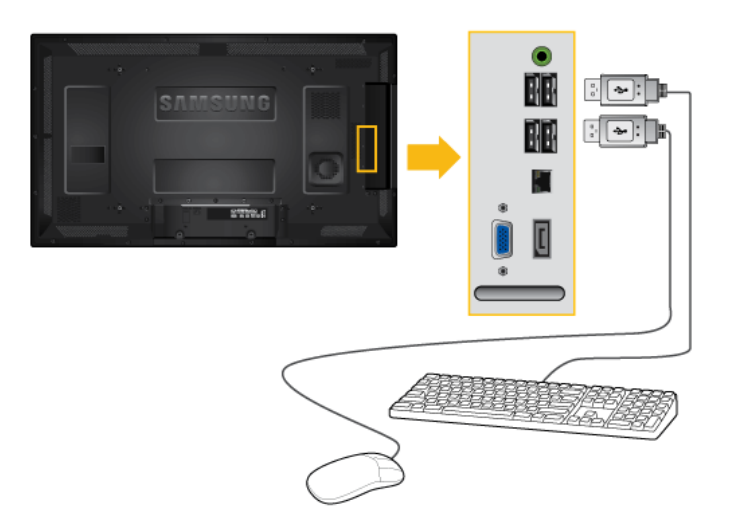

You can connect USB devices such as a mouse or keyboard.

# **Using the Software**

## **Monitor Driver**

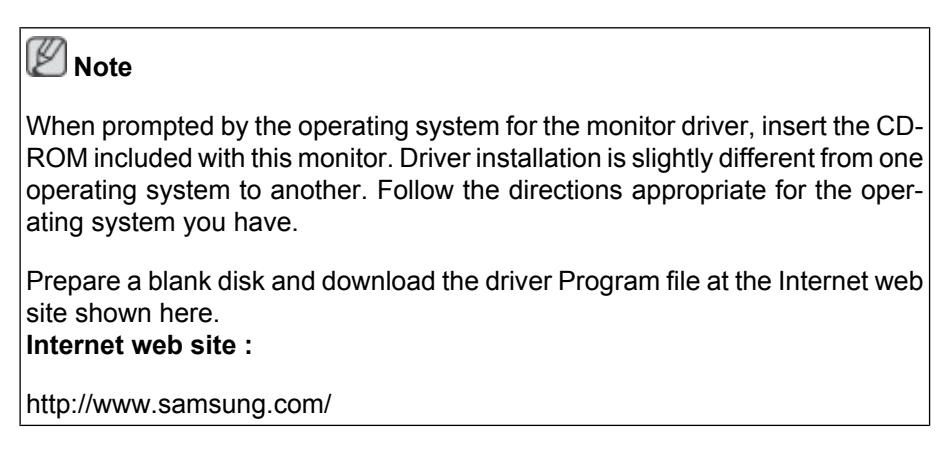

# **Installing the Monitor Driver (Automatic)**

- 1. Insert CD into the CD-ROM drive.
- 2. Click "[Windows"](javascript:drive%28%29).
- 3. Choose your monitor model in the model list, then click the "OK" button.

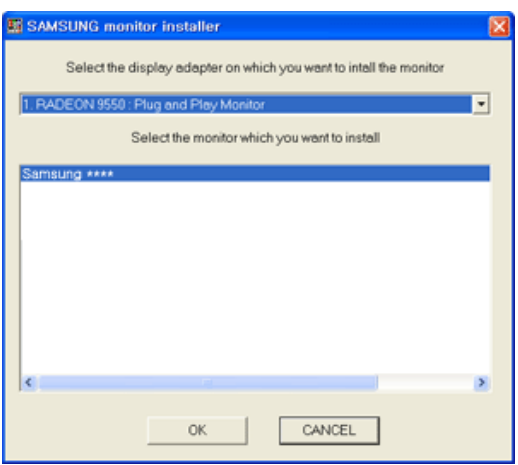

4. If you can see following message window, then click the "Continue Anyway" button. Then click "OK" button (Microsoft® Windows® XP/2000 Operating System).

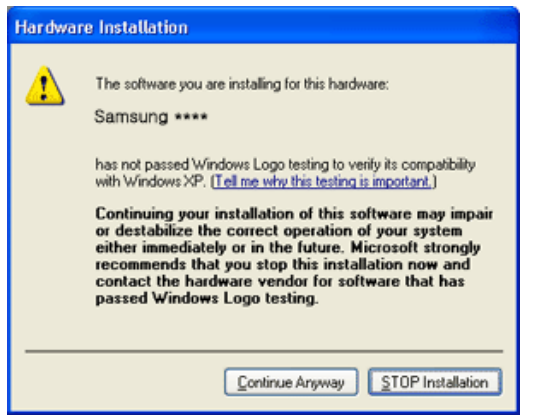

# **Note**

This monitor driver is certified by Microsoft, and installing it will not damage your system.

The certified driver will be posted on Samsung Monitor homepage.

[http://www.samsung.com/](http://www.samsung.com)

## **Installing the Monitor Driver (Manual)**

Microsoft<sup>®</sup> Windows Vista™, Operating System

- 1. Insert your Manual CD into your CD-ROM drive.
- 2. Click <sup>(Start 2</sup>) and "Control Panel". Then, double-click on "Appearance and Personalization".

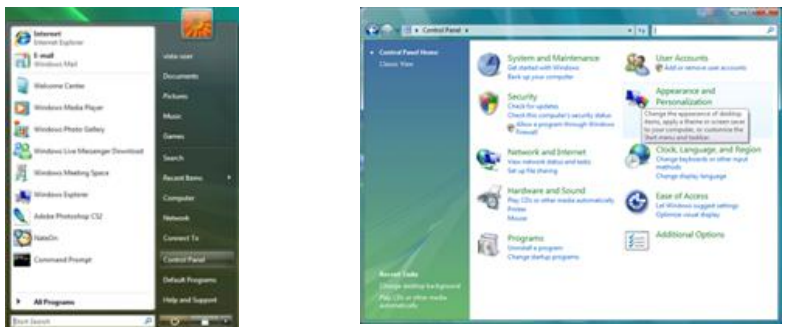

3. Click "Personalization" and then "Display Settings".

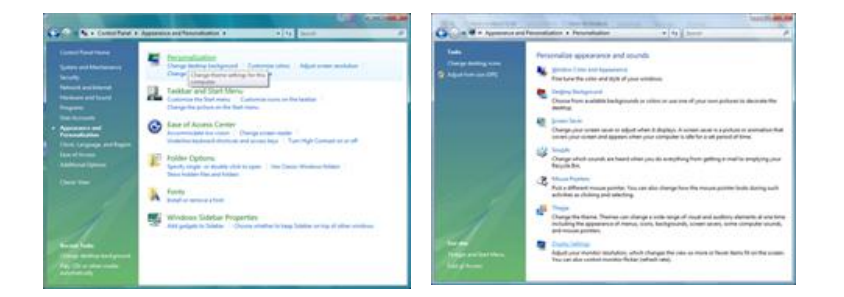

4. Click "Advanced Settings...".

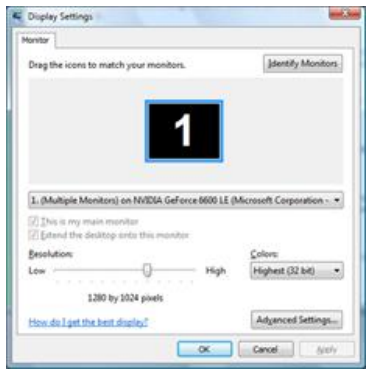

5. Click "Properties" in the "Monitor" tab. If the "Properties" button is deactivated, it means the configuration for your monitor is completed. The monitor can be used as is.

If the message "Windows needs..." is displayed, as shown in the figure below, click "Continue".

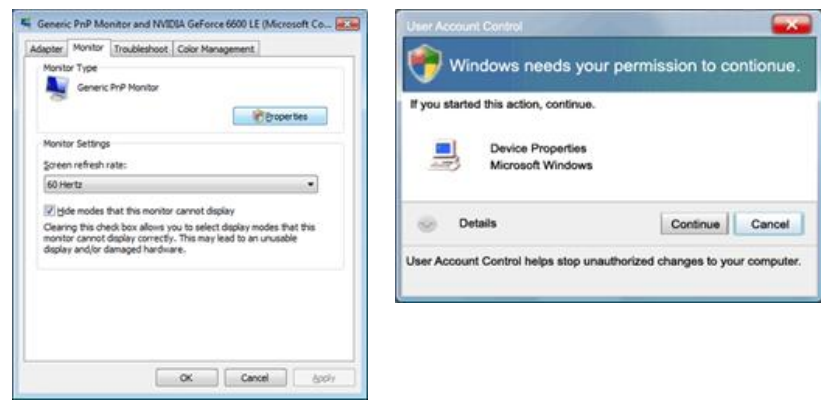

# **Note**

This monitor driver is under certifying MS logo, and this installation will not damage your system.

The certified driver will be posted on Samsung Monitor homepage.

6. Click "Update Driver..." in the "Driver" tab.

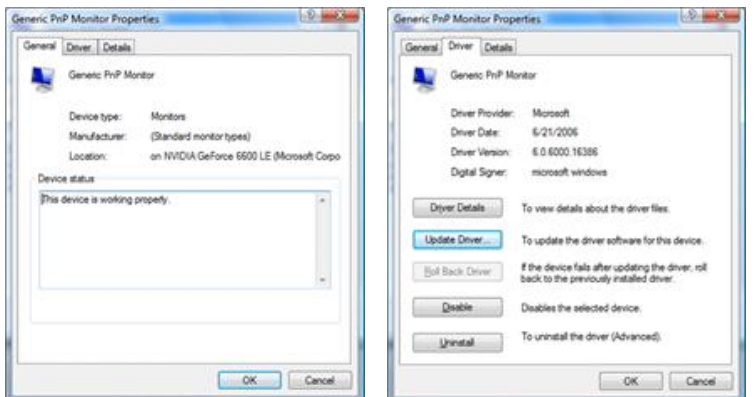

7. Check the "Browse my computer for driver software" checkbox and click "Let me pick from a list of device drivers on my computer".

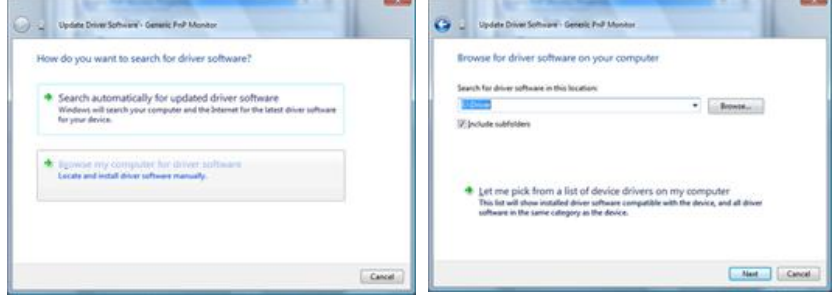

8. Click "Have Disk..." and select the folder (for example, D:\Drive) where the driver setup file is located, and click "OK".

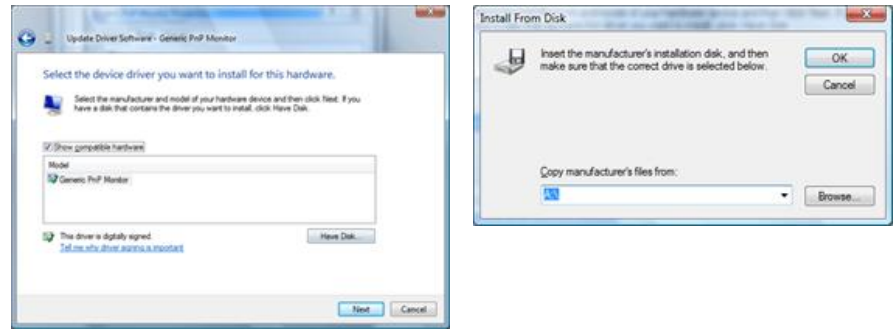

9. Select the model that matches your monitor from the list of monitor models on the screen, and click "Next".

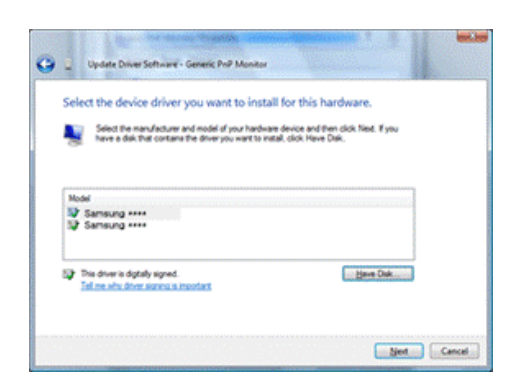

10. Click "Close"  $\rightarrow$  "Close"  $\rightarrow$  "OK"  $\rightarrow$  "OK" on the following screens displayed in sequence.

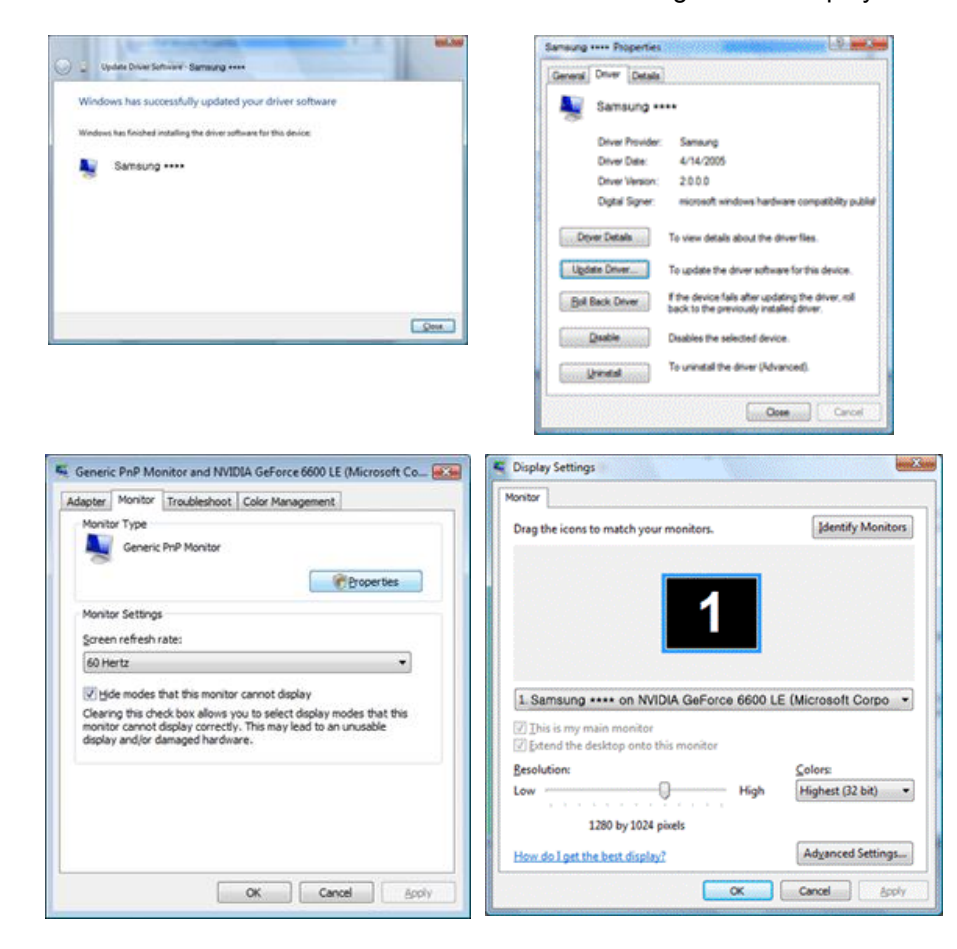

## Microsoft® Windows® XP Operating System

- 1. Insert CD into the CD-ROM drive.
- 2. Click "Start"  $\rightarrow$  "Control Panel", then click the "Appearance and Themes" icon.

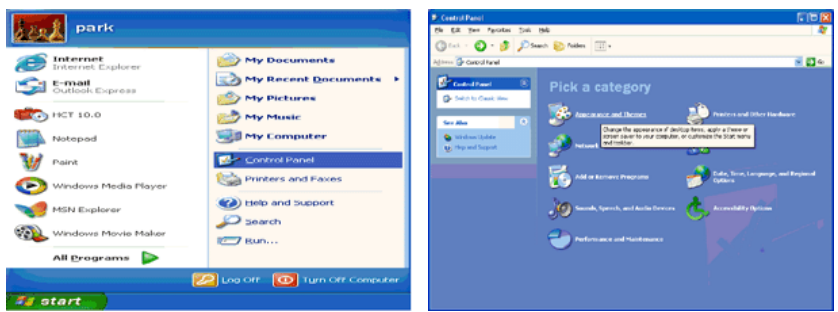

3. Click "Display" icon and choose the "Settings" tab then click "Advanced...".

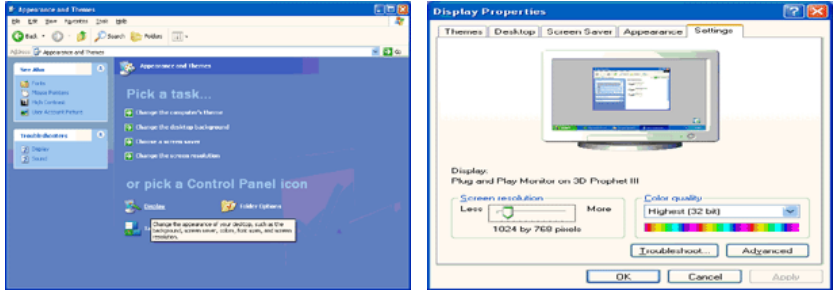

4. Click the "Properties" button on the "Monitor" tab and select "Driver" tab.

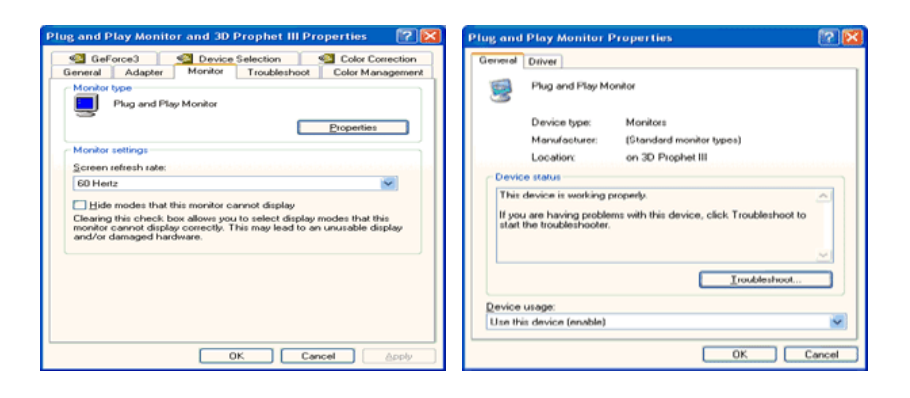

5. Click "Update Driver..." and select "Install from a list or..." then click "Next" button.

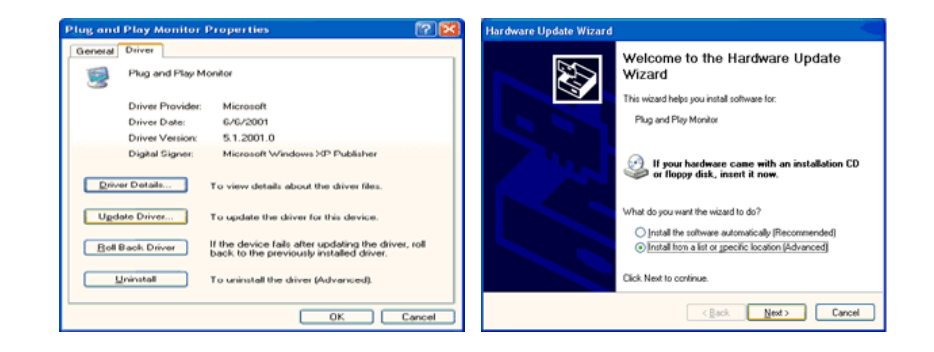

6. Select "Don't search, I will...", then click "Next" and then click "Have disk".

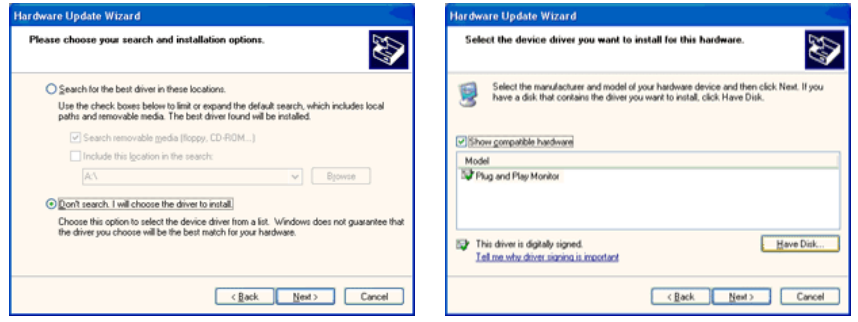

7. Click the "Browse" button then choose A:(D:\Driver) and choose your monitor model in the model list and click the "Next" button.

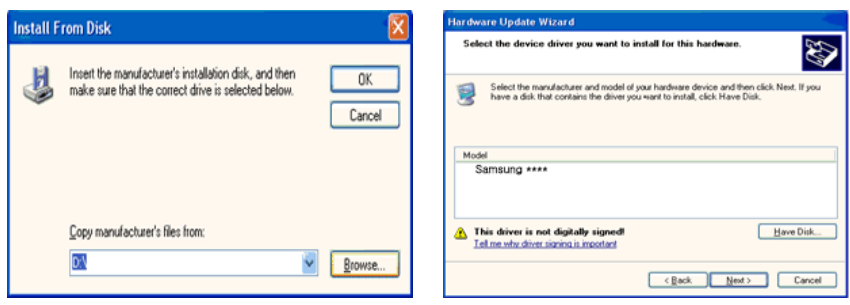

8. If you can see the following message window, then click the "Continue Anyway" button. Then click "OK" button.

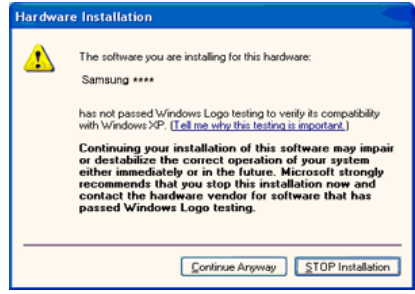

# **Note**

This monitor driver is certified by Microsoft, and this installation will not damage your system.

The certified driver will be posted on Samsung Monitor homepage.

[http://www.samsung.com/](http://www.samsung.com)

9. Click the "Close" button, then click the "OK" button continually.

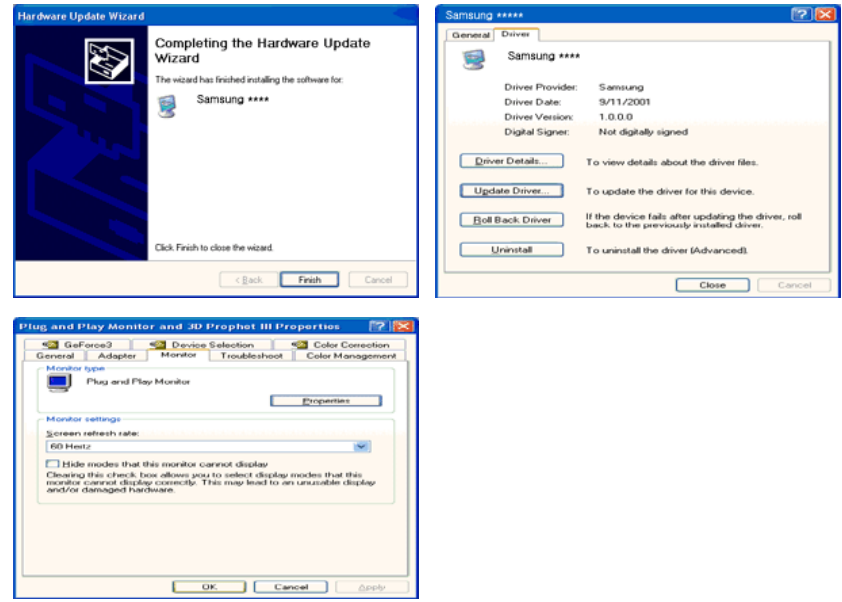

10. Monitor driver installation is completed.

Microsoft® Windows® 2000 Operating System

When you can see "Digital Signature Not Found" on your monitor, follow these steps.

- 1. Choose "OK" button on the "Insert disk" window.
- 2. Click the "Browse" button on the "File Needed" window.
- 3. Choose A:(D:\Driver), then click the "Open" button and then click "OK" button.

#### How to install

- 1. Click "Start", "Setting", "Control Panel".
- 2. Double click the "Display" icon.
- 3. Select the "Settings" tab and click "Advanced Properties" button.
- 4. Choose "Monitor".

Case1 : If the "Properties" button is inactive, it means your monitor is properly configured. Please stop installation

Case2 : If the "Properties" button is active, click the "Properties" button, then follow the next steps.

- 5. Click "Driver" and then click on "Update Driver...", then click on the "Next" button.
- 6. Choose "Display a list of the known drivers for this device so that I can choose a specific driver", then click "Next" and then click "Have disk".
- 7. Click the "Browse" button, then choose A:(D:\Driver).
- 8. Click the "Open" button, then click "OK" button.
- 9. Choose your monitor model and click the "Next" button. Then click "Next" button.
- 10. Click the "Finish" button, then the "Close" button.

If you can see the "Digital Signature Not Found" window, then click the "Yes" button. Then click the "Finish" button and the "Close" button.

Microsoft® Windows® Millennium Operating System

- 1. Click "Start", "Setting", "Control Panel".
- 2. Double click the "Display" icon.
- 3. Select the "Settings" tab and click "Advanced Properties" button.
- 4. Select the "Monitor" tab.
- 5. Click the "Change" button in the "Monitor Type" area.
- 6. Choose "Specify the location of the driver".
- 7. Choose "Display a list of all the driver in a specific location...", then click "Next" button.
- 8. Click the "Have Disk" button.
- 9. Specify A:\(D:\driver), then click "OK" button.
- 10. Select "Show all devices" and choose the monitor that corresponds to the one you connected to your computer and click "OK".
- 11. Continue choosing "Close" button and "OK" button until you close the Display Properties dialogue box.

Microsoft® Windows® NT Operating System

- 1. Click "Start", "Settings", "Control Panel", and then double-click "Display" icon.
- 2. In Display Registration Information window, click Settings Tab and then click "All Display Modes".
- 3. Select a mode that you wish to use (Resolution, Number of Colors and Vertical frequency) and then click "OK".
- 4. Click "Apply" button if you see the screen working normally after clicking "Test". If the screen is not normal, change to a different mode (lower mode of resolution, Colors or frequency).

# **Note**

If there is no Mode at All Display Modes, select the level of resolution and vertical frequency by referring to the Preset Timing Modes in the user guide.

Linux Operating System

To execute X-Window, you need to make the X86Config file, which is a type of system setting file.

- 1. Press "Enter" at the first and the second screen after executing the X86Config file.
- 2. The third screen is for setting your mouse.
- 3. Set a mouse for your computer.
- 4. The next screen is for selecting a keyboard.
- 5. Set a Keyboard for your computer.
- 6. The next screen is for setting your monitor.
- 7. First of all, set a horizontal frequency for your monitor. (You can enter the frequency directly.)
- 8. Set a vertical frequency for your monitor. (You can enter the frequency directly.)
- 9. Enter the model name of your monitor. This information will not affect the actual execution of X-Window.
- 10. You have finished setting up your monitor. Execute X-Window after setting other requested hardware.

# MDC Program Installation/Uninstallation

### Installation

- *1* Insert the installation CD into the CD-ROM drive.
- 2 Click the **MDC Unified** installation program.

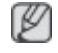

If a software installation window is not displayed on the main screen, install with the "MDC Unified" execution file in the MDC folder on the CD.

- *3* Click "Next" in the displayed Installation Wizard screen.
- *4* In the "License Agreement" window displayed, select "I accept the terms in the license agreement" and click "Next".
- *5* In the displayed "Customer Information" window, fill out all the information fields and click "Next".
- **6** In the displayed "Destination Folder" window, select the directory path you want to install the program in and click "Next".

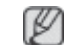

If the directory path is not specified, the program will be installed in the default directory path.

- *7* In the displayed "Ready to Install the Program" window, check the directory path to install the program in and click "Install".
- 8 Installation progress will be displayed.
- *9* Click "Finish" in the displayed "InstallShield Wizard Complete" window.

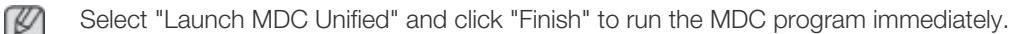

*10* The MDC Unified shortcut icon will be created on the desktop after installation.

- The MDC execution icon may not be displayed depending on the PC system or product M specifications.
	- Press F5 if the execution icon is not displayed.

## Uninstallation

- *1* Select Settings > Control Panel on the Start menu and double-click Add/Delete Program.
- *2* Select MDC Unified from the list and click Change/Remove.

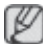

MDC installation can be affected by the graphics card, mother board and network conditions.

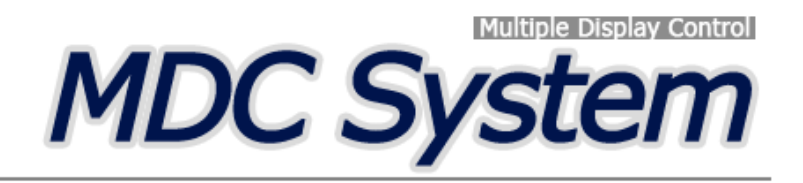

# What is MDC?

Multiple display control "MDC" is an application that allows you to easily control multiple display devices simultaneously using a PC.

## Connecting to MDC

### Using MDC via RS-232C (serial data communications standards)

An RS-232C serial cable must be connected to the serial ports on the PC and monitor.

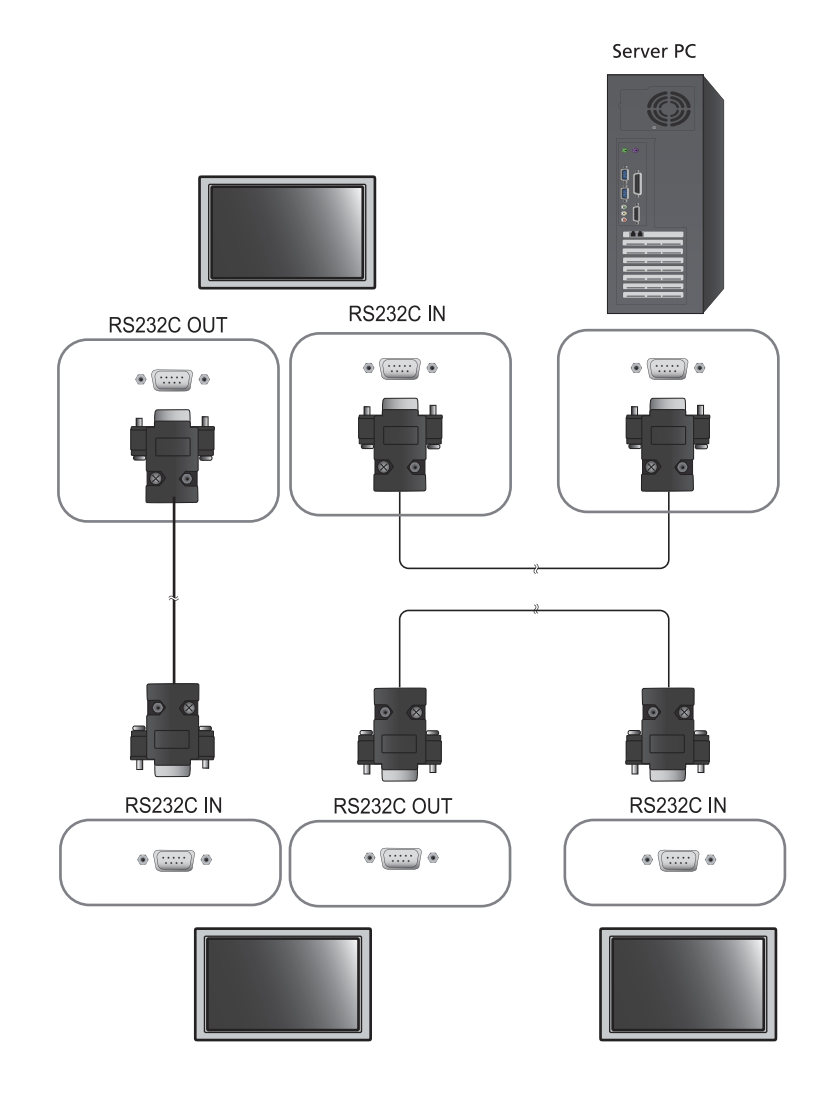

# Using MDC via Ethernet

Enter the IP for the primary display device and connect the device to the PC. One display device can connect to another using an RS-232C serial cable.

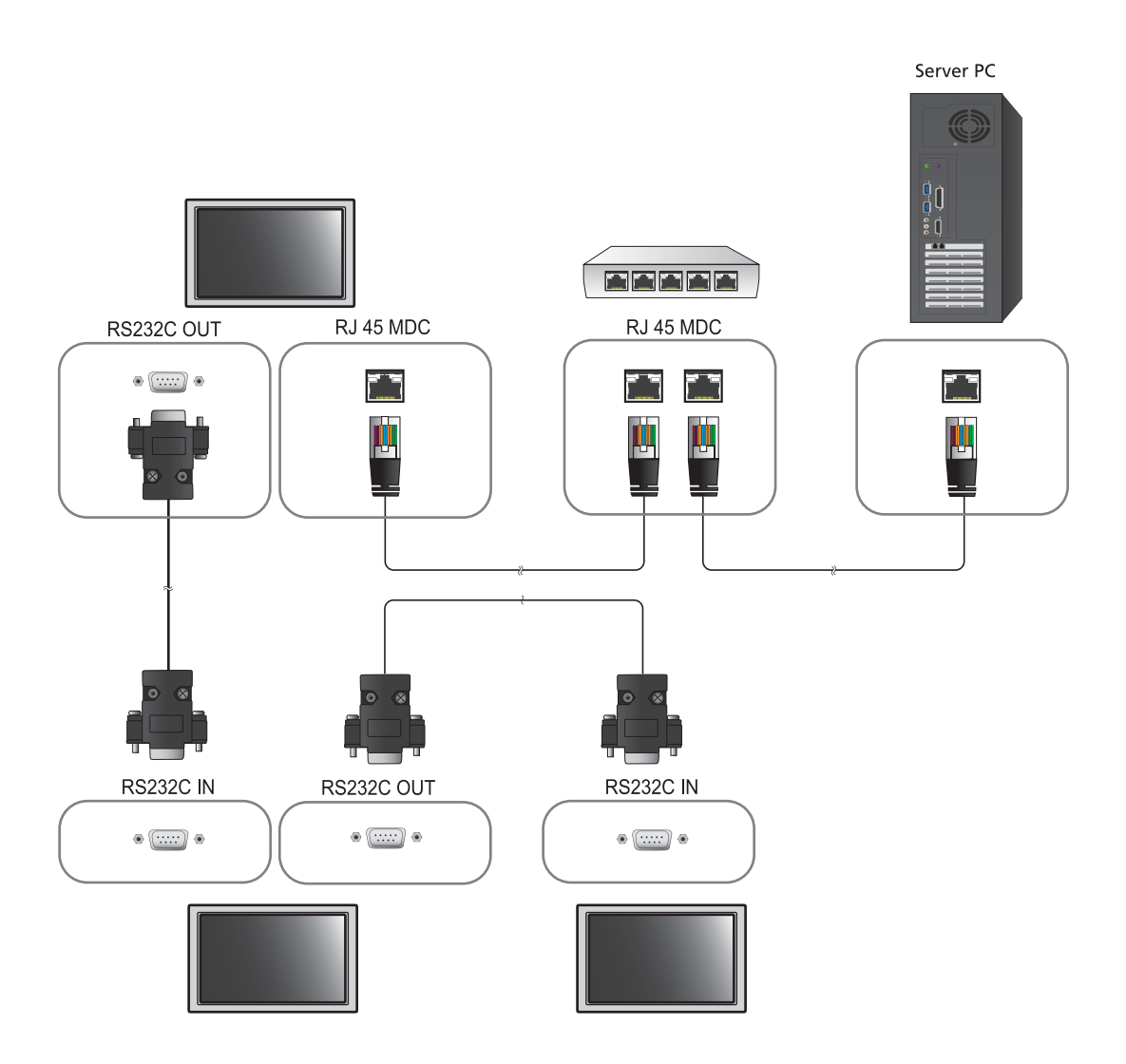

# Connection Management

Connection management includes the Connection list and Connection list modification options.

Connection list – Connection list shows the details of the connections such as connection setting (IP/ COM, Port No, MAC, and Connection Type), connection status, Set ID Range, and detected devices. Each connection can contain a maximum of 100 devices connected in serial daisy-chain fashion. All the LFDs detected in a connection are displayed in the Device list, where the user can make groups and send commands to detected devices.

Connection list modification options – Connection modification options includes Add, Edit, Delete, and Refresh.

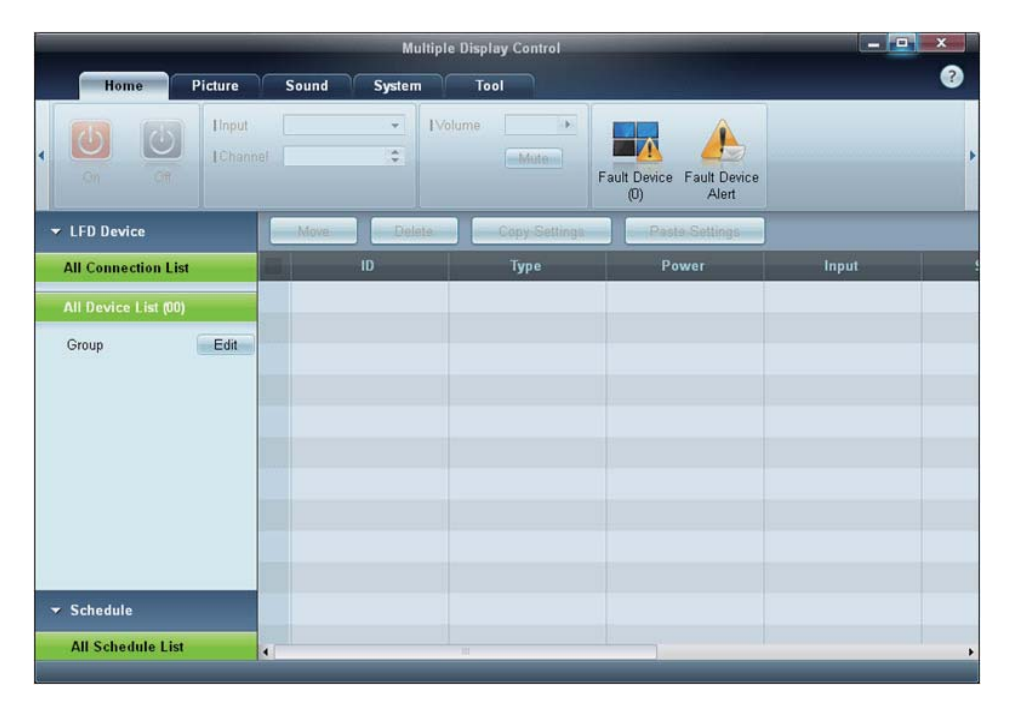

# Auto Set ID

Auto Set ID feature assigns a Set ID for all the LFDs connected in daisy-chain of a selected connection. There can be a maximum of 100 LFDs in a connection. The Set ID is assigned sequentially in the daisychain running from 1 to 99, and then finally to Set ID 0.

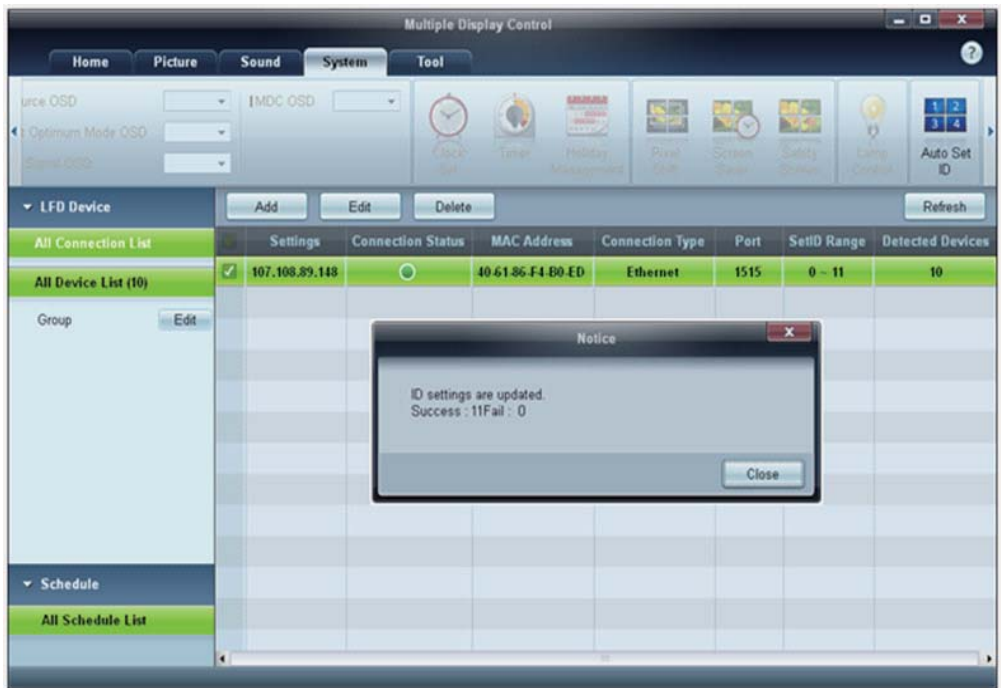

# **Cloning**

Using the Cloning feature, you can copy the setting of one LFD and apply it to multiple selected LFDs. You can select specific tab categories or all tab categories for cloning, using the copy setting option window.

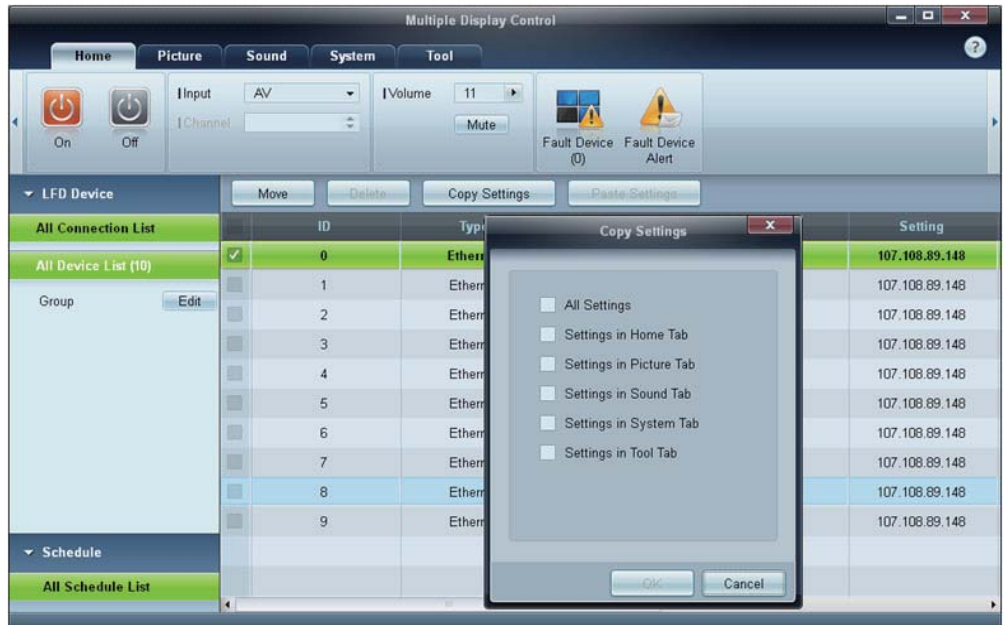

## Command Retry

This feature is used to specify the maximum number of times the MDC command will be retried in case of there being no reply or a corrupted reply from an LFD. The retry count value can be set using the MDC options window. The retry count value must be between 1-10. The default value is 1.

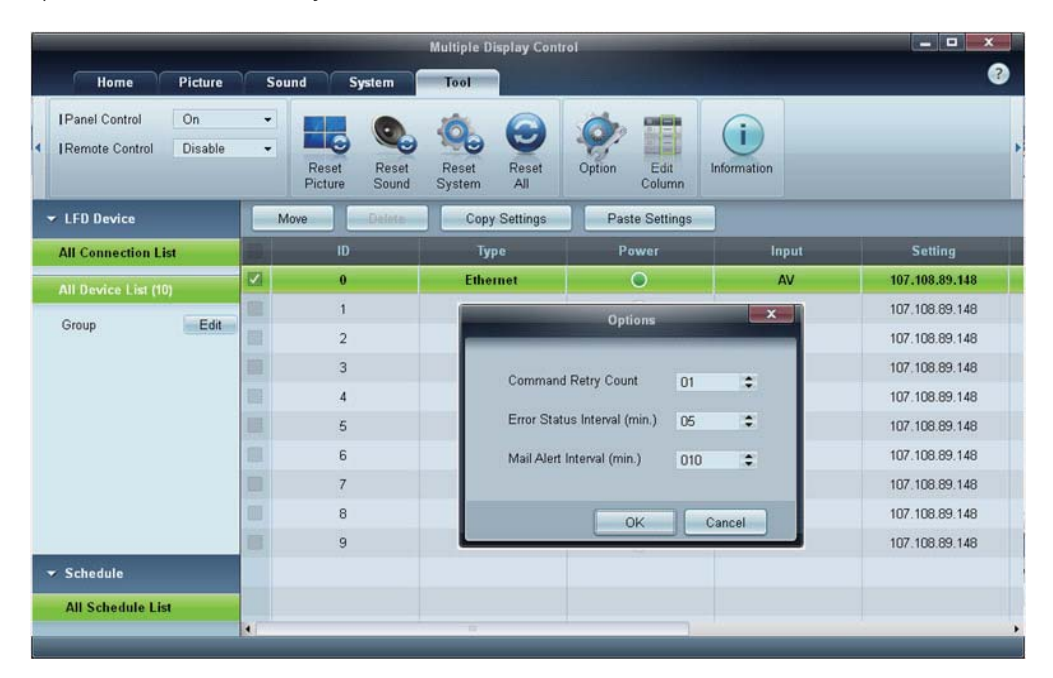

# Getting Started with MDC

1 To start the program, click Start  $\rightarrow$  Programs  $\rightarrow$  Samsung  $\rightarrow$  MDC Unified.

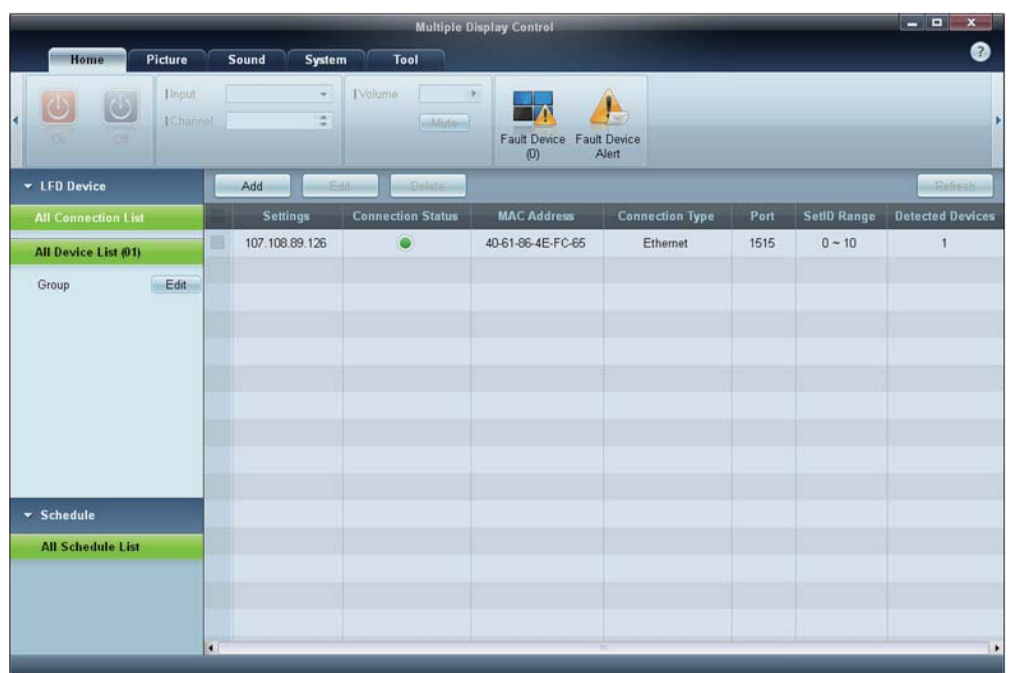

- 2 Click Add to add a display device.
	- $\ddot{\phantom{0}}$ If the connection is established via RS232C, go to Serial and specify the COM Port.

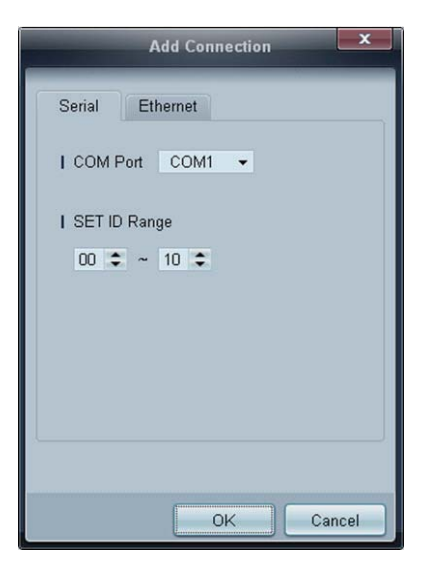

-If the connection is established via Ethernet, enter the IP that was entered for the display device.

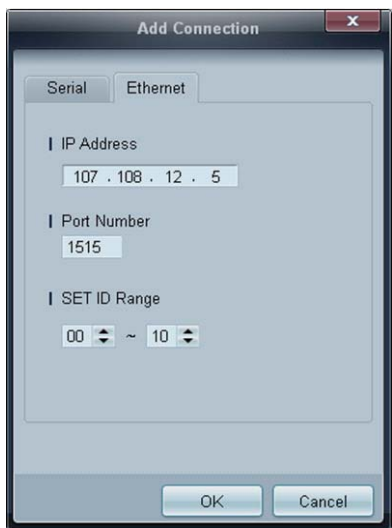

# Main Screen Layout

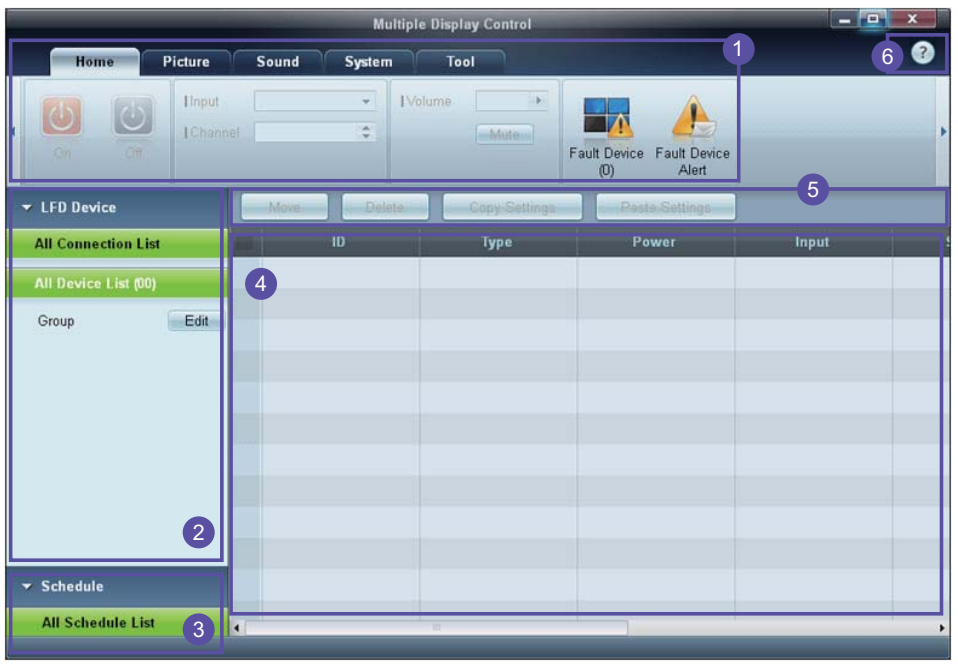

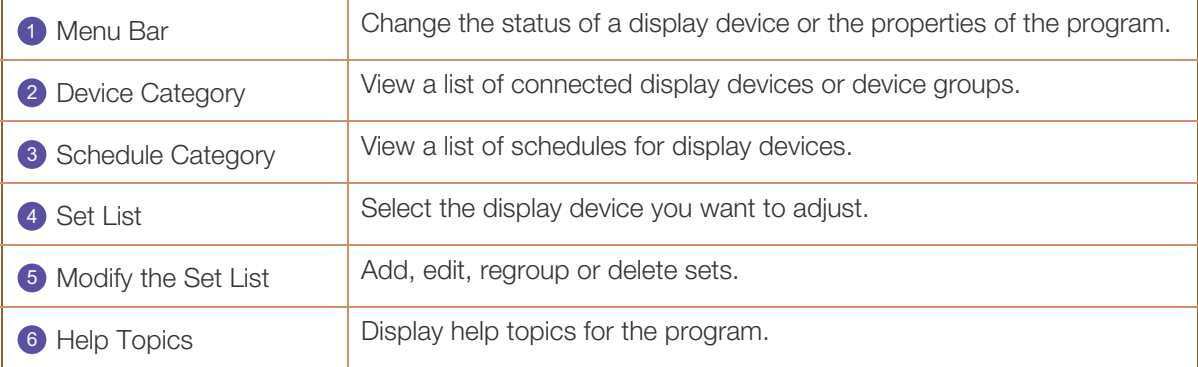

## **Menus**

You can power on or off a selected device or change the input source or volume of the device.

Choose display devices from the list of sets, and select the Home tab.

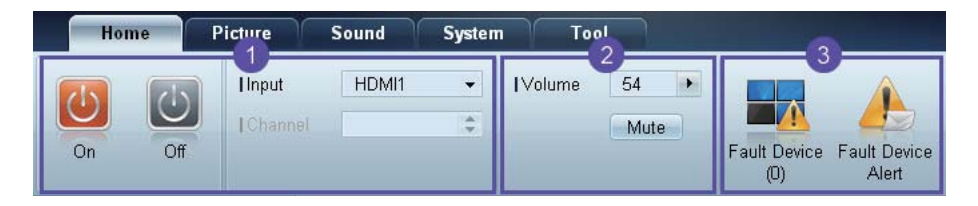

### **1** Home

Select an item and change the corresponding setting.

#### Power

- $\bullet$ On: Power on a selected display.
- $\bullet$ **Off:** Power off a selected dis

#### Input

M

-Input Source : Change the input source.

 $\Box$  Input sources available can vary depending on the Display Device Models.

- $\Box$  The input source can be changed only for displays that are turned on.
- $\bullet$  Channel : Change the channel.
	- The TV channel can be changed by using the up/down arrow keys.
		- $\Box$  The channel can be changed only when the input source is TV.
		- only registered channels can be selected.

### 2 Volume

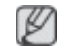

The volume can be changed or the sound can be muted only for displays that are turned on.

#### Volume

The volume can be adjusted using the slider bar in the range of 0 to 100. Adjust the volume of a selected display.

#### Input

**Enable or disable Mute for a selected display.** 

Mute will automatically be disabled if Volume is adjusted when Mute is on.

### **3** Alert

 $\bullet$ Fault Device  This menu shows a list of display devices which have following errors - fan error, temperature error, brightness sensor error, or lamp error.

Select a display device from the list. The Repair button will be enabled. Click the refresh button to refresh the error status of the display device. The recovered display device will disappear from the Fault Device List.

### Fault Device Alert

- Display device in which error is detected will be reported by email.
	- Fill in all required fields. The Test and OK buttons will be enabled. Ensure the Sender information and at least one Recipient are entered.

## Screen Adjustment

The screen settings (contrast, brightness, etc.) can be adjusted.

Choose display devices from the list of sets, and select the Picture tab.

### **Custom**

Select an item and change the corresponding screen setting.

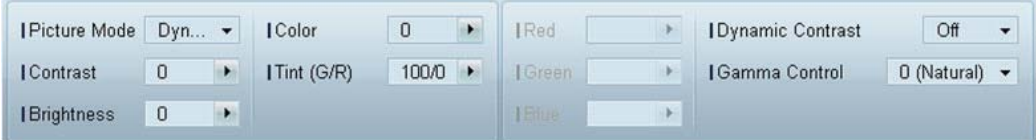

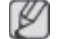

-

Color and Tint are not available if the input source is PC.

- -Red, Green, Blue and PC Screen Adjustment are not available if the input source is Video.
- - Color, Tint, Color Tone, Color Temp, Red, Green, Blue and PC Screen Adjustment are not available if both PC Source and Video Source are selected.

#### Contrast

 $\bullet$ Adjust the contrast for the selected display device.

#### **Brightness**

 $\bullet$ Adjust the brightness for the selected display device.

#### Color

-Adjust the colors for the selected display device.

#### Tint (G/R)

 $\bullet$ Adjust the tint for the selected display device.

### Color Tone

 $\bullet$ Adjust the background color tone for the selected display device.

#### Color Temp

 $\bullet$ Adjust the color temperature for the selected display device.

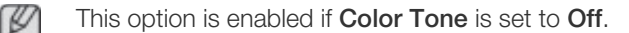

#### Red

 $\bullet$ Customize the intensity of red color for the selected display device.

#### Green

 $\bullet$ Customize the intensity of green color for the selected display device.

#### Blue

 $\ddot{\phantom{0}}$ Customize the intensity of blue color for the selected display device.

### **Options**

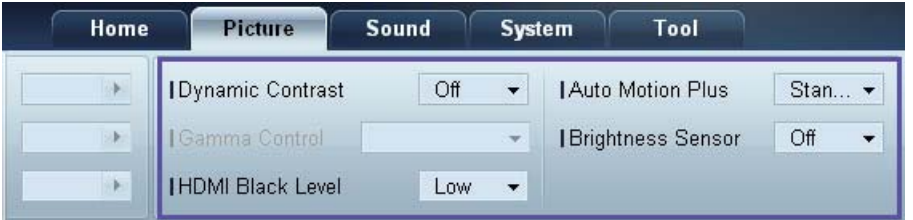

#### Dynamic Contrast

Adjust the **Dynamic Contrast** for the selected display device.

#### Gamma Control

Change the gamma value for the selected display.

#### Auto Motion Plus

This option is used to view dynamic images.

- $\bullet$ Off: Disable the Auto Motion Plus function.
- $\bullet$ Clear: Set the level of Auto Motion Plus to clear. This mode is suitable to display vivid images.
- $\bullet$ Standard: Set the level of Auto Motion Plus to standard.
- $\bullet$ Smooth: Set the level of Auto Motion Plus to smooth. This mode is suitable to display smooth images.
- $\bullet$ Custom: Customize the level of screen burn-in or flickering.
- $\bullet$ Demo: This function demonstrates the technology of Auto Motion Plus. The result when the mode is changed can be previewed on the left side of the window.

### Brightness Sensor

Enable or disable the Brightness Sensor for the selected display device.

The **Brightness Sensor** detects the ambient light intensity and automatically adjusts the screen brightness.

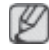

Brightness Sensor may not be available depending on the product.

### **Size**

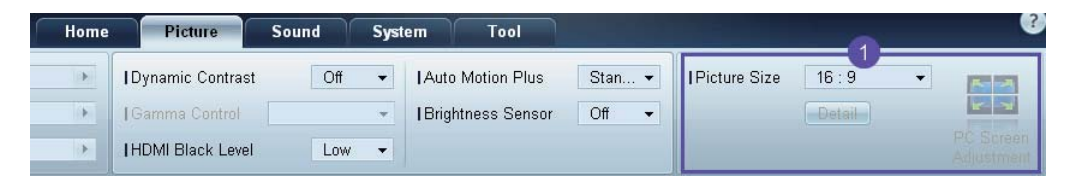

#### Picture Size

Adjust the screen size for the selected display device.

The Detail item will be disabled if Picture Size is set to a mode that does not support detailed configuration.

The -/+ buttons can be used to adjust **Zoom**.

The screen can be relocated using the up/down/left/right buttons.

Detail

You can view details of the selected screen size.

PC Screen Adjustment

Frequency adjustment or fine-tuning is available by using the -/+ buttons in **Coarse** or Fine.

To relocate the screen, click one of the four images below Position.

To automatically adjust the frequency, fine-tune or relocate the screen, click Auto Adjustment.

## Sound Adjustment

You can change the sound settings.

Choose display devices from the list of sets, and select the Sound tab.

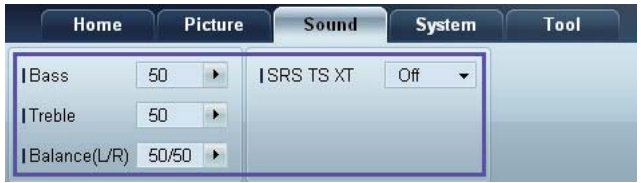

 $\mathscr{D}$ 

The Bass or Treble item will be disabled if the item is not supported by the selected set.

### **Bass**

Adjust the bass for the selected display.

### **Treble**

Adjust the treble for the selected display.

### Balance (L/R)

Adjust the volume of the left and right speakers of the selected display device.

### SRS TS XT

Enable or disable the SRS TS XT effect for the selected display device.
## System Setup

Choose display devices from the list of sets, and select the System tab.

#### Video Wall

The Video Wall function can be used to display part of a whole picture or repeat the same picture on each of connected multiple display devices.

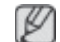

Video Wall is enabled only when devices are in the group.

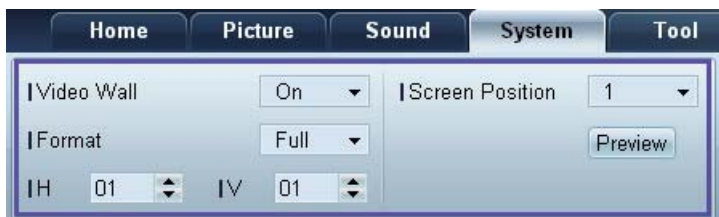

Video Wall

Enable or disable Video Wall.

#### Format

Select the format to display the split screen.

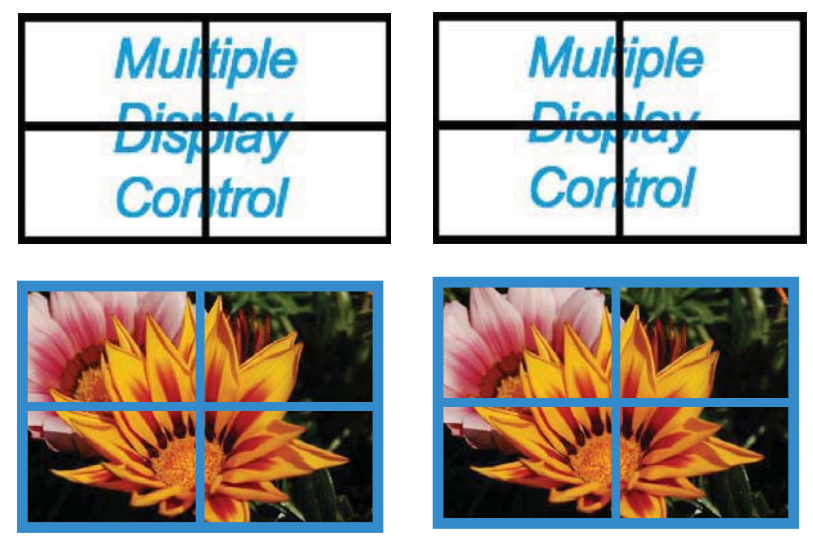

Full Natural

H

Select the number of horizontal display devices.

A maximum of 15 displays can be arranged in a row.

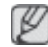

A maximum of 6 can be assigned to V if 15 is assigned to H.

V

Select the number of vertical display devices.

A maximum of 15 displays can be arranged in a row.

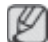

A maximum of 6 can be assigned to V if 15 is assigned to H.

#### Screen Position

View the layout of displays (configured by the screen divider) or change the layout as required.

Screen Position and Preview are enabled when Video Wall is set to on.

Note that if multiple sets are selected, Preview is enabled only if the settings for H and V match the layout of the selected sets.

To change the **Position**, select a set and drag it to a new position.

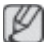

The range of screen divider settings may differ depending on the model.

## PIP

Basic information required to adjust PIP will appear in the menu screen.

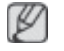

-PIP will be disabled when Video Wall is ON.

-Note that Picture Size is disabled when PIP is ON.

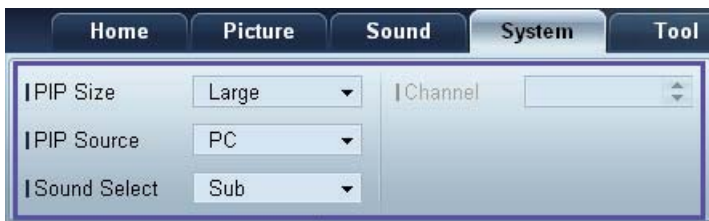

PIP Size

View the PIP Size of the current display.

PIP Source

Select a PIP input source.

#### Sound Select

Select and enable the sound from either the primary screen or secondary screen.

#### Channel

The channel can be changed if PIP Source is TV.

#### **General**

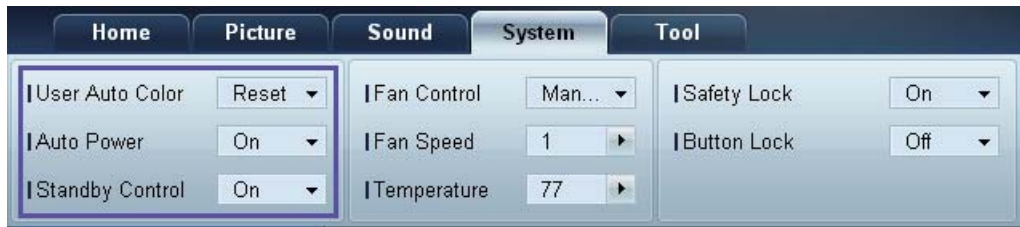

#### User Auto Color

Automatically adjust the screen colors.

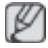

Available only in PC mode.

#### Auto Power

Set the product to automatically power on.

#### Standby Control

Set the standby mode to activate if an input source is not detected.

## Fan & Temperature

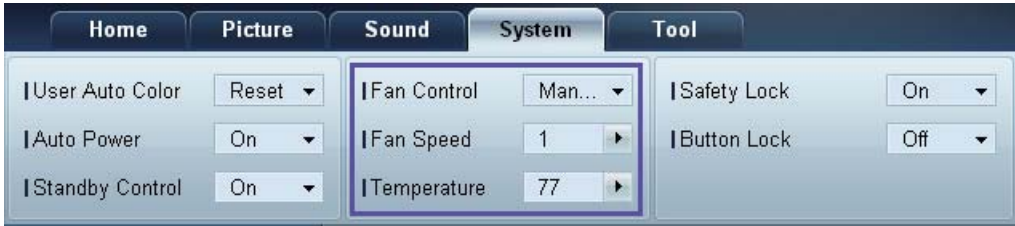

Configure the settings required to detect the fan speed and internal temperature for the product's protection.

#### Fan Control

Select a method to configure the fan speed.

Fan Speed

Configure the fan speed.

**Temperature** 

Detect the internal temperature by specifying the range of temperature.

## **Security**

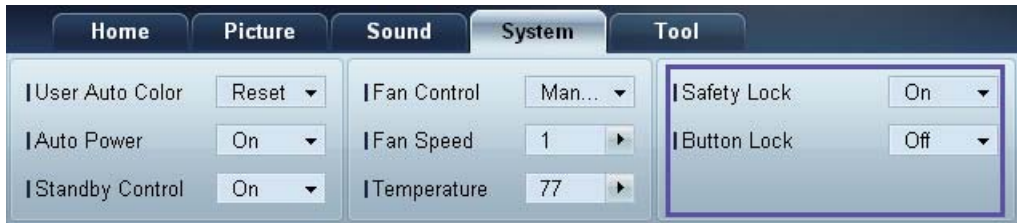

#### Safety Lock

Lock the on-screen menus.

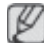

To unlock the menus, set Safety Lock to Off.

### Button Lock

Lock the buttons on the display device.

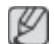

To unlock the buttons, set Button Lock to Off.

## OSD Display

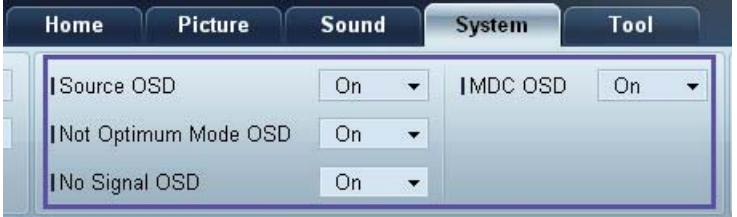

#### Source OSD

Select whether to display a message when the **Source** is changed.

#### Not Optimum Mode OSD

Select whether to display a message when a non-compatible mode is selected.

No Signal OSD

Select whether to display a message when there is no input signal.

#### MDC OSD

Select whether to display a message when settings are changed by the MDC.

#### Time

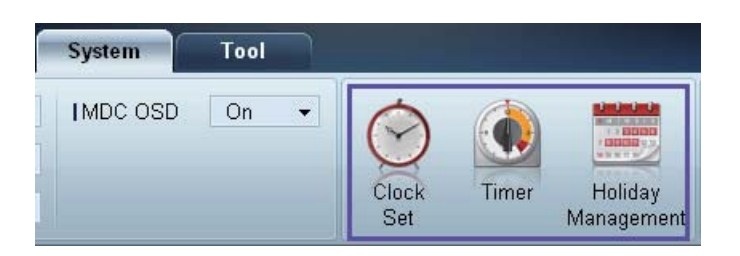

Clock Set

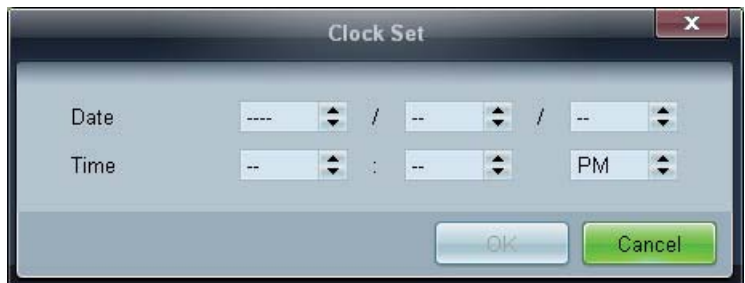

Change the current time on the selected display device according to the time set on a PC.

If the time is not set on the display device, null values will be displayed.

Timer

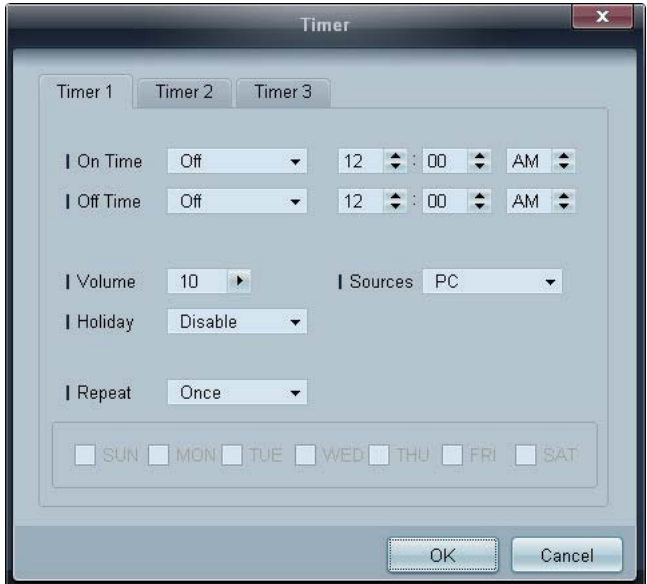

- -On Time: Set the time to power on the selected display device.
- -Off Time: Set the time to power off the selected display device.
- $\ddot{\bullet}$ Volume: Specify the volume of the display device when it is powered on by On Time.
- -Source: Specify the input source of the display device when it is powered on by On Time.
- -Holiday: The Holiday Management settings can be applied to the Timer.
- $\bullet$ Repeat : Specify the period for which you want to repeat the selected Timer.
- **Once:** Activate the timer only one time.
- **EveryDay:** Activate the timer every day.
- **Mon~Fri:** Activate the timer from Monday through Friday.
- **Mon~Sat:** Activate the timer on Saturdays and Sundays.
- **Manual:** Customize days of the week.

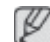

The checkboxes to select days of the week below Repeat are enabled only if Manual is selected.

Holiday Management

Holiday Management allows you to prevent devices that are set to be powered on by the Timer from turning on at a specified date.

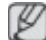

The Holiday Management function can be enabled or disabled in the Timer settings menu.

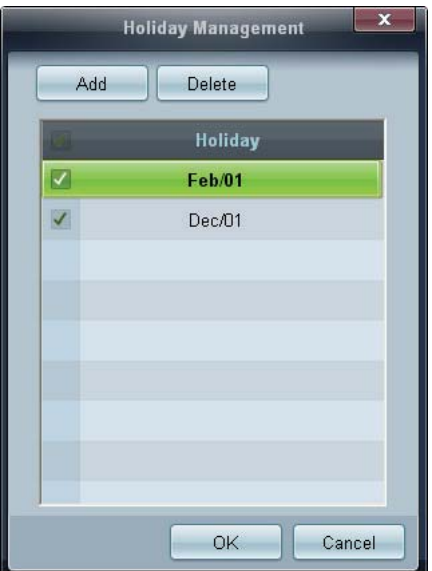

 $\bullet$ Add: You can specify holidays:

Click the Add button in the Holiday Management window.

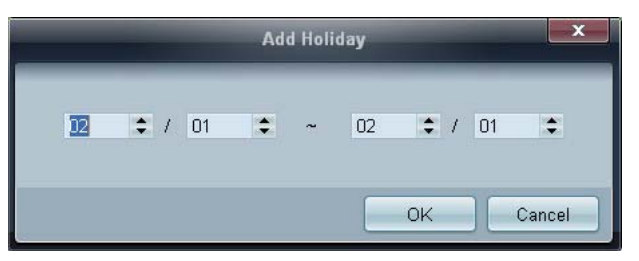

- -Delete: Delete holidays: check the corresponding checkboxes and click this button.
- $\bullet$ List of holidays: View a list of holidays you have added.

## Screen Burn Protection

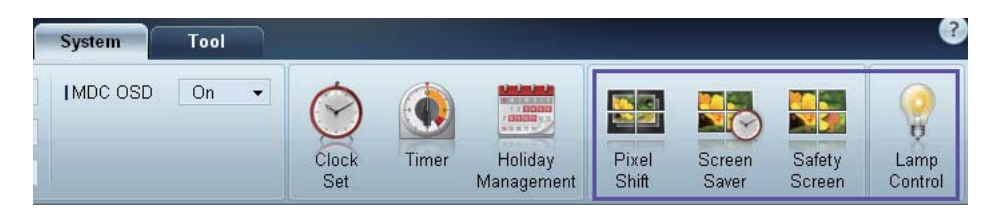

#### Pixel Shift

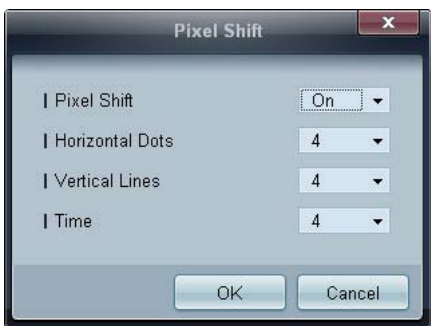

Move the screen slightly at specified time intervals to prevent screen burn-in.

#### Screen Saver

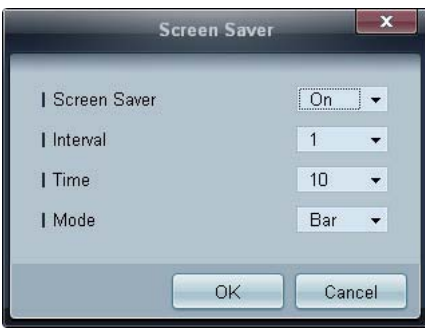

This function prevents screen burn-in when the screen of the selected display device is left idle for an extended period of time.

- $\bullet$ Interval: Set the interval to activate the Screen Saver.
- -Mode: The Time setting can vary for each Mode.

Safety Screen

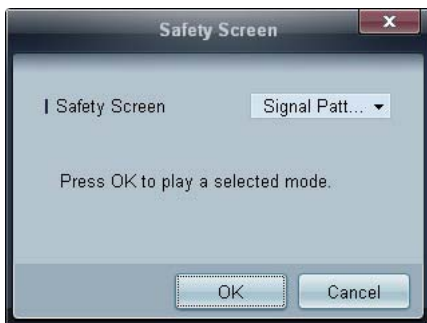

The Safety Screen function can be used to prevent screen burn-in when a stationary image displays on the screen of a display device for an extended period of time.

#### Lamp Control

Lamp Control is used to adjust the backlight to reduce power consumption.

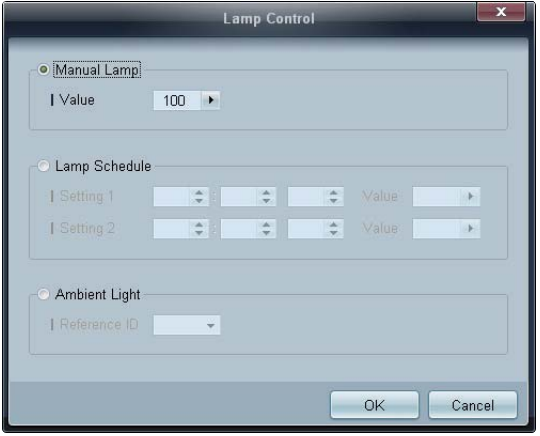

Automatically adjust the backlight of the selected display device at a specified time.

If Manual Lamp Control is adjusted, Auto Lamp Control will automatically switch to Off.

Manually adjust the backlight for the selected display.

If Auto Lamp Control is adjusted, Manual Lamp Control will automatically switch to Off.

 $\bullet$ Ambient Light: Ambient Light detects ambient light intensity and automatically adjusts the screen brightness of all the LFDs in the same serial chain.

### Tool Settings

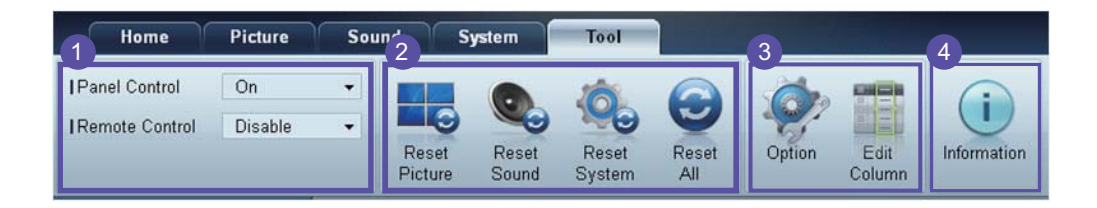

#### **1** Security

#### Panel Control

Turn on or off the screen of a display device.

Remote Control

Enable or disable the remote control.

#### 2 Reset

Reset Picture

Reset the screen settings.

Reset Sound

Reset the sound settings.

Reset System

Reset the system settings.

Reset All

Reset the screen, sound and system settings at the same time.

#### Edit Column 3

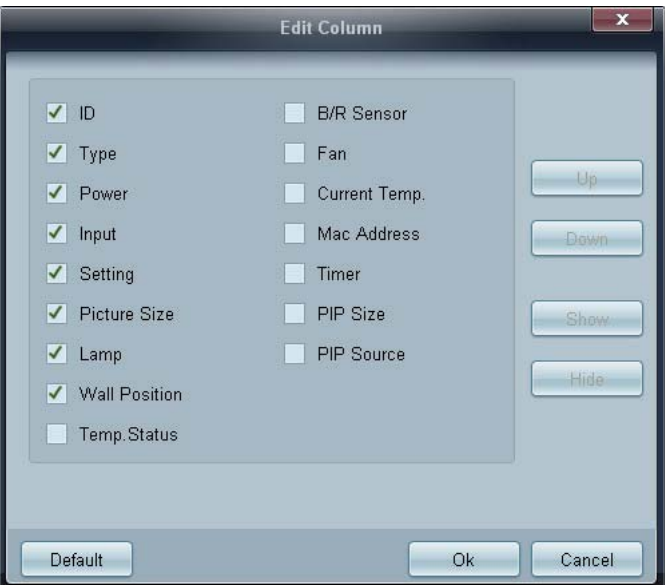

Select the items you want to display in the list of sets.

#### 4 Information

View the program information.

# Other Functions

## Resizing a Window

Place the mouse pointer on a corner of the program window. An arrow will appear. Move the arrow to customize the size of the program window.

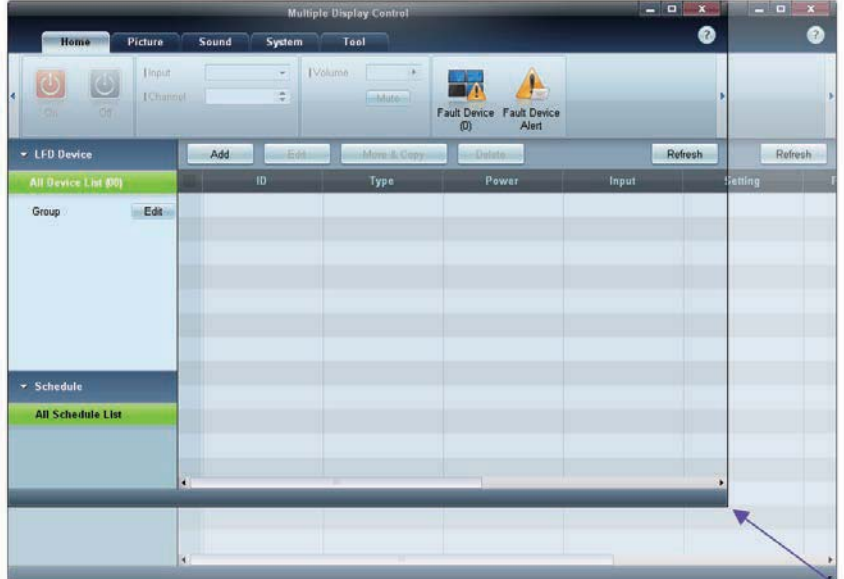

#### Group Management

Creating Groups

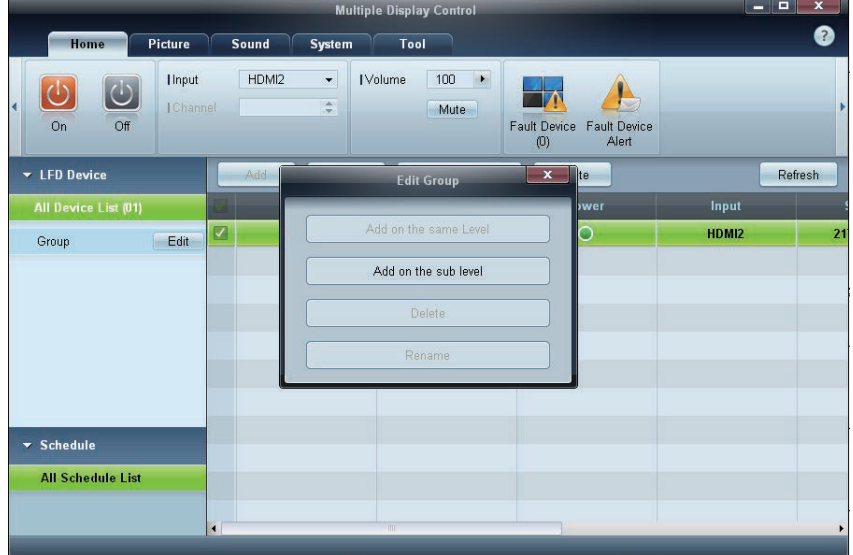

Create groups and manage the list of sets on a group basis.

Ø

Duplicate group names cannot be used.

- *1* Right-click and select Group>Edit in the display device list section on the left side of the program window.
- 2 In the Edit Group window displayed, click Add on the sub level or Add on the same level.
	- -Add on the sub level: Create a sub-group under the selected group.

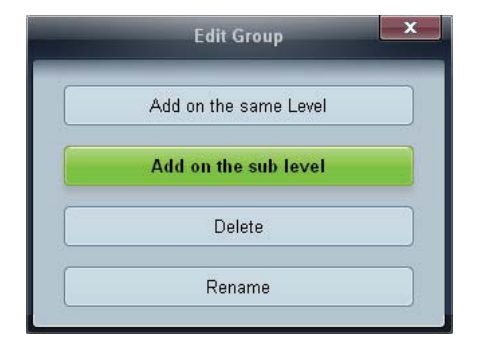

-Add on the same level: Create a group on the same level as the selected group.

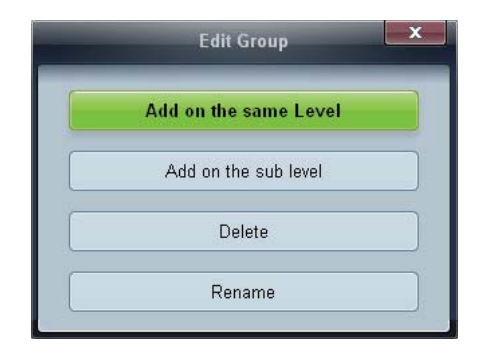

 $\mathscr{P}$ 

The Add on the same level button is enabled only if at least one group is created.

*3* Enter the group name.

## Deleting Groups

- *1* Select a group name, and click Edit.
- 2 In the Edit Group window displayed, click Delete.

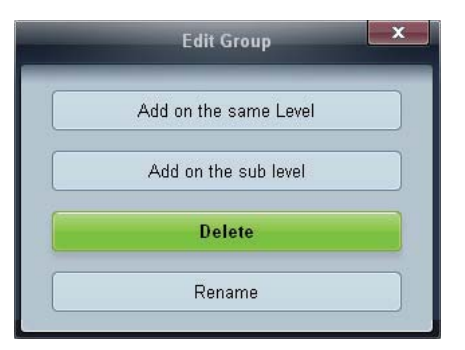

3 Click Yes. The group will be deleted.

Renaming Groups

- *1* Select a group name, and click Edit.
- 2 In the Edit Group window displayed, click Rename.

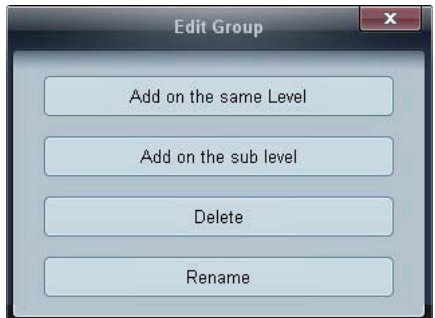

**3** If a cursor appears in the old group name, enter a new group name.

#### Schedule Management

#### Creating Schedules

Create and register a schedule on a group basis.

*1* Click All Schedule List in the schedule section on the left side of the program window. The Add button will be enabled in the middle.

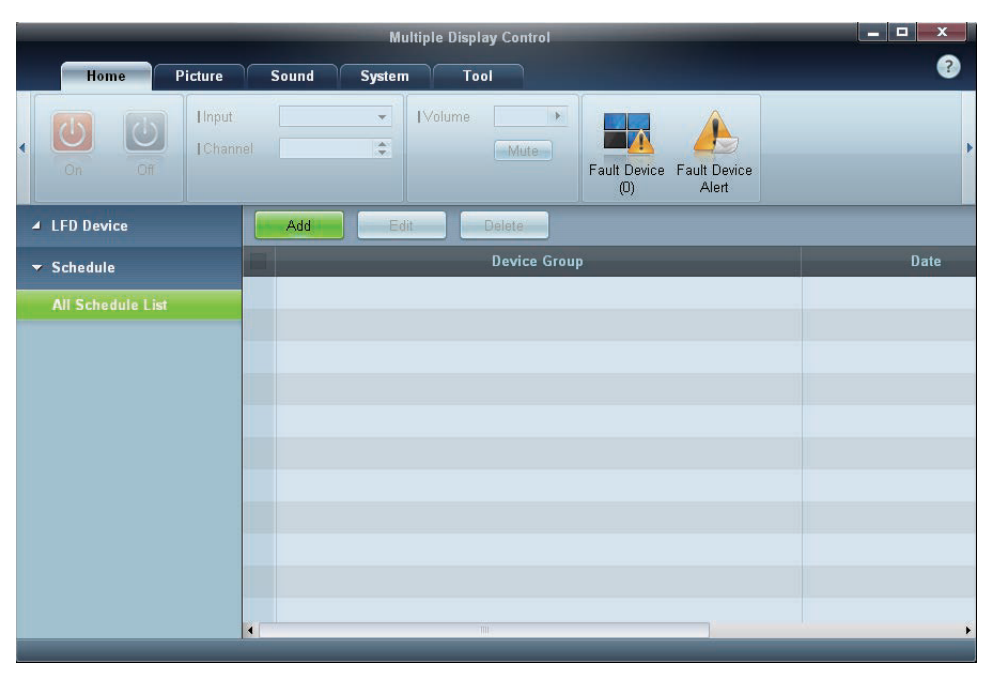

2 Click the Add button. The Add Schedule window will appear.

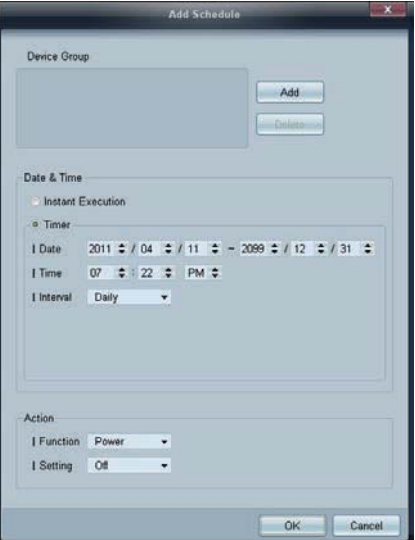

**3** Click Add below the Device Group item, and select the group you want to add a schedule to.

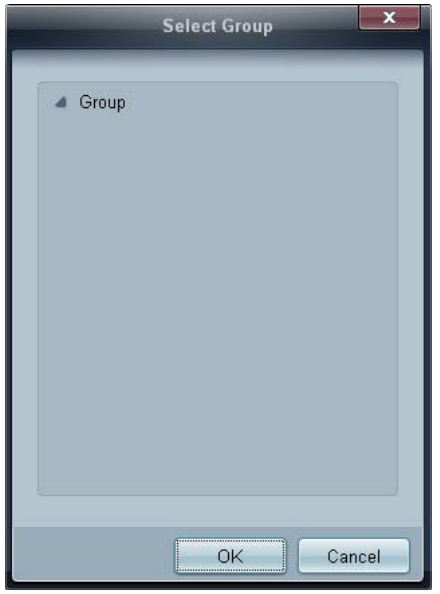

- 4 Select Date&Time/Action and click OK. The schedule will be added and a list of schedules will appear in the set list window.
	- -Device Group: Select a group.
	- $\mathbf{r}$  Date&Time
		- **Instant Execution:** Run the schedule immediately.
		- $\Box$  **Timer** Set the date, time and interval to run the schedule.
	- $\bullet$ Action: Select a function that will activate at the specified time and interval.

#### Schedule Modification

To modify a schedule, select the schedule and click Edit.

#### Deleting a Schedule

To delete a schedule, select the schedule and click Delete.

# Troubleshooting Guide

Ø

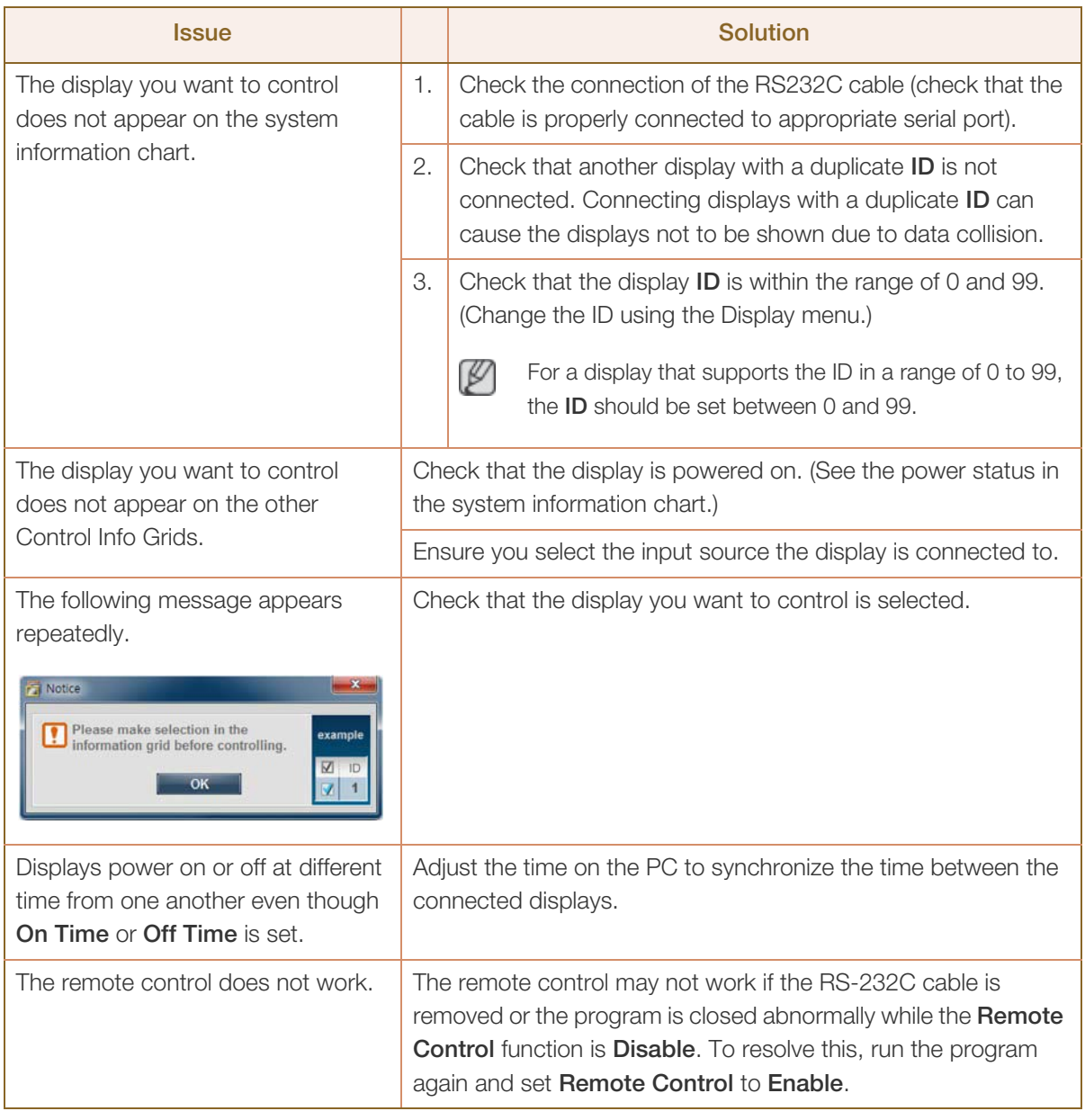

This program may malfunction sometimes due to a communication problem between the PC and display or electromagnetic waves emitted from nearby electronic devices.

#### How display properties are shown when multiple displays are used

- *1* When no display is selected: The default value is displayed.
- *2* When one display is selected: Settings for the selected display are displayed.
- 3 When two displays are selected (e.g. in sequence of ID 1 andID 3): The settings for ID 1 are displayed before the settings for ID 3.
- 4 When the All+Select checkbox is checked and all displays are selected: The default settings are displayed.

# **Adjusting the LCD Display**

## **Input**

## **Available Modes**

- **PC / DVI / DisplayPort**
- $\cdot$  **A** AV
- **Component**
- **HDMI**
- **M** MagicInfo
- $\cdot$  **T** TV

 **Note**

- **MagicInfo** can only be enabled when a network box(sold separately) is connected.
- A TV tuner box (sold separately) must be connected to use the TV. (US Only)

## **Source List PACHMT**

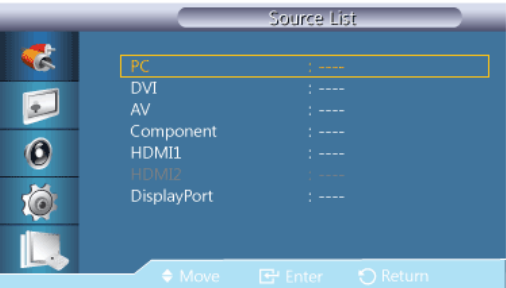

Use to select **PC**, HDMI or other external input sources connected to the LCD Display. Use to select the screen of your choice.

- 1. **PC**
- 2. **DVI**
- 3. **AV**
- 4. **Component**
- 5. **HDMI1**
- 6. **HDMI2**
- 7. **DisplayPort**
- 8. **MagicInfo** Enabled if a network box is connected.
- 9. **TV** Enabled if a TV tuner box is connected.

# **Note**

The [RGB/COMPONENT IN] port is compatible with a PC or component input.

However, the picture may not display normally if you select an input source different from the actual connected input source.

## **PIPPAHT**

 **Note**

The **PIP** function is not available when **Video Wall** is **On**.

When external AV devices such as VCRs or DVDs are connected to the LCD Display, **PIP** allows you to watch video from those devices in a small window super-imposed on the PC Video signal. (**Off**/**On**)

 **Note**

- PIP turns off when the LCD Display is switched to an external source.
- If you select  $\boxed{\blacksquare}$ ,  $\boxed{\blacksquare}$  in Size, Position and Transparency will not be activated.

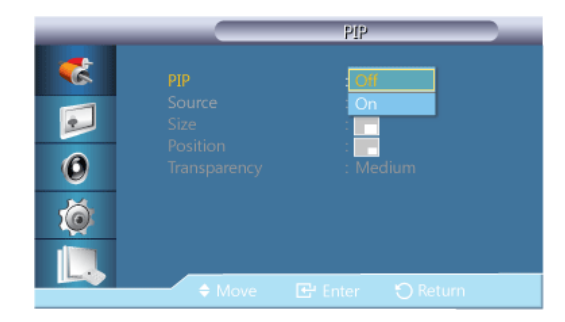

Turns the **PIP** Screen **Off**/**On**.

- **Off**
- **On**

#### **Source**

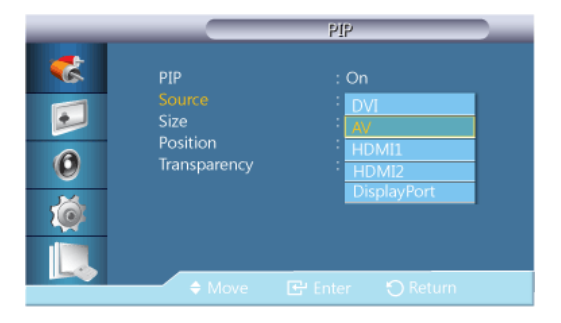

Selects the input source for the PIP.

# **Note**

- PIP is disabled if the primary screen does not receive a signal.
- A TV tuner box (sold separately) must be connected to use the TV. (US Only)
- **PC** : **DVI**, **AV**, **HDMI1**, **HDMI2**, **DisplayPort**
- **DVI** : **PC**

**PIP**

- **AV** : **PC**
- **HDMI** : **PC**
- **DisplayPort** : **PC**

## **Size**

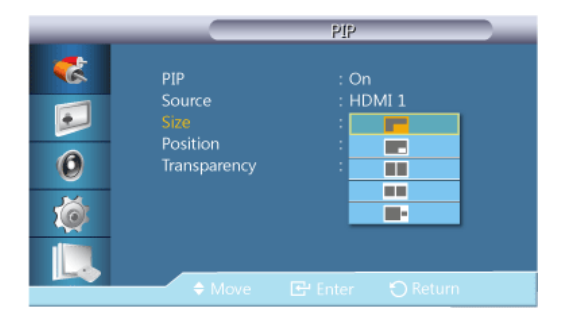

Changes the Size of the PIP window.

## **Position**

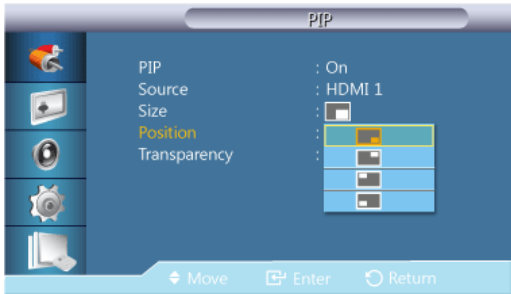

Changes the Position of the PIP window.

## **Transparency**

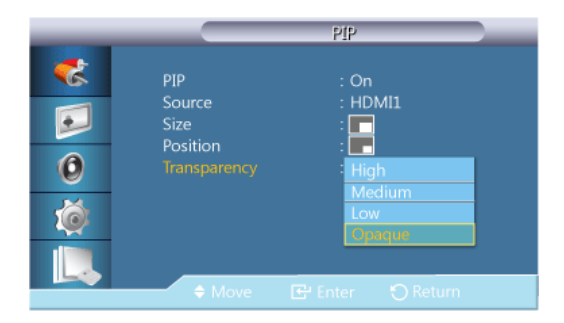

Adjusts the Transparency of PIP windows.

- **High**
- **Medium**
- **Low**
- **Opaque**

# **Edit Name PACHMT**

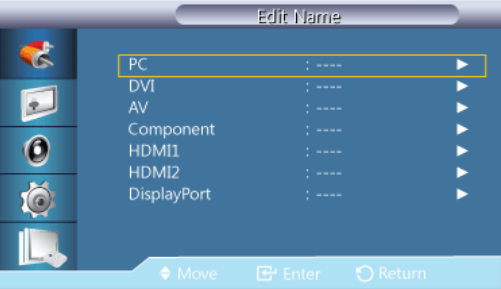

Name the input device connected to the input jacks to make your input source selection easier.

## **VCR** / **DVD** / **Cable STB** / **HD STB** / **Satellite STB** / **AV Receiver** / **DVD Receiver** / **Game** /**Camcorder** / **DVD Combo** / **DHR** / **PC** / **DVI PC** / **DVI Devices Note**

- The displayed devices differ depending on the external input mode.
- When connecting a PC to the HDMI terminal, set **Edit Name** to **PC**. In other cases, set **Edit Name** to **AV**. However, since 640 x 480, 720p (1280 x 720), and 1080p (1920 x 1080) are common signals for **AV** and **PC**, make sure to set the **Edit Name** in accordance with the input signal.
- When a PC is connected, set **Edit Name** to **DVI PC** to enjoy the video and audio from the connected PC.
- When an AV device is connected, set **Edit Name** to **DVI Device** to enjoy the video and audio from the connected AV device.

## **Source AutoSwitch Settings PACHMT**

Turning on the display with **Source AutoSwitch On**, and the previous video source selection is not active, the display will automatically search the different video input sources for active video.

 **Note**

- If the display TV source is active (TV tuner connected to the display) the **Source AutoSwitch** search function becomes inactive. The display will remain in the TV source.
- **Source AutoSwitch** selection and **PIP** function: If the **Source AutoSwitch** selection is set to **On**, the **PIP** function will not work, the **Source AutoSwitch** selection must be set to **Off**, for the **PIP** feature to work.
- When the **Source AutoSwitch** selection is **On**, and or the **Primary Source Recovery** is **On**, the display power saving mode becomes inactive.
- When **Primary Source Recovery** is **On**, only the **Primary Source** and **Secondary Source** selection are available and they are interchangeable and selectable at will.

Refer to **PIP** > **Source** for compatible signals for each primary input source.

## **Source AutoSwitch**

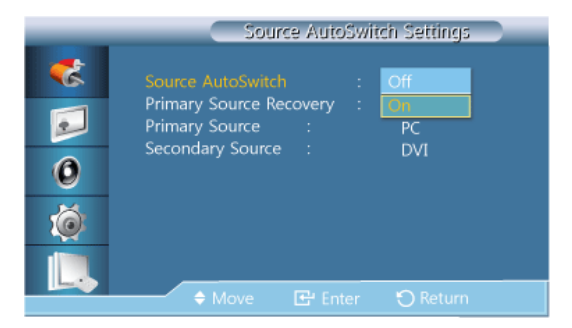

When the **Source AutoSwitch** is **On**, the display video source will automatically be searched for active video.

The **Primary Source** selection will be activated, if the current video source is not recognized. **Secondary source** selection will become active, if no primary video source is available. If the primary or secondary source is not recognized, the display will search again, if no active video is found the display will show the no-input-signal message.

When the **Primary Source** selection is set to **All**, the display will search all the video source inputs twice in sequence looking for an active video source, returning back to the first video source in the sequence if no video is found.

- 1. **Off**
- 2. **On**

#### **Primary Source Recovery**

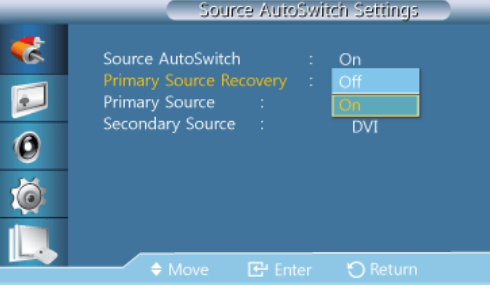

When **Primary Source Recovery** is **On**, only the **Primary Source** and **Secondary Source** video source selection will be searched for active video.

The **Primary Source** will be selected if active video is found, if no video is found, the **Secondary Source** will be selected, if no video is found in **Secondary Source** again, the noinput-signal is displayed.

- 1. **Off**
- 2. **On**

#### **Primary Source**

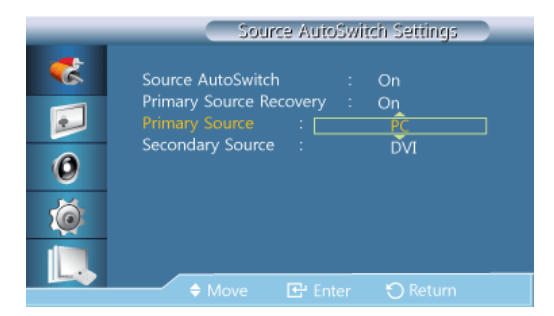

Specify **Primary Source** for the automatic input source.

## **Secondary Source**

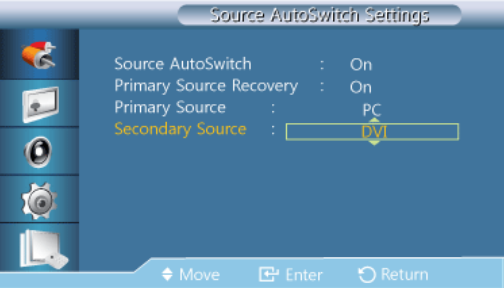

Specify **Secondary Source** for the automatic input source.

## **Picture [PC / DVI / DisplayPort / MagicInfo Mode]**

- If connected to a PC, set Edit Name to **DVI PC**, and enjoy video or audio content saved on the PC.
- If connected to an AV device, set **Edit Name** to **DVI Device**, and enjoy video or audio content saved on the AV device.

## **Available Modes**

- **PC / DVI / DisplayPort**
- **A** AV
- **Component**
- **HDMI**
- **M** MagicInfo
- **T** TV

 **Note**

- **MagicInfo** can only be enabled when a network box(sold separately) is connected.
- A TV tuner box (sold separately) must be connected to use the TV. (US Only)

## **Mode**

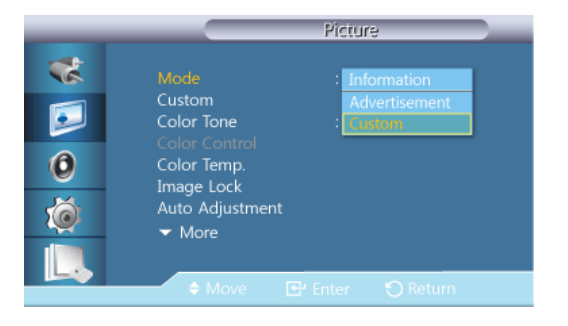

# **Note**

Not available when **Dynamic Contrast** is set to **On**.

#### 1. **Information**

Recommended for communicating exact information (e.g. public information).

#### 2. **Advertisement**

Recommended for displaying advertisements (e.g. videos or indoor or outdoor ads).

3. **Custom**

## **Custom**

By using the on-screen menus, the contrast and brightness can be changed to your personal preference.

 **Note**

- By adjusting the picture using the **Custom** function, **MagicBright** will change to **Custom** mode.
- Not available when **Dynamic Contrast** is set to **On**.
- 1. **Contrast**

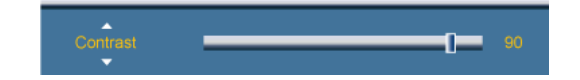

Adjusts the Contrast.

2. **Brightness**

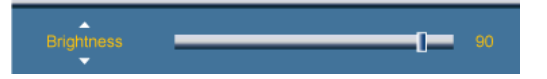

Adjusts the Brightness.

3. **Sharpness**

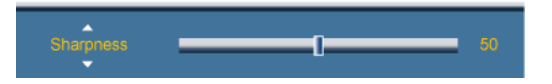

Adjusts the Sharpness.

4. **Gamma**

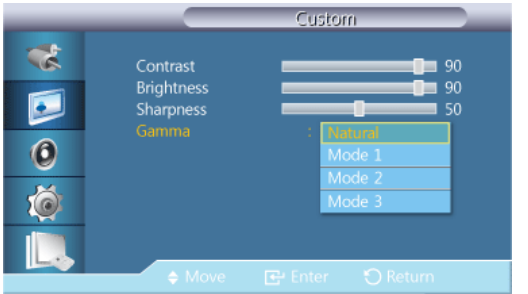

Adjust the mid-range brightness (Gamma) for the picture.

- **Natural**
- **Mode 1** Sets the picture brighter than **Natural**.
- **Mode 2** Sets the picture darker than **Mode1**.

• **Mode 3** - Increases the contrast between dark and bright colors.

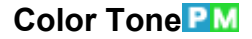

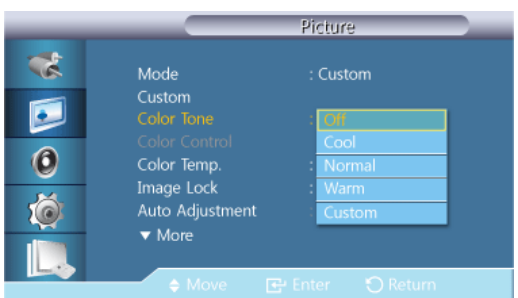

# **Note**

Not available when **Dynamic Contrast** is set to **On**.

The Color tones can be changed.

- 1. **Off**
- 2. **Cool**
- 3. **Normal**
- 4. **Warm**
- 5. **Custom**

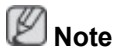

- If you set the **Color Tone** to **Cool**, **Normal**, **Warm**, or **Custom**, the **Color Temp.** function is disabled.
- If you set the **Color Tone** to **Off**, the **Color Control** function is disabled
- By adjusting the picture using the **Color Tone** function, **Mode** will change to **Custom** mode.

## **Color Control PM**

Adjusts individual Red, Green, Blue Color balance.  **Note**

Not available when **Dynamic Contrast** is set to **On**.

1. **Red**

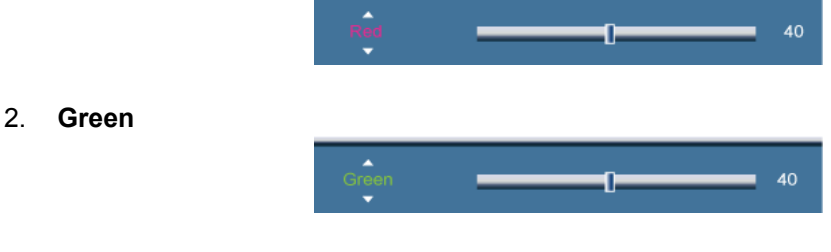

3. **Blue**

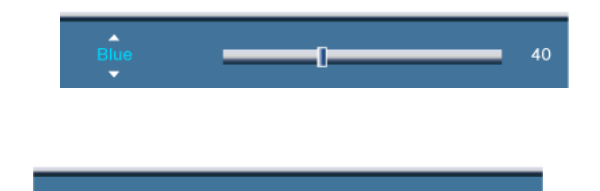

**Color Temp.** 

**Color Temp.** is a measure of the 'warmth' of the image Colors.  **Note**

Color Temp

This function is enabled when **Mode** is set to **Custom**, and **Dynamic Contrast** and **Color Tone** are **Off**.

## **Image Lock**

**Image Lock** is used to fine-tune and get the best image by removing noise that creates unstable images with jitters and shakiness. If satisfactory results are not obtained using the Fine adjustment, use the Coarse adjustment and then use Fine again.  **Note**

Available in **PC** mode only.

### **Coarse**

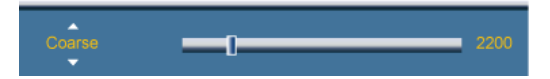

Removes noise such as vertical stripes. Coarse adjustment may move the screen image area. You may relocate it to the Center using the horizontal control menu.

## **Fine**

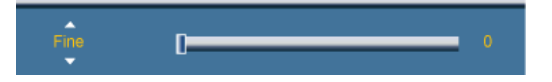

Removes noise such as horizontal stripes. If the noise persists even after Fine tuning, repeat it after adjusting the frequency (clock speed).

## **Position**

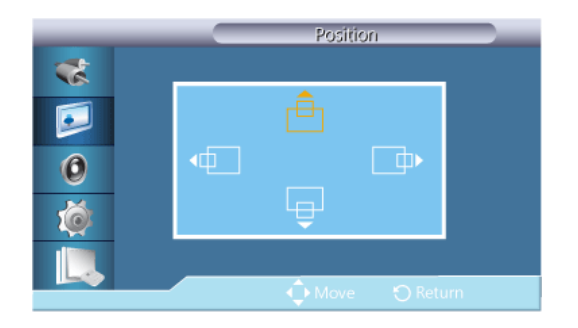

Adjusts the screen location horizontally and vertically.

## **Auto Adjustment**

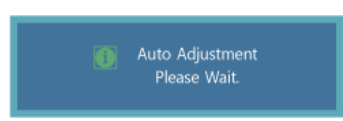

The values of **Fine**, **Coarse**, **Position** are adjusted automatically. By changing the resolution in the control panel, the auto function is performed.  **Note**

Available in **PC** mode only.

# **Signal Balance**

This is used to make up for the weak RGB signal transmitted by a long signal cable.  **Note**

- Not available when **Dynamic Contrast** is set to **On**.
- Available in **PC** mode only.

## **Signal Balance**

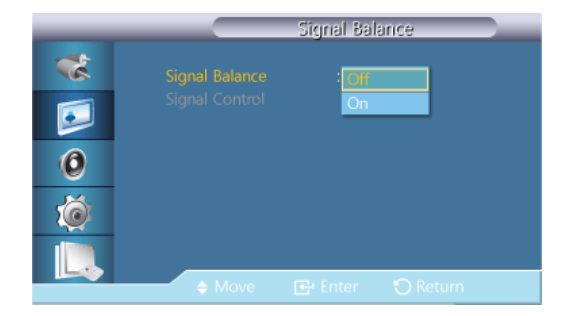

Selects either **On** or **Off** with the signal balance.

# **Signal Control**

 **Note**

Available when **Signal Balance** is set to **On**.

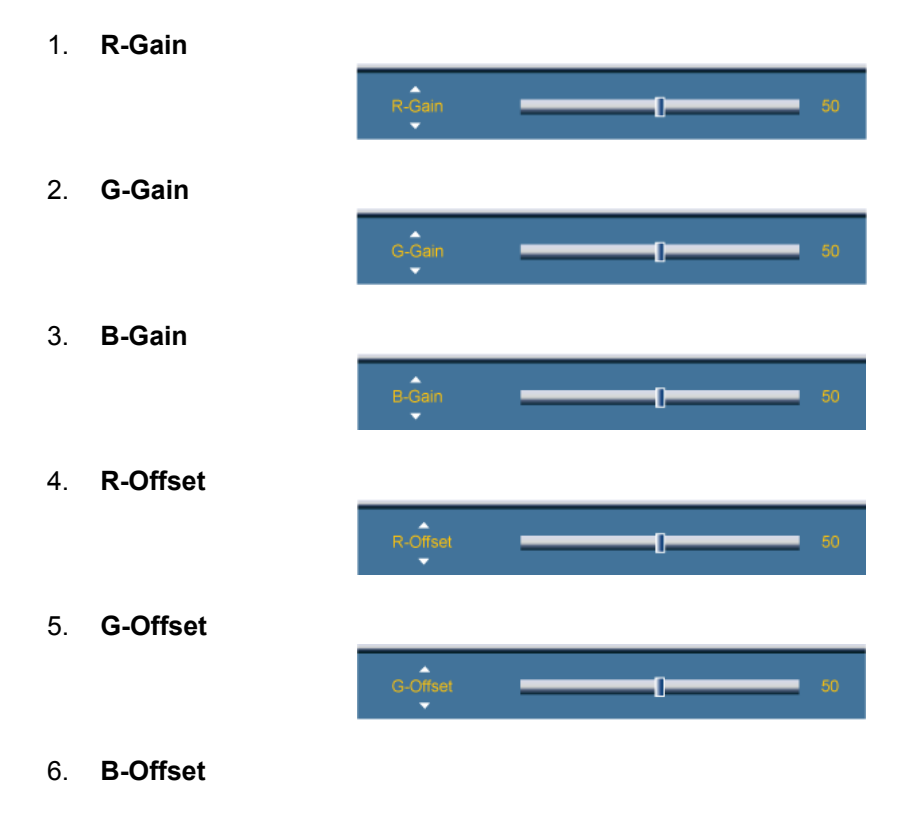

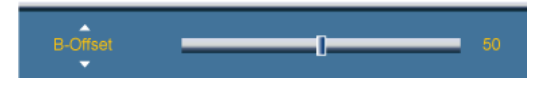

## **Size**

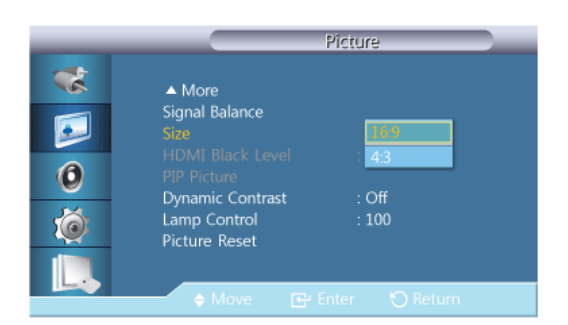

The **Size** can be switched.

- 1. **16:9**
- 2. **4:3**

# **PIP Picture**

Adjusts the PIP Screen Settings. B  **Note**

- Available Modes: **PIP On**
- 1. **Contrast**

 $\sim$ 

Adjusts the Contrast of the PIP window on the screen.

2. **Brightness**

 $\Gamma$ 

Adjusts the Brightness of the PIP window on the screen.

3. **Sharpness**

œ

Adjusts the Sharpness of the PIP window on the screen.

4. **Color**

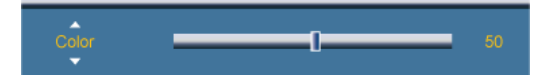

Adjusts the Color of the PIP window on the screen.  **Note**

Only enabled when the **PIP** input source is **HDMI**.

5. **Tint**

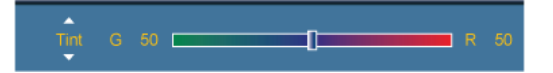

Adds a natural tone to the PIP window.

 **Note**

The **Tint** slider is only displayed when **PIP** input source is **HDMI** or **AV**.

## **Dynamic Contrast PM**

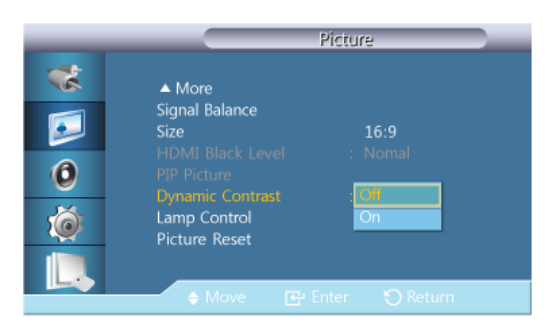

**Dynamic Contrast** automatically detects the distribution of the visual signal and adjusts to create an optimum contrast.

- 1. **Off**
- 2. **On**

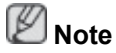

This function is disabled when **PIP** or **Energy Saving** is **On**.

## **Lamp Control**

Lamp Control ٩.

Adjusts the inverter lamp in order to reduce energy consumption.

 **Note**

Not available when **Dynamic Contrast** is set to **On**.

# **Picture Reset**

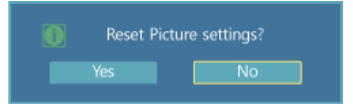

Reset the screen settings.

# **Picture [ AV / HDMI / TV / Component Mode]**

### **Available Modes**

- **PC / DVI / DisplayPort**
- **A** AV
- **Component**
- $\cdot$  **H**  $\cdot$  **HDMI**
- **M** MagicInfo
- **TV**

M  **Note**

- **MagicInfo** can only be enabled when a network box(sold separately) is connected.
- A TV tuner box (sold separately) must be connected to use the TV. (US Only)

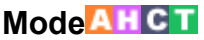

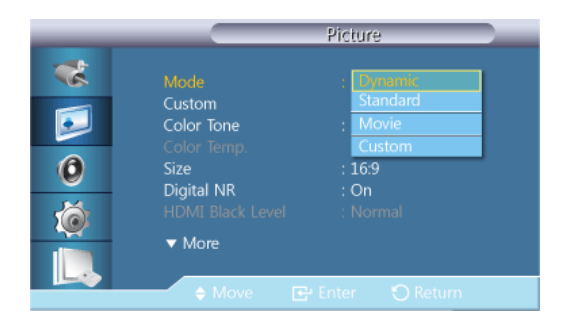

The LCD Display has four automatic picture settings ("**Dynamic**", "**Standard**", "**Movie**" and "**Custom**") that are preset at the factory.

 **Note**

Not available when **Dynamic Contrast** is set to **On**.

- 1. **Dynamic**
- 2. **Standard**
- 3. **Movie**
- 4. **Custom**

## **Custom AHCT**

By using the on-screen menus, the contrast and brightness can be changed to your personal preference.

 **Note**

Not available when **Dynamic Contrast** is set to **On**.

## **Contrast**

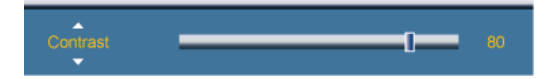

Adjusts the Contrast.

## **Brightness**

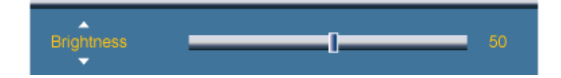

Adjusts the Brightness.

## **Sharpness**

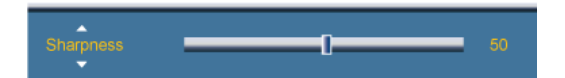

Adjusts the picture Sharpness.

#### **Color**

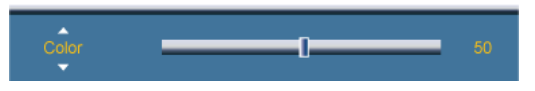

Adjusts the picture Color.

## **Tint**

 $50<sub>1</sub>$ T.

Adds a natural tone to the display.

# **Note**

The tint slider is only displayed when input source is **HDMI** or **AV**.

# **Color Tone AHCT**

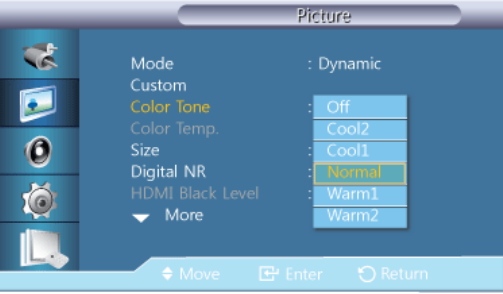

The Color tones can be changed. The individual Color components are also user adjustable.  **Note**

Not available when **Dynamic Contrast** is set to **On**.

- 1. **Off**
- 2. **Cool2**
- 3. **Cool1**
- 4. **Normal**
- 5. **Warm1**
- 6. **Warm2**

P  **Note**

- If you set the **Color Tone** to **Cool2**, **Cool1**, **Normal**, **Warm1**, or **Warm2**, the **Color Temp.** function is disabled.
- By adjusting the picture using the **Color Tone** function, **Mode** will change to **Custom** mode.

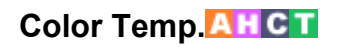

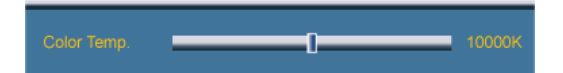

**Color Temp.** is a measure of the 'warmth' of the image Colors.

 **Note**

This function is enabled when **Mode** is set to **Custom**, and **Dynamic Contrast** and **Color Tone** are **Off**.

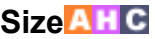

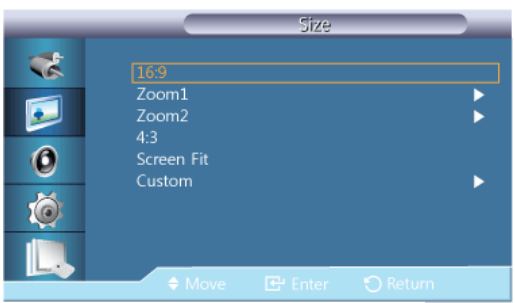

The **Size** can be switched.

**PC** mode(PC, HDMI[PC Timing ]): **16:9** - **4:3**

Video mode (**HDMI** [Video Timing], **AV** or **Component**): **16:9** - **Zoom1** - **Zoom2** - **4:3** - **Screen Fit** - **Custom**

- 1. **16:9** Sets the picture to 16:9 wide mode.
- 2. **Zoom 1** Magnifies the size of the picture on the screen.
- 3. **Zoom 2** Magnifies the size of the picture more than **Zoom 1**.
- 4. **4:3** Sets the picture to 4:3 normal mode.
- 5. **Screen Fit** Displays the input scenes as they are without any cutoff when HDMI 720p, 1080i, 1080p signals are input.
- 6. **Custom** Changes the resolution to suit the user's preferences.

# **Note**

- Certain external devices may feed the display an out of spec signal that may cause cutoff even when using the **Screen Fit** feature.
- **Screen Fit** is enabled for only 1080i/p in **Component** mode and for 1080i/p or 720p in **HDMI** mode.
- **Zoom 1** and **Zoom 2** are disabled for HD signals (1080i/p, 720p or 768p).
- The **Position** and **Reset** functions are available in **Zoom 1** or **Zoom 2** modes.

## **Digital NR (Digital Noise Reduction)**

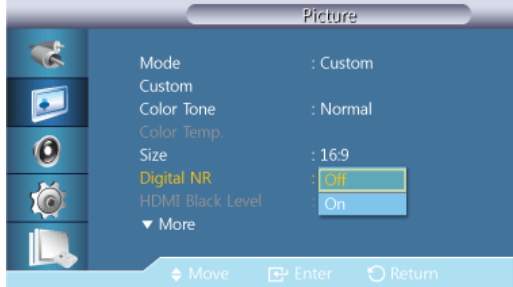

Turns the Digital Noise Reduction feature **Off**/**On**. The Digital Noise Reduction feature allows you to enjoy clearer and crisper images.

- 1. **Off**
- 2. **On**

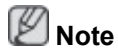

**Digital NR** function is not available for all resolutions.

## **HDMI Black Level**

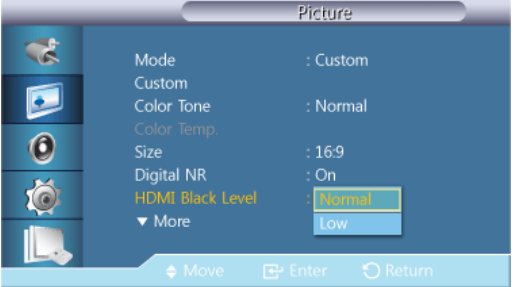

When a DVD or set-top box is connected to your TV via HDMI, it may cause a degradation in the screen quality, such as an increase in the black level, a low contrast, or discoloration, etc., depending on the external device connected. In this case, adjust the screen quality of your TV by configuring the **HDMI Black Level**.

- 1. **Normal**
- 2. **Low**

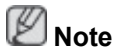

For Timing which can be used for both the PC and the DTV in **HDMI** mode, **HDMI Black Level** will be activated.

## **Film Mode**

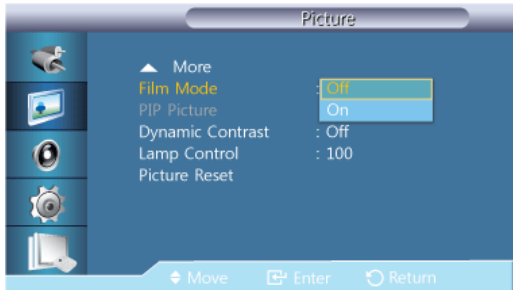

**Film Mode** calibrates unnatural pictures that may occur in a movie (which is in 24 frames).

Moving subtitles may appear corrupted when this mode is enabled.

(In **HDMI** mode, this function is available when the input signal is interlaced scan; it is not available in progressive scan.)

- 1. **Off**
- 2. **On**

## **PIP Picture AHC**

Adjusts the **PIP** Screen Settings.  **Note**

Available Modes: **PIP On**

1. **Contrast**

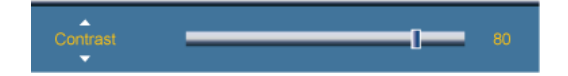

Adjusts the Contrast of the PIP window on the screen.

2. **Brightness**

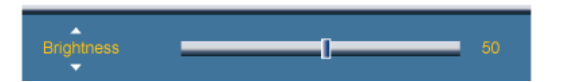

Adjusts the Brightness of the PIP window on the screen.

3. **Sharpness**

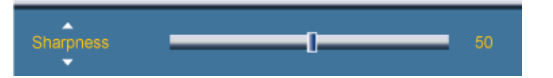

Adjusts the Sharpness of the PIP window on the screen.

## **Dynamic Contrast<sup>AHCT</sup>**

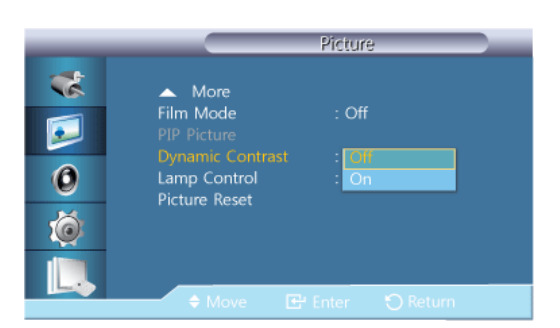

**Dynamic Contrast** automatically detects the distribution of the visual signal and adjusts to create an optimum contrast.

- 1. **Off**
- 2. **On**
- 1b  **Note**

This function is disabled when **PIP** or **Energy Saving** is **On**.

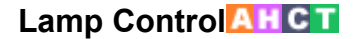

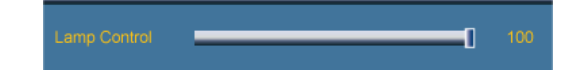

Adjusts the inverter lamp in order to reduce energy consumption.

 **Note**

Not available when **Dynamic Contrast** is set to **On**.

**Picture Reset**

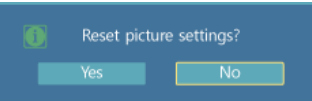

Reset the screen settings.

## **Sound**

## **Available Modes**

- **PC / DVI / DisplayPort**
- $\cdot$  **A** AV
- **Component**
- $\cdot$  **H** HDMI
- **MagicInfo**
- **T**<sub>TV</sub>

# **Note**

- **MagicInfo** can only be enabled when a network box(sold separately) is connected.
- A TV tuner box (sold separately) must be connected to use the TV. (US Only)

## **Mode PACHMT**

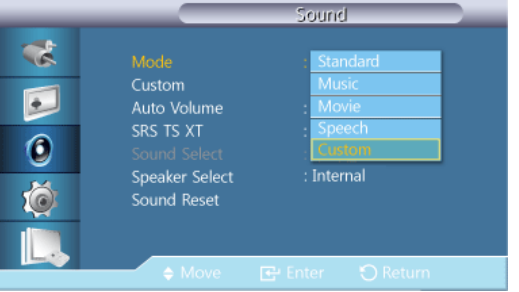

The LCD Display has a built-in high fidelity stereo amplifier.

1. **Standard**

Selects **Standard** for the standard factory settings.

2. **Music**

Selects **Music** when watching music videos or concerts.

3. **Movie**

Selects **Movie** when viewing movies.

4. **Speech**

Selects **Speech** when watching a show that is mostly dialog (i.e., news).

5. **Custom**

Selects **Custom** if you want to adjust the settings according to your personal preferences.

## **Custom** PACHMT

The sound settings can be adjusted to suit your personal preferences.

 **Note**

- You can hear the sound even when sound value is set to 0.
- If you adjust sound using **Custom** function, **Mode** will turn to **Custom** mode.

#### **Bass**

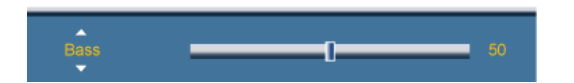

Emphasizes low frequency audio.

## **Treble**

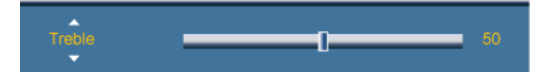

Emphasizes high frequency audio.

## **Balance**

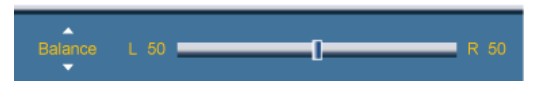

Allows you to Adjusts the sound balance between the left and right speakers.

**Auto Volume**

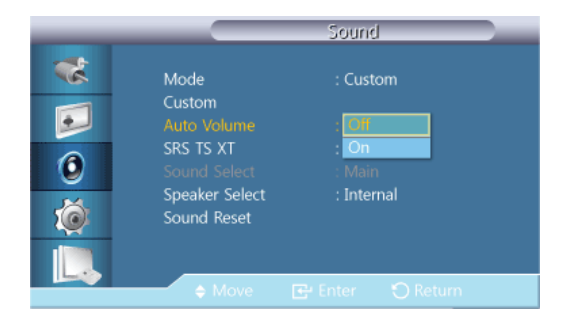

Reduces the difference in volume control between broadcasters.

1. **Off**
2. **On**

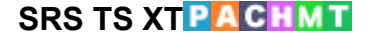

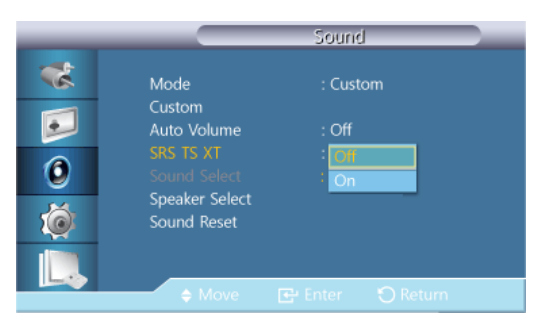

**SRS TS XT** is a patented SRS technology that solves the problem of playing 5.1 multichannel content over two speakers. TruSurround XT delivers a compelling, virtual surround sound experience through any two-speaker playback system, including internal television speakers. It is fully compatible with all multichannel formats.

- 1. **Off**
- 2. **On**

# **Sound Select PAHT**

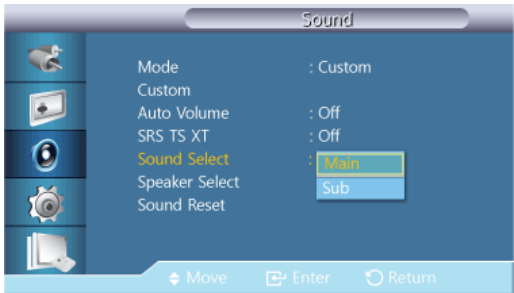

Enable the sound of either the primary or secondary display in **PIP** mode.  **Note**

Available when **PIP** is set to **On**.

- 1. **Main**
- 2. **Sub**

**Speaker Select PACHMT** 

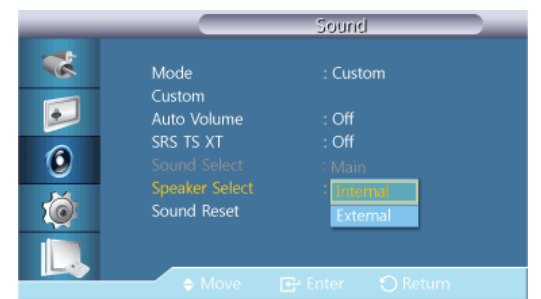

When you use the product with it connecting to a Home Theater, turn the internal speakers off so you can listen to sound from the Home Theater's (external) speakers.

1. **Internal**

Sound is outputted both from the **Internal** speaker and the **External** speakers, but the volume control is only available from the **Internal** speaker.

#### 2. **External**

When sound is only outputted from the **External** speakers, the volume control is also only available from the **External** speakers.

**Sound Reset PACHMT** 

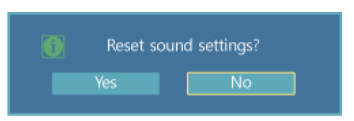

Reset the sound settings.

### **Setup**

# **Available Modes**

- **PC / DVI / DisplayPort**
- **A** AV
- **C** Component
- **H**<del>H</del>DMI
- **M** MagicInfo
- **TV**

 **Note**

- **MagicInfo** can only be enabled when a network box(sold separately) is connected.
- A TV tuner box (sold separately) must be connected to use the TV. (US Only)

# **Language PACHMT**

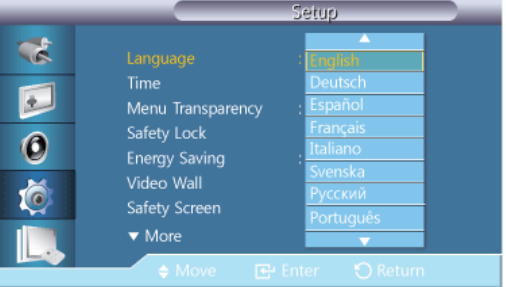

You can choose one of 13 languages.

English, Deutsch, Español, Français, Italiano, Svenska, Русский Português, Türkçe, 简体中文, 繁體中文, 日本語, 한국어

# **Note**

The language chosen affects only the language of the OSD. It has no effect on any software running on the computer.

# **Time PACHMT**

Selects from one of 4 time settings, **Clock Set**, **Sleep Timer**, **Timer**, and **Holiday Management**.

# **Clock Set**

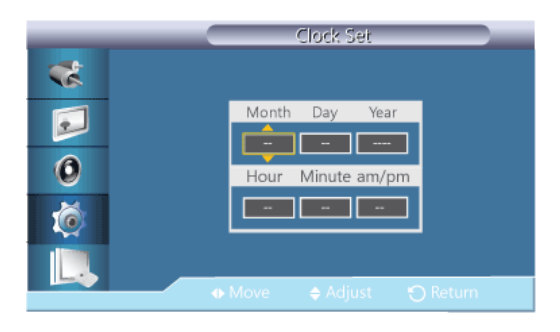

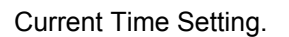

# **Sleep Timer**

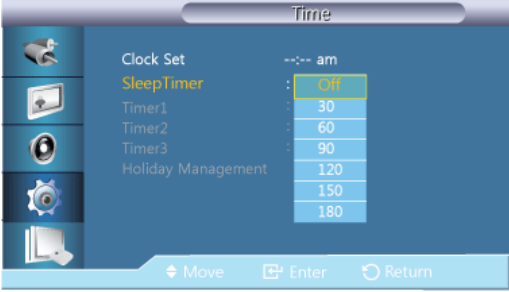

Turns the LCD Display off automatically at certain times.

- 1. **Off**
- 2. **30**
- 3. **60**
- 4. **90**
- 5. **120**
- 6. **150**
- 7. **180**

# **Timer1 / Timer2 / Timer3**

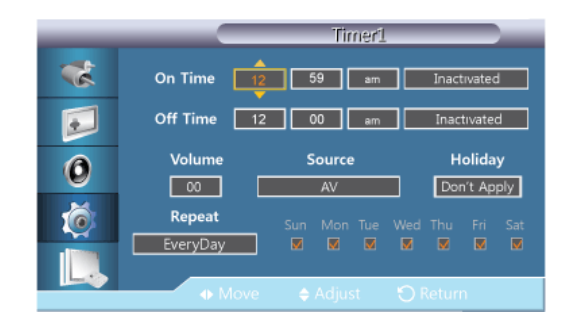

You can set the LCD display to automatically turn on or off at a specified time.

# **Note**

- Only enabled when the clock is set using the **Clock Set** menu.
- The **Manual** option allows you to select a day of the week.
- **Holiday** : When choose **Apply**, timer is not available on holiday; when choose **Don't apply**, timer is available on holiday.

## **Holiday Management**

• **Add**

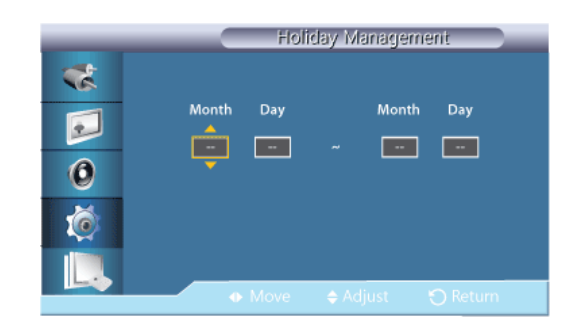

You can register holidays.

### • **Delete Selected**

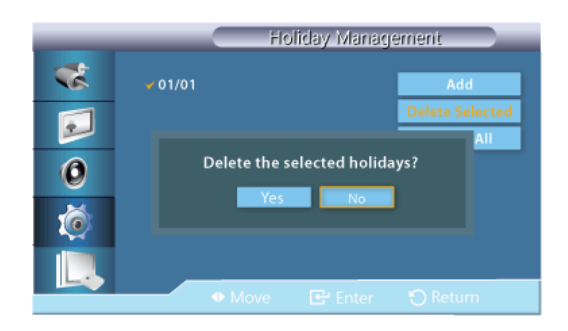

You can delete selected holidays.  **Note**

- Only enabled when registered holidays are selected.
- More than one holiday can be selected and deleted.
- **Delete All**

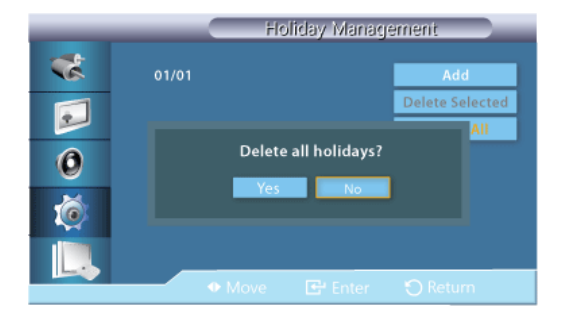

You can delete all the registered holidays.

# **Menu Transparency PACHMT**

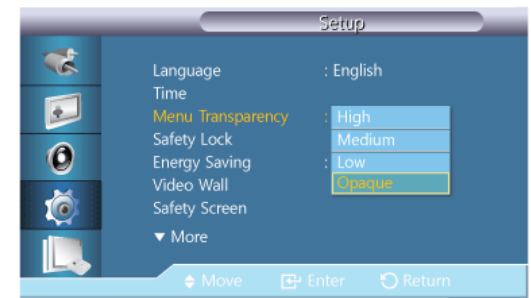

Change the transparency of the background of the OSD.

- 1. **High**
- 2. **Medium**
- 3. **Low**
- 4. **Opaque**

# **Safety Lock PACHMT**

# **Change PIN**

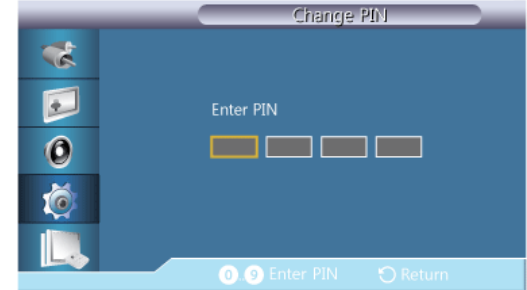

The password can be changed.

The preset password for the LCD Display is "0000".

# **Note**

If you forgot your password, press the remote buttons INFO + EXIT + MUTE to reset the password to "0000."

# **Lock**

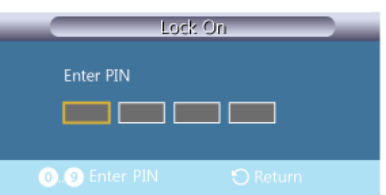

This is the function that locks the OSD in order to keep the current settings or to prevent others from adjusting the settings.

# **Energy Saving PACHMT**

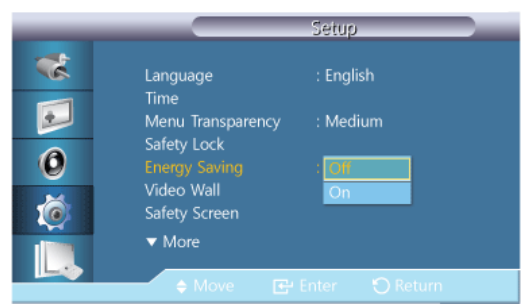

This feature adjusts the power consumption of the unit in order to save energy.

- 1. **Off**
- 2. **On**

## **Video Wall PACHMT**

A **Video Wall** is a set of video screens connected together, so that each screen shows a part of the whole picture or where the same picture is repeated on each screen.

When the **Video Wall** is on, you can adjust the **Video Wall** screen setting.

# **Note**

- When **Video Wall** is running, the **Size** functions are not available.
- Disabled when **PIP** is set to **On**.
- When a **Horizontal** or **Vertical** split is greater than four, use a resolution of XGA 1024 x 768 or greater to prevent any picture degradation.

### **Video Wall**

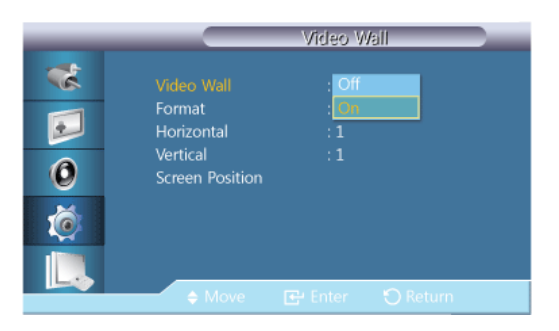

Turns Off/On the **Video Wall** function of the selected display Off/On.

- **Off**
- **On**

# **Format**

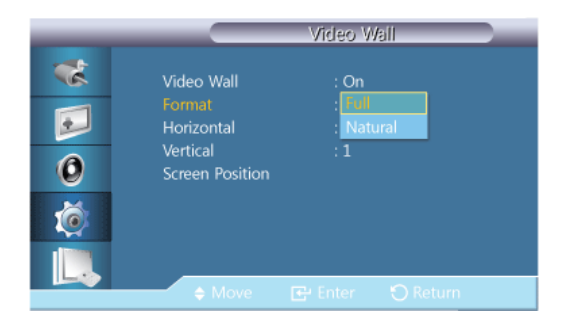

The **Format** can be selected to see a divided screen.

• **Full**

Provides a full screen without any margins.

• **Natural**

Displays a natural image with the original aspect ratio intact.

# **Horizontal**

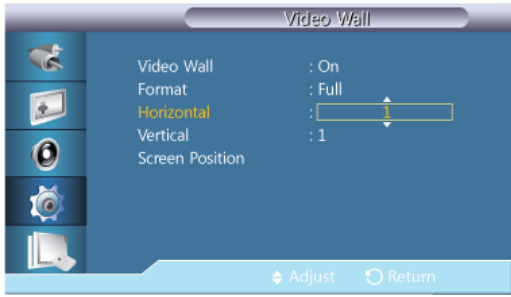

Sets how many parts the screen should be divided horizontally.

Fifteen adjustment levels: 1~15.  **Note**

If **Vertical** is set to **15**, the maximum value for **Horizontal** is **6**.

# **Vertical**

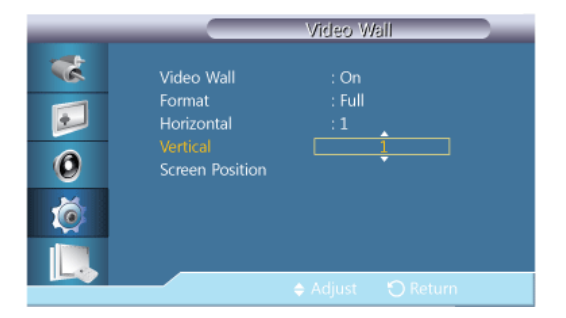

Sets how many parts the screen should be divided vertically.

Fifteen adjustment levels: 1~15.  **Note**

If **Horizontal** is set to **15**, the maximum value for **Vertical** is **6**.

### **Screen Position**

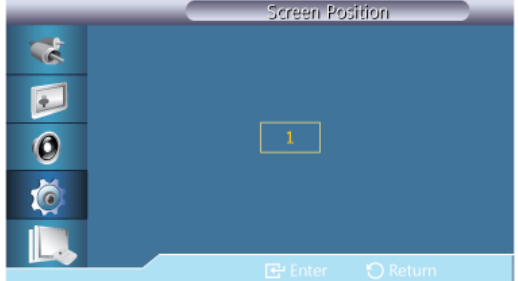

The screen can be divided into several images. A number of screens can be selected with a different layout when dividing.

- Select a mode in **Screen Position**.
- Select a display in Display Selection.
- The selection will be set up by pressing a number in the selected mode.
- The screen can be split into a maximum of 100 sub-screens.

#### P  **Note**

When more than four displays are connected, we recommend a resolution of XGA (1024 x 768) or greater to prevent any picture degradation.

### **Safety Screen** PACHMT

The **Safety Screen** function is used to prevent afterimages that may appear when a still picture is displayed on the screen over a long time.

#### B  **Note**

This function is not available when the power is turned off.

# **Pixel Shift**

# **Pixel Shift**

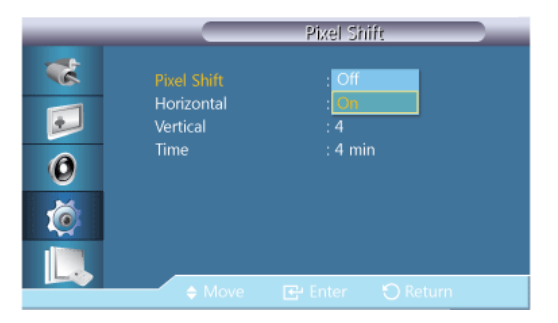

To prevent after-images on the screen, you can use this function to have pixels move on the LCD in the horizontal or vertical direction.

- **Off**
- **On**

### **Horizontal**

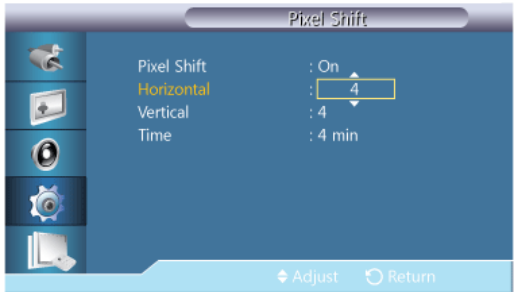

Sets how many pixels the screen moves horizontally.

Five adjustment levels: 0, 1, 2, 3, and 4.

# **Vertical**

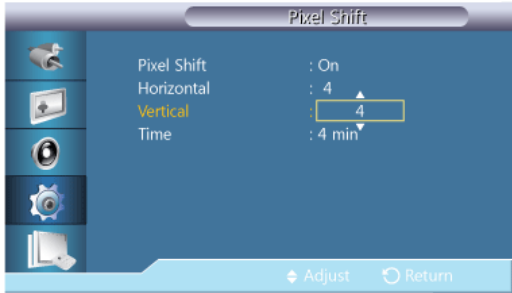

Sets how many pixels the screen moves vertically.

Five adjustment levels: 0, 1, 2, 3, and 4.

# **Time**

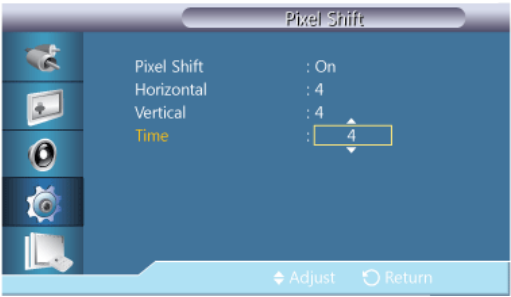

Set the time interval for performing the horizontal or vertical movement, respectively.

# **Timer**

# **Timer**

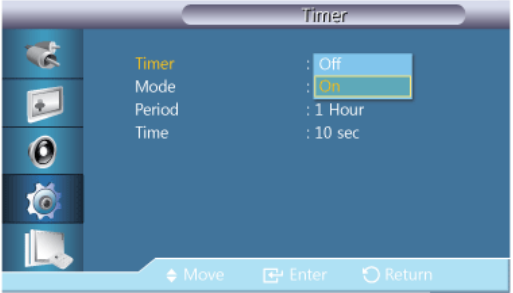

You can set the timer for Screen Burn Protection.

If you start the operation to erase any residual image, the operation will be performed for the set period of time and then automatically finish.

- **Off**
- **On**

# **Mode**

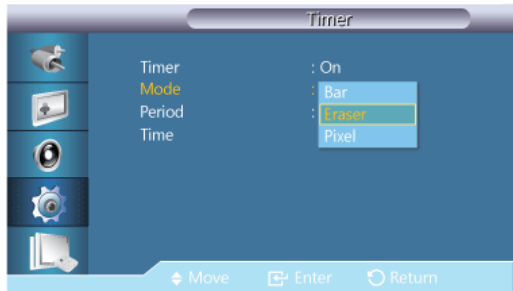

You can change the **Safety Screen** Type.

- **Bar**
- **Eraser**
- **Pixel**

# **Period**

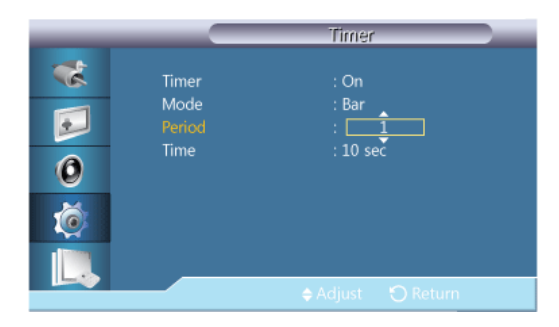

Use this function to set the execution period for each mode set in the timer.

### **Time**

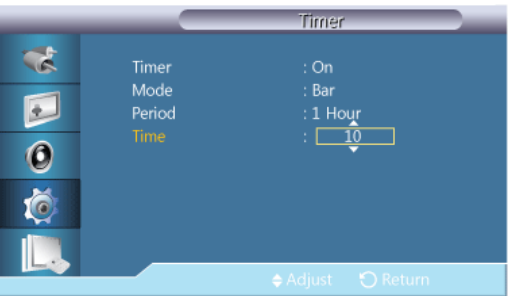

Within the set period of time specify a time for execution.

# **Bar**

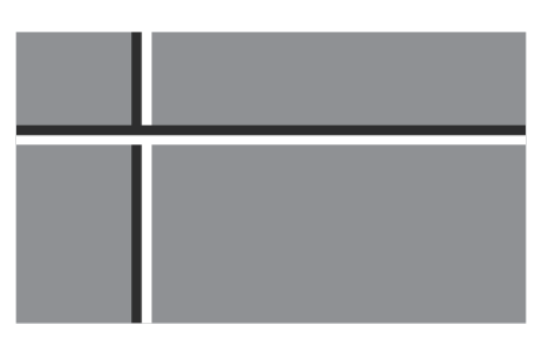

This function prevents after-images on the screen by moving long black and white vertical lines.

# **Eraser**

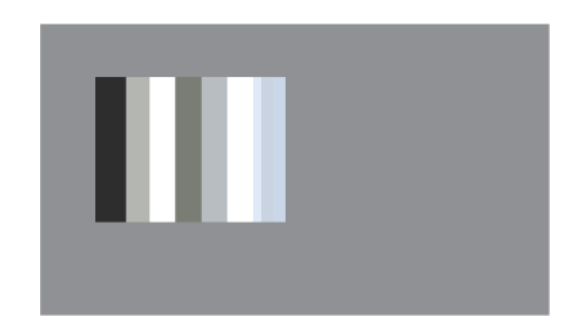

This function prevents after-images on the screen by moving a rectangular pattern.

**Pixel**

**Side Gray**

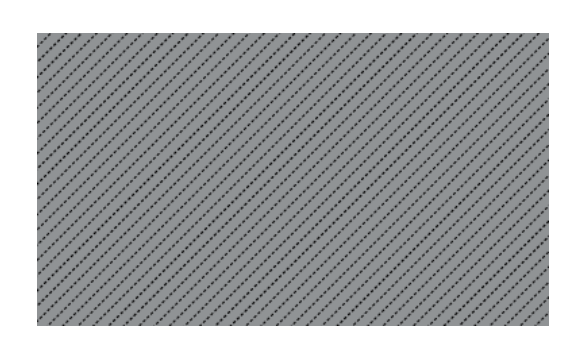

This function prevents after-images by moving many pixels on the screen.

# Safety Screen  $\mathbf{z}$ Pixel Shift Ø  $\overline{\bullet}$ Pixel Side Gra 右

Select the brightness of the grey for the screen background.

- **OFF**
- **Light**
- **Dark**

# **Resolution Select**

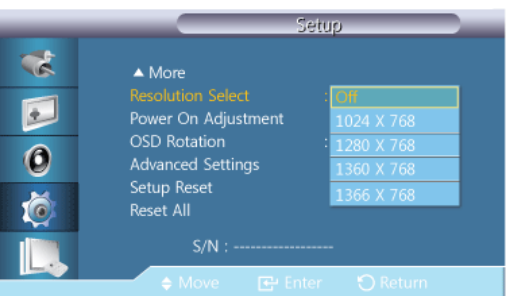

When the picture is not displayed properly on the screen when setting the graphics card resolution of the computer to **1024 x 768 @ 60Hz**, **1280 x 768 @ 60Hz**, **1360 x 768@** **60Hz** or **1366 x 768 @ 60Hz**, by using this function(Resolution Select), you can have the picture displayed on the screen in the specified resolution.

 **Note**

Available in **PC** mode only.

- 1. **Off**
- 2. **1024 x 768**
- 3. **1280 x 768**
- 4. **1360 x 768**
- 5. **1366 x 768**

 **Note**

Selecting the menu is only allowed when the graphics resolution is set to **1024 x 768 @ 60Hz**, **1280 x 768 @ 60Hz**, **1360 x 768 @ 60Hz** or **1366 x 768 @ 60Hz**.

# **Power On Adjustment PACHMT**

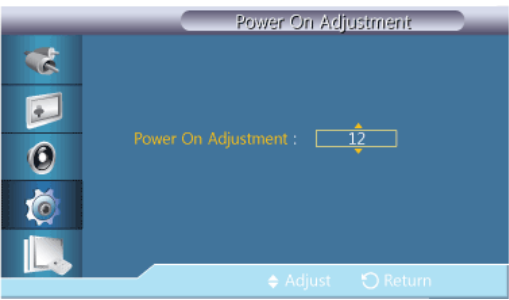

Adjusts the Power On time for the screen.

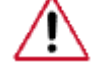

Caution: Set the Power On time to be longer to avoid overvoltage.

# **OSD Rotation PACHMT**

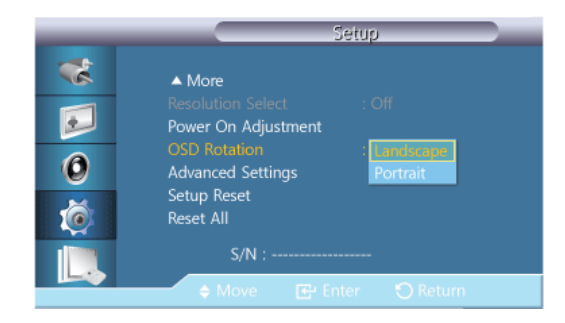

OSD Rotate

- 1. **Landscape**
- 2. **Portrait**

# **Advanced Settings PACHMT**

Configures the settings more elaborately.

# **Fan & Temperature**

Protects the product by detecting the fan speed and internal temperature.

# **Fan Control**

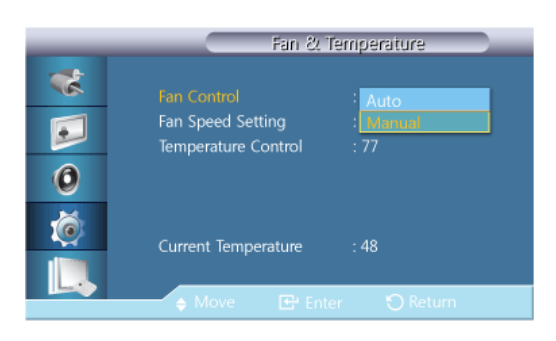

Selects auto or manual for the fan speed settings.

- **Auto**
- **Manual**

# **Fan Speed Setting**

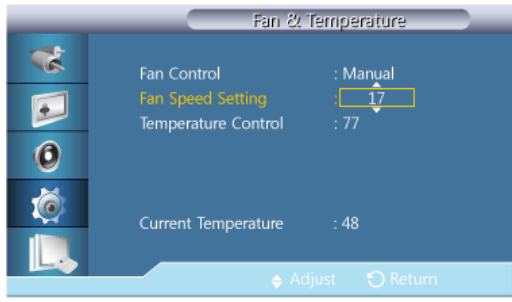

Sets the fan speed within a range of **0** and **100**.  **Note**

Enabled when **Fan Control** is set to **Manual**.

# **Temperature Control**

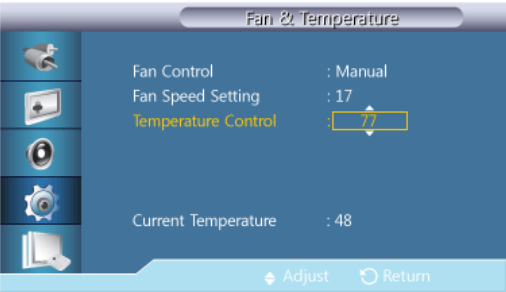

Detects the product's internal temperature and specifies the desired temperature.

The product is set to 77°C by default.  **Note**

• The picture will be dimmed if the temperature exceeds the specified temperature, and the product will automatically power off to prevent overheating if the temperature keeps rising.

• It is best to use the product at temperatures 75 - 80°C (based on ambient temperature of 40°C). Refer to "Specifications" herein for details about operating conditions.

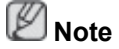

It is best to set **Fan Control** to **Auto** when you change the **Temperature Control** setting.

# **Current Temperature**

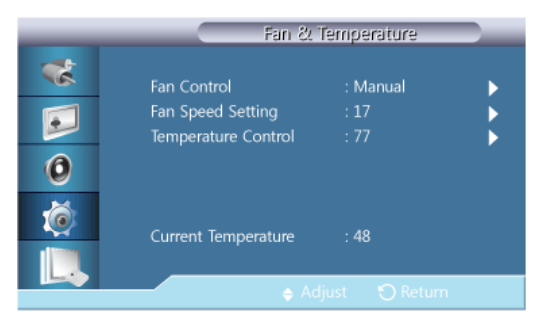

Shows the current temperature of the product.

# **Auto Power**

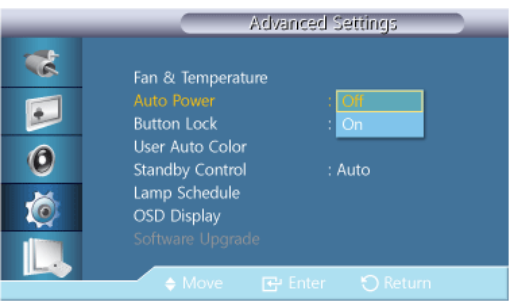

Enables or disables **Auto Power** for the product.

- **Off**
- **On**

# **Note**

When **Auto Power** is **On**, the product will power on automatically as soon as it is connected to power.

# **Button Lock**

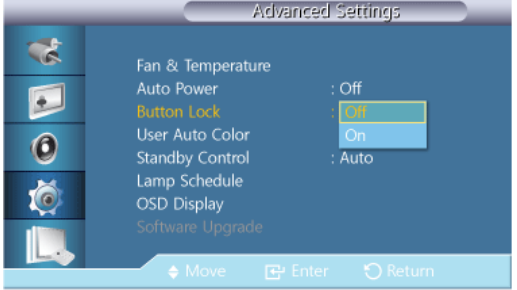

Locks or unlocks the monitor control buttons on the product.

• **Off**

• **On**

# **User Auto Color**

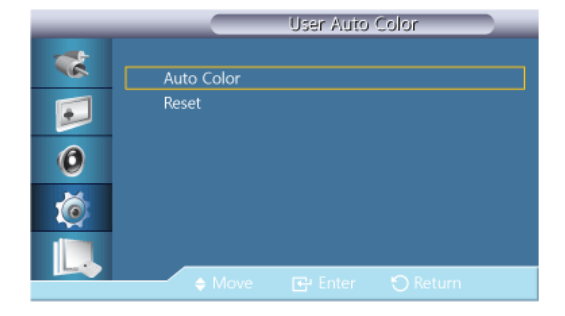

# 1. **Auto Color**

Automatically adjusts the Colors.

# 2. **Reset**

Resets the Color settings.

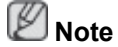

Enabled only in **PC** mode.

# **Standby Control**

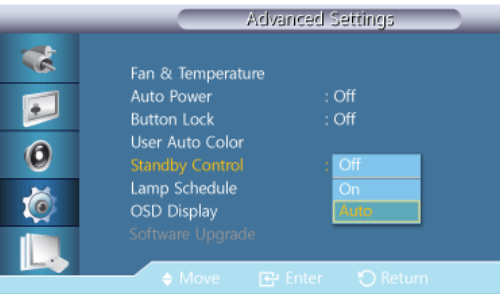

Sets the standby mode, which will be activated when no input signal is detected.

• **Off**

A message will read <**No Signal**> if no input signal is detected.

• **On**

Power-saving mode will be activated if no input signal is detected.

• **Auto**

When no input signal is detected,

- Power-saving mode will be activated if an external device is connected.
- A message will read <**No Signal**> if no external device is connected.

# **Note**

- Enabled only in **PC**, **DVI**, **HDMI**, or **DP(DisplayPort)** mode.
- **Auto** will be disabled in **HDMI** mode.

# **Lamp Schedule**

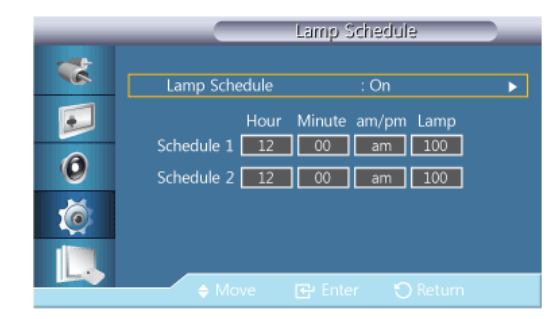

Adjusts the luminance to a user-specified value at a specified time.

# **OSD Display**

Displays or hides a menu item on the screen.

# **Source OSD**

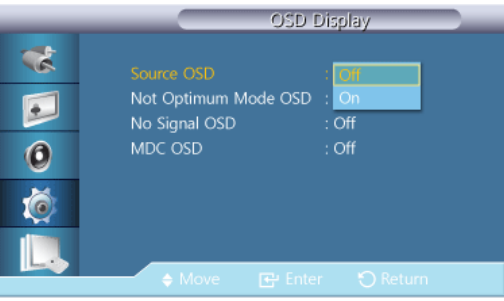

- **Off**
- **On**

# **Not Optimum Mode OSD**

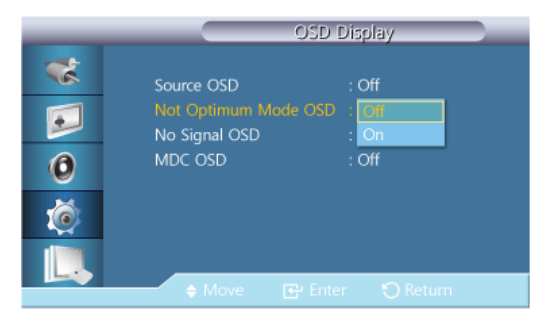

- **Off**
- **On**

# **No Signal OSD**

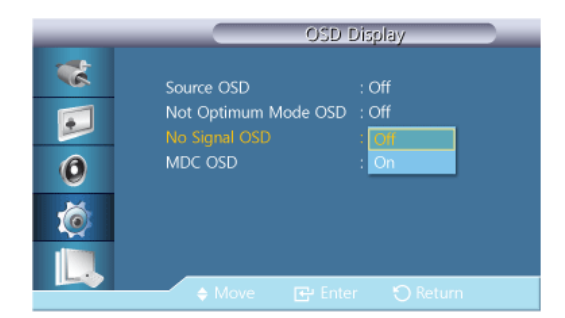

- **Off**
- **On**

### **MDC OSD**

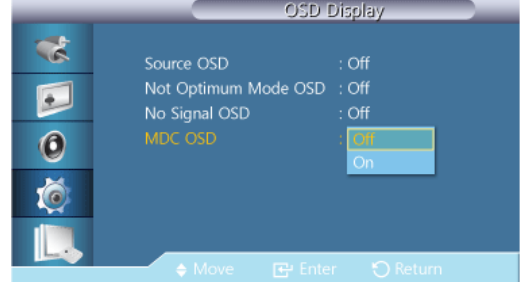

- **Off**
- **On**

# **Software Upgrade**

Performs a software upgrade.

- 1. Connect the product to a computer via a digital signal such as **DVI** or **HDMI**. Click the BMP image file converted from an SW code. The image below will appear on the screen of the product.
- 2. While a BMP image onto which the software code has been converted is displayed on the screen, select **Software Upgrade**.

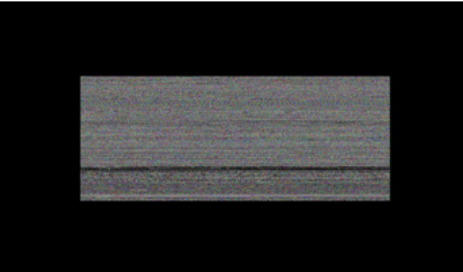

# **Note**

When there are two or more BMP images, they are displayed on the screen using a slideshow.

- It is recommended that the playback interval between two BMP images in the slideshow should be one second. The image extraction probability will decrease with other playback intervals.
- A BMP image might not be extracted if it is covered by another image (for example, the mouse pointer).
- 3. If a more recent version than the current software version is detected, you will be asked whether to upgrade the current software. If you select <**Yes**>, the upgrade is performed.
- 4. When the software upgrade is completed, the product is turned off and on automatically.

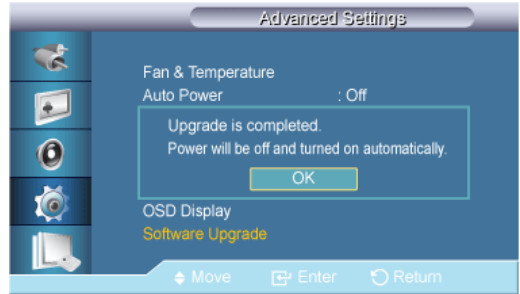

# **Note**

- This only operates with a digital signal, such as in **DVI**, **HDMI1**, or **HDMI2** mode. (The input resolution must be identical to the panel resolution.)
- In **HDMI1** and **HDMI2** modes, the timing values used for both the PC and TV are only supported if the **Edit Name** is set to **PC** or **DVI PC**.
- This is only supported if the **Size** is set to **16:9**.

# **Setup Reset PACHMT**

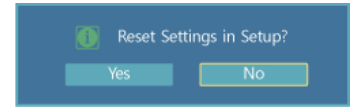

Reset all the values for a setting.

# **Reset ALPACHMT**

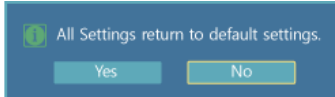

Reset all the settings for the display.

# **Multi Control**

# **Available Modes**

- **PC / DVI / DisplayPort**
- $\cdot$  **A** AV
- **Component**
- $\cdot$  **H** HDMI
- **MagicInfo**
- **T**<sub>TV</sub>

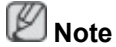

- **MagicInfo** can only be enabled when a network box(sold separately) is connected.
- A TV tuner box (sold separately) must be connected to use the TV. (US Only)

# **Multi Control PACHMT**

Assigns an individual ID to the SET.

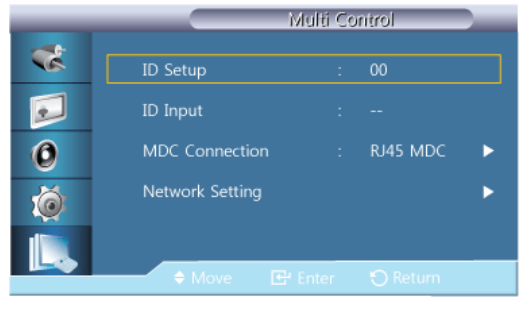

#### • **ID Setup**

Assigns distinctive IDs to the SET.

• **ID Input**

Use to select the transmitter functions of the individual SET. Only a SET where the ID corresponds to the transmitter setting becomes activated.

• **MDC Connection**

Selects a port to receive the MDC inputs from.

- **RS232C MDC** : Communicates with the MDC via a **RS232C MDC** cable.
- **RJ45 MDC** : Communicates with the MDC via an **RJ45 MDC** cable.
- **Network Setting**
	- **IP Setting** : **Manual**, **Auto**
	- **IP Address** : Manually enter the **IP Address** if **IP Setting** is set to **Manual**.
	- **Subnet Mask** : Manually enter the **Subnet Mask** if **IP Setting** is set to **Manual**.
	- **Gateway** : Manually enter the **Gateway** if **IP Setting** is set to **Manual**.

# **MagicInfo**

### **Available Modes**

- **PC / DVI / DisplayPort**
- **A** AV
- **Component**
- **H**DMI
- **M** MagicInfo
- **TV**

ΙB  **Note**

• **MagicInfo** can only be enabled when a network box(sold separately) is connected.

• A TV tuner box (sold separately) must be connected to use the TV. (US Only)

# **Note**

- The remote control can be used to select **MagicInfo**. However, it is recommended to use a separate USB keyboard to utilize **MagicInfo** fully.
- For **MagicInfo** in Device mode, moving external devices while booting may cause errors. Set up external devices only if the LCD Display turns on.
- Do not unplug the LAN cable used for the network (ex: video display). Otherwise, the Program (MagicInfo) may stop. If you do unplug the cable, restart the system.
- Do not unplug the LAN cable used by an USB device (ex: video display). Otherwise, the Program (MagicInfo) may stop.
- To access other sources, press the SOURCE button in **MagicInfo**.
- The preset password for the LCD Display is "000000".
- The server Program's Power-On option works only if the LCD Display's power is completely shut off.

Please make sure not to use the Power-On option when the LCD Display is in the process of shutting down since this may cause system errors on the LCD Display.

- When using **MagicInfo** with the MagicInfo Server Program: perform Network mode.
- When using **MagicInfo** with the device directly connected to LCD Display : execute Device mode.
- Press ESC to directly go to the **MagicInfo** Window screen.
- To setup **MagicInfo** on a Windows screen, a keyboard and mouse are required.
- To setup **MagicInfo** on a Windows screen, refer to the MagicInfo Server Help.

It is highly recommended not to turn off the AC power during an operation.

- For pivoted LCD Displays, ticker transparency is not supported.
- For pivoted LCD Displays, a screen resolution of up to 720 x 480(SD) is supported for movies.
- For drive D:, **EWF** is not applied.
- To save Setup contents that have been changed when **EWF** is in the **Enable** state, you must **Commit** them.
- By selecting **Disable**, **Enable** or **Commit**, the system is restarted.

# **MagicInfo**

1. Select Application - step 1

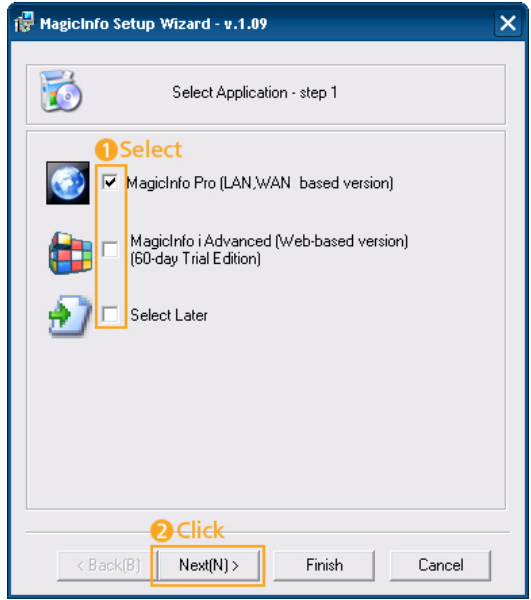

You can select an Application to be executed in your computer when Windows starts.

2. Select TCP/IP - step 2

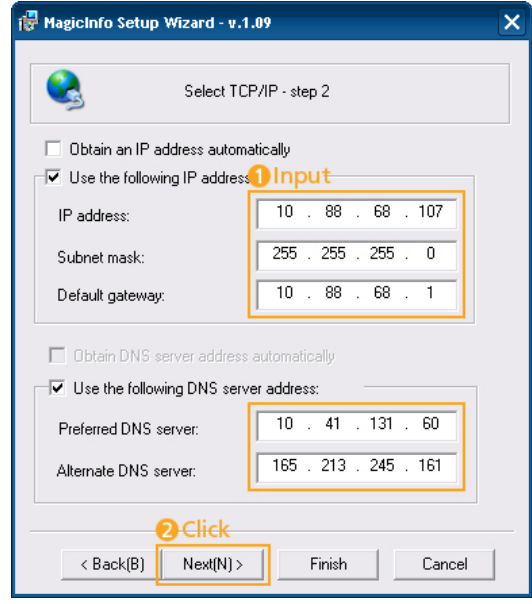

In step 2 of MagicInfo Setup Wizard, you don't have to go to Network Setting on the desktop to make your settings for TCP/IP. You just do that at step 2 of MagicInfo installation.

3. Select Language - step 3

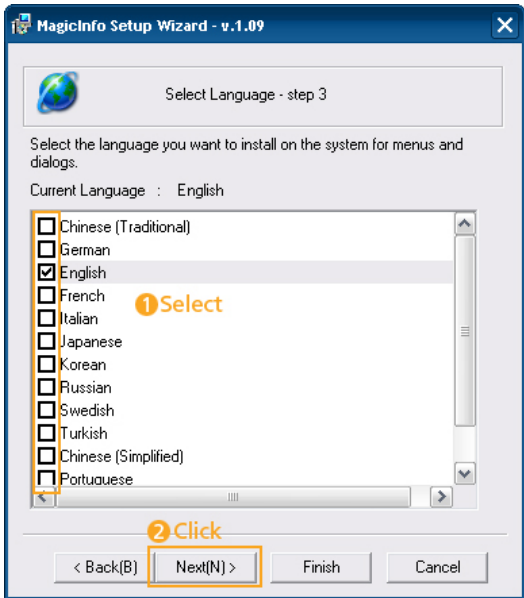

When using multiple languages, you can choose and set a specific language among them.

4. Select Screen Type - step 4

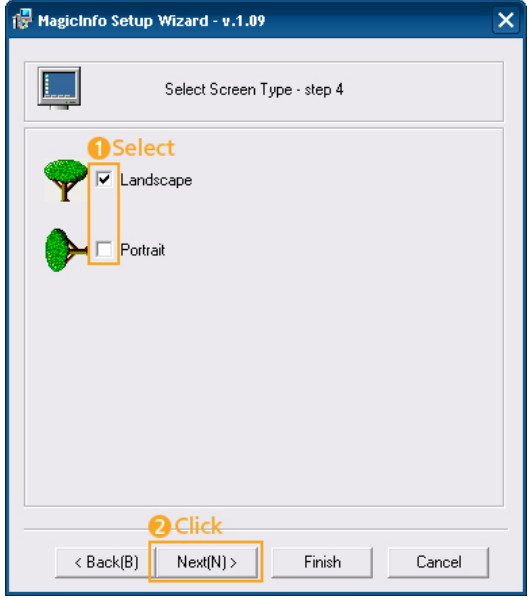

You can select which rotation type will be applied to your device.

5. Setup Information

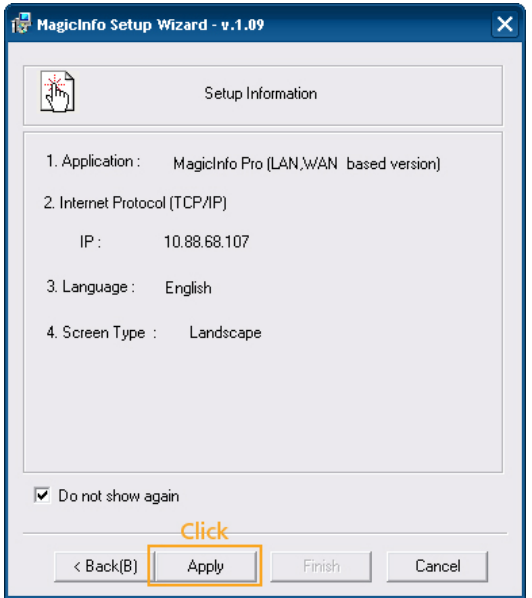

Shows the settings that have been selected by the user.

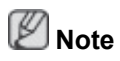

If the **MagicInfo** icon is not displayed on the notification area, double click the **MagicInfo** icon on the window desktop. The icon will appear.

# **Troubleshooting**

# **Self-Test Feature Check**

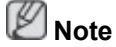

Check the following items yourself before calling for assistance. Contact a Service Center for problems that you cannot solve by yourself.

# **Self-Test Feature Check**

- 1. Turn off both your computer and the LCD Display.
- 2. Unplug the video cable from the back of the computer.
- 3. Turn on the LCD Display.

The figure shown below ("**No Signal**") appears on a black background when the LCD Display is working normally even though no video signal is detected: While in the Self-Test mode, the LED power indicator remains green and the figure moves around on the screen.

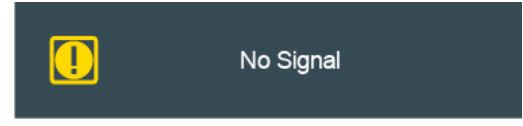

4. Turn off your LCD Display and reconnect the video cable; then turn on both your computer and the LCD Display

If your LCD Display screen remains blank after using the previous procedure, check your video controller and computer system; your LCD Display is functioning properly.

# **Warning Messages**

You can even view the screen at a resolution of 1920 x 1080. However, you will receive the following message for a minute; You can choose to change the screen resolution or stay in the current mode during that time. If the resolution is more than 85Hz, you will see the black screen because the LCD Display does not support over 85Hz.

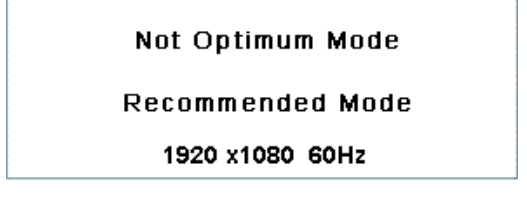

# **Note**

Refer to Specifications > Preset Timing Modes for the resolutions or frequencies supported by the LCD Display.

# **Maintenance and Cleaning**

1) Maintaining the LCD Display Case.

Clean with a soft cloth after disconnecting the power cord.

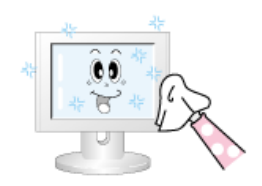

• Do not use benzene, thinner or other flammable substances.

2) Maintaining the Flat Panel Display Screen.

Clean with a soft cloth (cotton flannel).

- 
- Never use acetone, benzene or thinner.

(They may cause flaws or deformation of the screen surface.)

The user is responsible for any damage caused by using these substances.

# **Symptoms and recommended Actions**

 **Note**

A LCD Display recreates visual signals received from the computer. Therefore, if there is a problem with the computer or the video card, this can cause the LCD Display to become blank, have poor Coloring, become noisy, etc. In this case, first check the source of the problem, and then contact a Service Center or your dealer.

- 1. Check if the power cord and the video cables are properly connected to the computer.
- 2. Check if the computer beeps more than 3 times when booting.

(If it does, request service.)

- 3. If you installed a new video card or if you assembled the PC, check if you installed the Adaptor(video).
- 4. Check if the scanning ratio of the video screen is set to between 50 Hz  $\sim$  85 Hz.

(Do not exceed 60Hz when using the maximum resolution.)

5. If you have problems in installing the Adaptor (video) driver, boot the computer in Safe Mode, remove the Display Adaptor in the "Control Panel −> System −> Device Administrator" and then reboot the computer to reinstall the Adaptor (video) driver.

# **Check List**

 **Note**

- The following table lists possible problems and their solutions. Before calling for assistance, check the information in this section to see if you can remedy any problems for yourself. If you do need assistance, please call the phone number on the Information section or contact your dealer.
- For more network-related information, refer to the MagicInfo Troubleshooting section.

# **Problems related to the Installation**

# **Note**

Problems related to the LCD Display installation and their solutions are listed.

Q: The LCD Display screen flickers.

A: Check if the signal cable between the computer and the LCD Display is securely connected.

(Refer to Connecting a Computer)

## **Problems related to the Screen**

# **Note**

Problems related to the LCD Display screen and their solutions are listed.

- Q: The screen is blank and the power indicator is off.
- A: Ensure that the power cord is firmly connected and the LCD Display is on.

(Refer to the Connecting a Computer)

- Q: "**No signal**" message.
- A: Ensure that the signal cable is firmly connected to the PC or video sources.

(Refer to the Connecting a Computer)

- A: Ensure that the PC or video sources are turned on.
- Q: "**Not Optimum Mode**" message.
- A: Check the maximum resolution and the frequency of the video Adaptor.
- A: Compare these values with the data in the Preset Timing Modes Chart.
- Q: The picture rolls vertically.
- A: Check if the signal cable is securely connected. Re-connect it, if necessary.

(Refer to Connecting a Computer)

- Q: The image is not clear; picture is blurred.
- A: Run Frequency **Coarse** and **Fine** tuning.
- A: Turn on again after removing all accessories (video extension cable, etc.)
- A: Set the resolution and frequency to the recommended ranges.
- Q: The picture image is unstable and shakes.
- A: Check if the resolution and frequency set for the computer video card falls in the range supported by the LCD Display. If not, reset them referring to the current Information under the LCD Display menu and Preset Timing Modes.
- Q: Ghost images are shown in the picture.
- A: Check if the resolution and frequency set for the computer video card falls in the range supported by the LCD Display. If not, reset them referring to the current Information under the LCD Display menu and Preset Timing Modes.
- Q: The image is too light or too dark.
- A: Adjust the **Brightness** and **Contrast**.

(Refer to the **Brightness**, **Contrast**)

- Q: The screen Color is inconsistent.
- A: Adjust the **Color Control** option in the OSD adjustment menu.
- Q: The Color image is distorted by dark shadows.
- A: Adjust the **Color Control** option in the OSD adjustment menu.
- Q: The Color white is poor.
- A: Adjust the **Color Control** option in the OSD adjustment menu.
- Q: The Power Indicator blinks.
- A: The LCD Display is currently saving the changes made in the settings to the OSD memory.
- Q: The screen is blank and the power indicator light blinks every 0.5 or 1 seconds.
- A: The LCD Display is using its power management system. Press any key on the keyboard.

# **Problems related to Audio**

# **Note**

Problems related to audio signals and their solutions are listed below.

- Q: No sound.
- A: Ensure that the audio cable is firmly connected to both the audio-in port on your LCD Display and the audio-out port on your sound card.

(Refer to the Connecting a Computer)

- A: Check the volume level.
- Q: The sound level is too low.
- A: Check the volume level.
- A: If the volume is still too low after turning the control to its maximum, check the volume control on the computer sound card or software Program.
- Q: The sound is too high or too low.
- A: Adjusts the **Treble** and **Bass** to the appropriate levels.

# **Problems related to the Remote Control**

# **Note**

Problems related to the remote control and their solutions are listed.

- Q: The remote control buttons do not respond.
- A: Check the polarities (+/-) of the batteries.
- A: Check if the batteries are empty.
- A: Check if the power is on.
- A: Check if the power cord is securely connected.

A: Check if a special fluorescent or neon lamp is on in the vicinity.

# **Q & A**

- Q: How can I change the frequency?
- A: The frequency can be changed by reconfiguring the video card.  **Note**

That video card support can vary, depending on the version of the driver used. (Refer to the computer or the video card manual for details.)

- Q: How can I adjust the resolution?
- A: Windows XP:

Set the resolution in the Control Panel  $\rightarrow$  Appearance and Themes  $\rightarrow$  Display  $\rightarrow$  Settings.

A: Windows ME/2000:

Set the resolution in the Control Panel  $\rightarrow$  Display  $\rightarrow$  Settings.

\* Contact the video card manufacturer for details.

- Q: How can I set the Power Saving function?
- A: Windows XP:

Control Panel  $\rightarrow$  Appearance and Themes  $\rightarrow$  Display  $\rightarrow$  Enable the powersaving feature in Screen Saver.

Set the function in the BIOS-SETUP of the computer. (Refer to the Windows / Computer Manual).

A: Windows ME/2000:

Control Panel → Display → Screen Saver.

Set the function in the BIOS-SETUP of the computer. (Refer to the Windows / Computer Manual).

- Q: How can I clean the outer case/LCD Panel?
- A: Disconnect the power cord and then clean the LCD Display with a soft cloth, using either a cleaning solution or plain water.

Do not leave any detergent or scratches on the case. Do not let any water enter the LCD Display.

# **Note**

Before calling for assistance, check the information in this section to see if you can remedy any problems yourself. If you do need assistance, please call the phone number on the Information section or contact your dealer.

# **Specifications**

# **General**

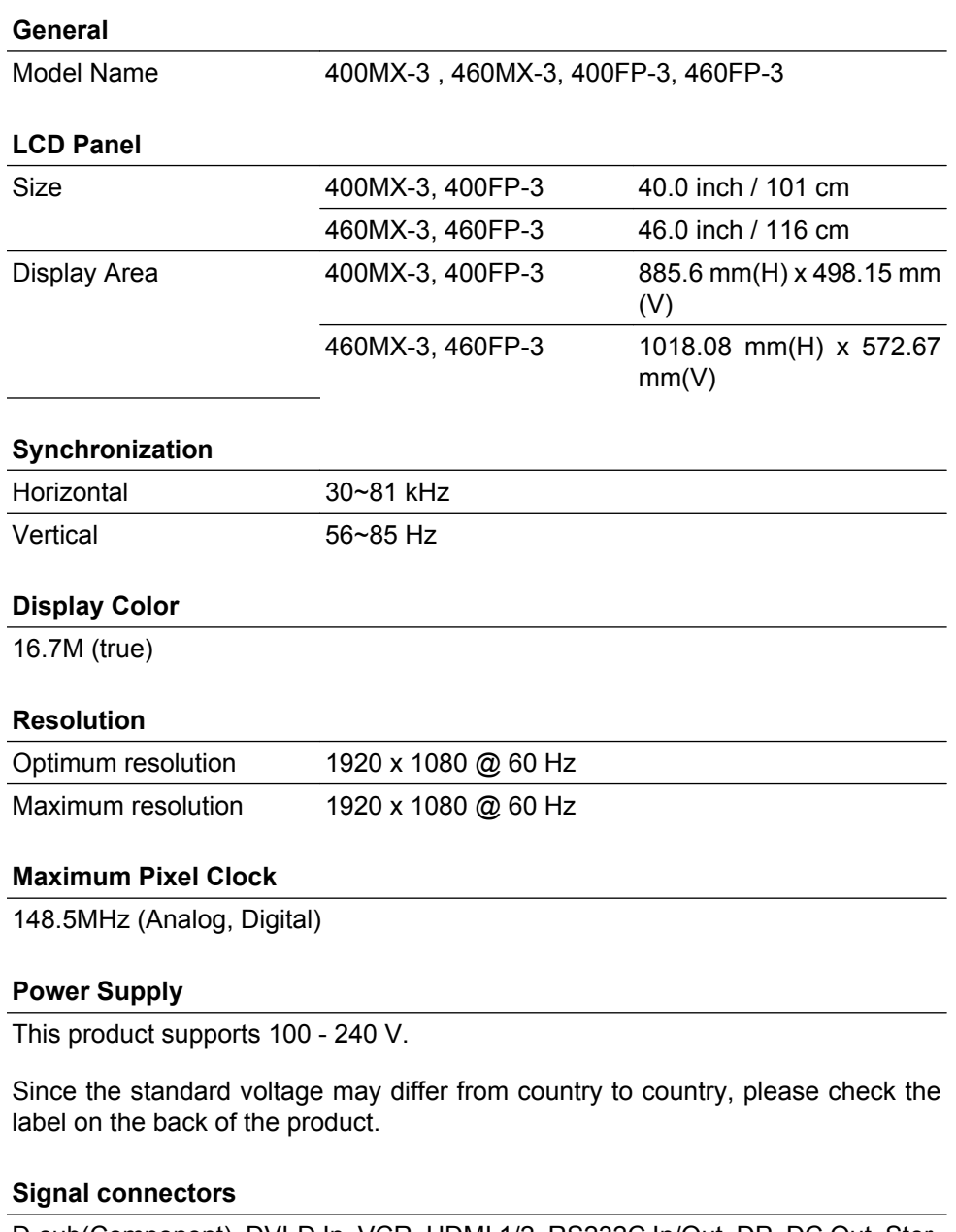

D-sub(Component), DVI-D In, VCR, HDMI 1/2, RS232C In/Out, DP, DC Out, Stereo Audio In/Out, Audio In(L/R), RJ45, (RS232C, USB, LAN, D-sub out, HDMI out, Audio out  $\rightarrow$  Slide in Network Box)

# **Dimensions (W x H x D) / Weight**

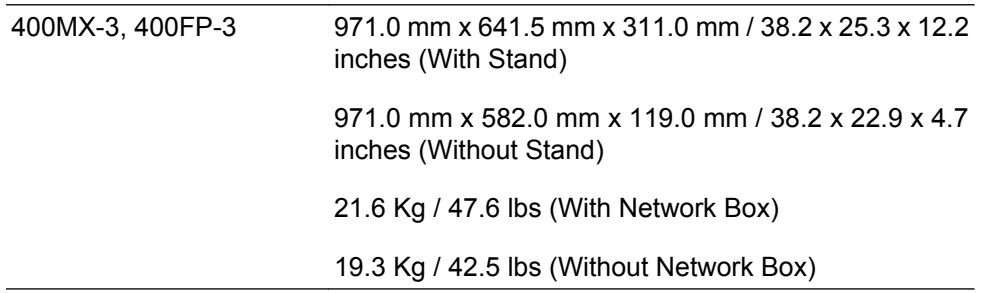

#### **Dimensions (W x H x D) / Weight**

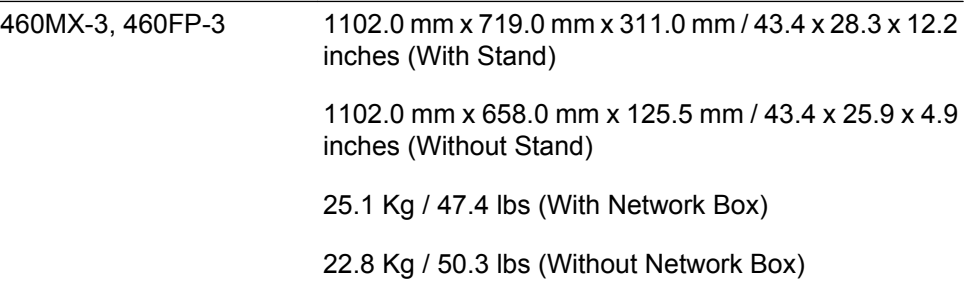

#### **VESA Mounting Interface**

600.0 mm x 400.0 mm

### **Environmental considerations**

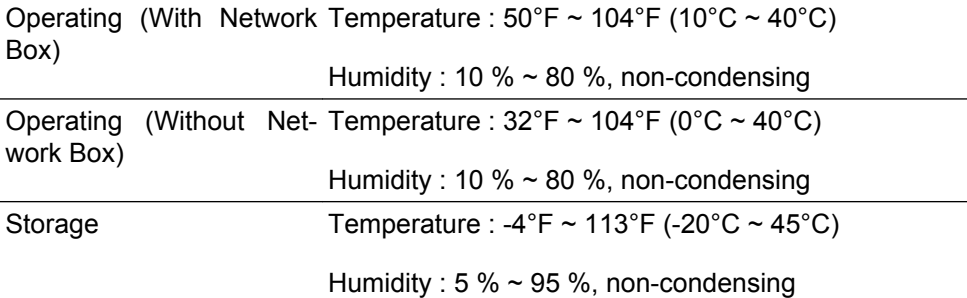

#### **Plug and Play Capability**

This LCD Display can be installed on any Plug & Play compatible system. The interaction of the LCD Display and the computer systems will provide the best operating conditions and LCD Display settings. In most cases, the LCD Display installation will proceed automatically, unless the user wishes to select alternate settings.

#### **Dot Acceptable**

TFT-LCD panels manufactured by using advanced semiconductor technology with precision of 1ppm (one millionth) above are used for this product. But the pixels of RED, GREEN, BLUE and WHITE Color appear to be bright sometimes or some black pixels may be seen. This is not from bad quality and you can use it without any problems.

For example, the number of TFT-LCD sub pixels contained in this product are 6,220,800.

# **Note**

Design and specifications are subject to change without prior notice.

# **When the network box is connected**

Class A (Information Communication equipment for industrial use)

Attention dealers and users. This device is registered for EMC requirements for industrial use (Class A) and can be used in areas other than general households.

# When the network box is not connected

Class B(Information Communication equipment for residential use)

This device is registered for EMC requirements for home use (Class B). It can be used in all areas. (Class B equipment emits less electromagnetic waves than Class A equipment.)

(USA only)

Dispose unwanted electronics through an approved recycler.

To find the nearest recycling location, go to our website:

www.samsung.com/recyclingdirect Or call, (877) 278 - 0799

### **PowerSaver**

This LCD Display has a built-in power management system called PowerSaver. This system saves energy by switching your LCD Display to low-power mode when it has not been used for a certain amount of time. The LCD Display automatically returns to normal operation when you press a key on the keyboard. For energy conservation, turn your LCD Display OFF when it is not needed, or when leaving it unattended for long periods. The PowerSaver system operates with a VESA DPM compliant video card installed in your computer. Use the software utility installed on your computer to set up this feature.

# **PowerSaverd**

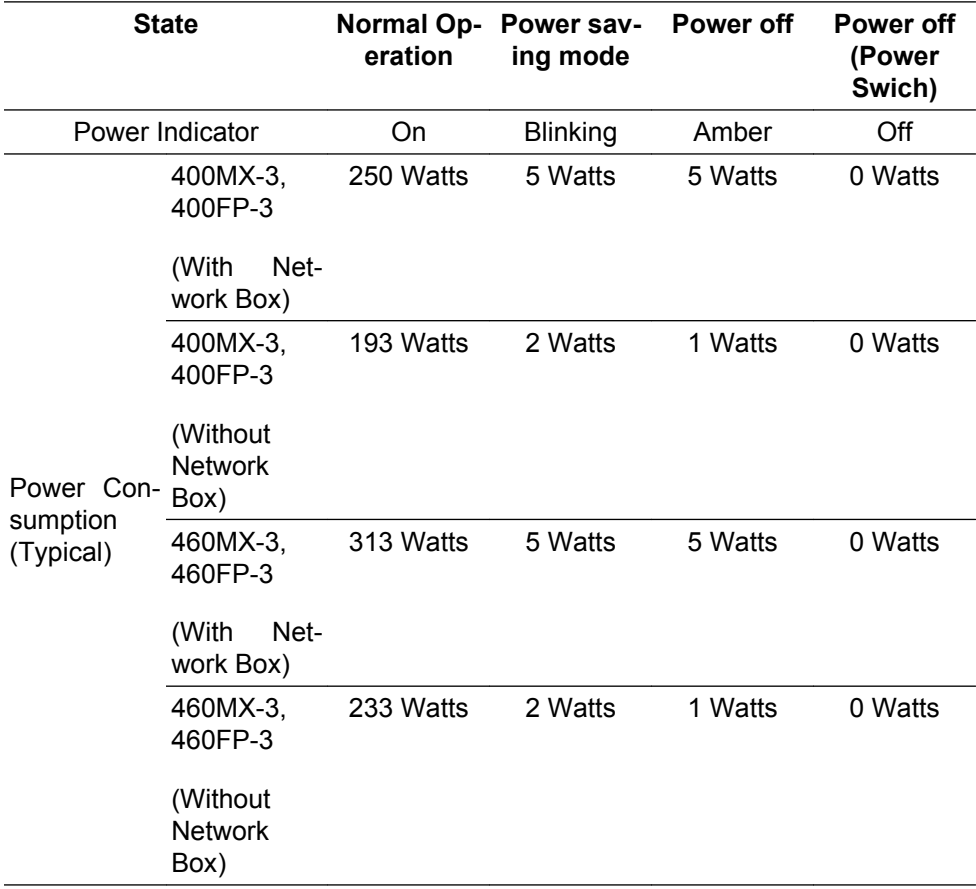

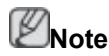

The actual power consumption may be different from the indicated power consumption above if the system conditions or settings are changed.

- To stop any power consumption, turn off the switch or disconnect the power cable on the back. Be sure to disconnect the power if you intend to stay away from home for many hours.
- If you connect a network box (sold separately), the product will no longer be in compliance with Energy Star 5.0 specifications.

# **Preset Timing Modes**

If the signal transferred from the computer is the same as the following Preset Timing Modes, the screen will be adjusted automatically. However, if the signal differs, the screen may go blank while the power LED is on. Refer to the video card manual and adjusts the screen as follows.

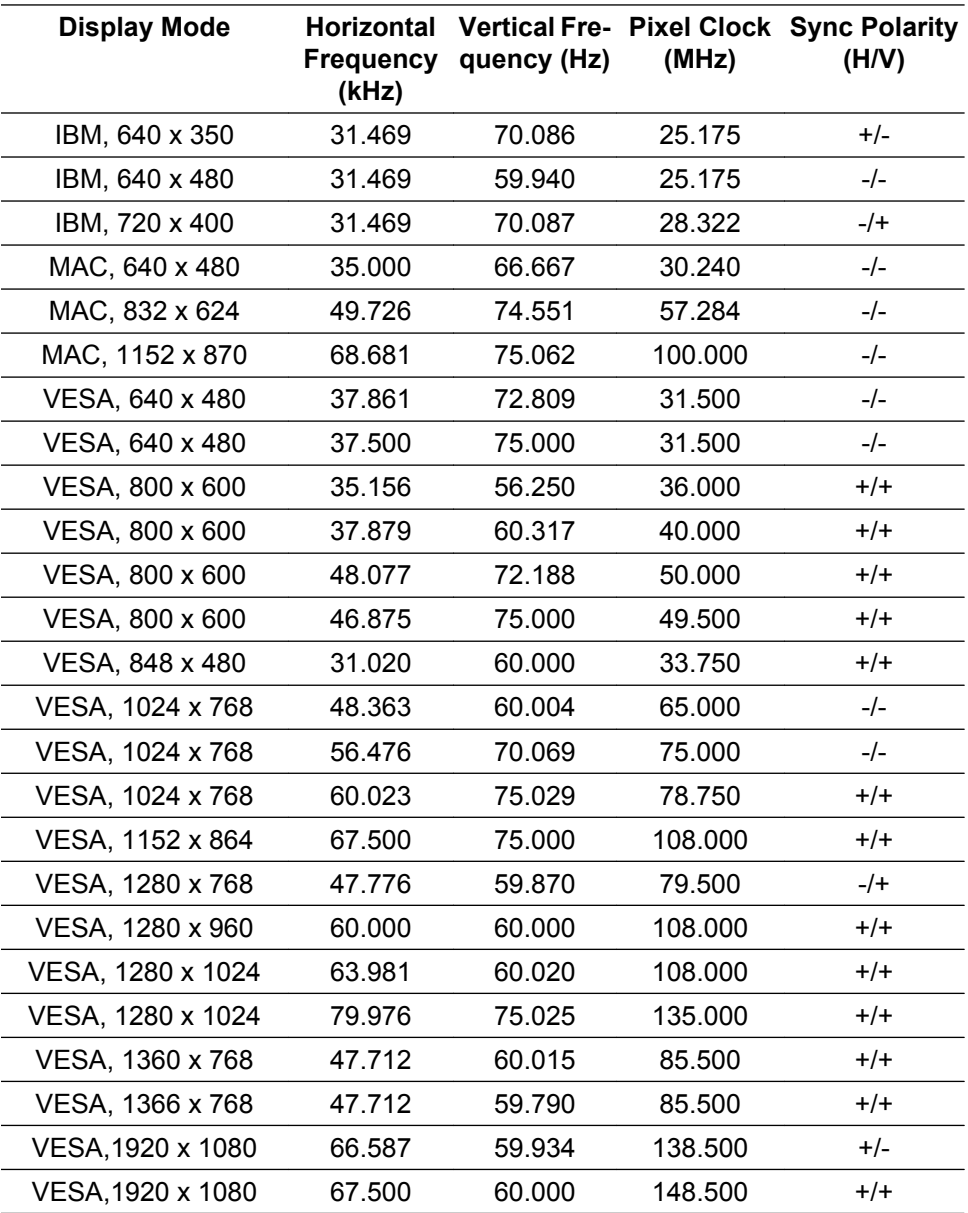

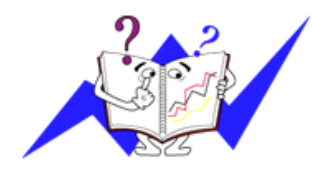

#### Horizontal Frequency

The time to scan one line connecting the right edge to the left edge of the screen horizontally is called the Horizontal Cycle and the inverse number of the Horizontal Cycle is called the Horizontal Frequency. Unit: kHz

## Vertical Frequency

Like a fluorescent lamp, the screen has to repeat the same image many times per second to display an image to the user. The frequency of this repetition is called the Vertical Frequency or Refresh Rate. Unit: Hz

# **Information**

# **For a Better Display**

 Adjust the computer resolution and screen injection rate (refresh rate) on the computer as described below to enjoy the best picture quality. You can have an uneven picture quality on screen if the best picture quality is not provided for TFT-LCD.

- Resolution: 1920 x 1080
- Vertical frequency (refresh rate): 60 Hz

**O** TFT-LCD panels manufactured by using advanced semiconductor technology with a precision of 1ppm (one millionth) and above is used for this product. But the pixels of RED, GREEN, BLUE and WHITE Color seem to be bright sometimes or some of black pixels could be seen. This is not from bad quality and you can use it without any problems.

• For example, the number of TFT-LCD sub pixels contained in this product are 6,220,800.

O When cleaning the monitor and the panel outside, please apply a small amount of water to a soft cloth. Rub softly when cleaning the LCD area.If excessive force is applied, you may stain it.

 If you are not satisfied with the picture quality, you can get better quality of picture by performing the "**Auto Adjustment**" function in display screen that is appeared as window termination button is pressed. If there's still noise after the automatic adjustment, use the **Fine**/**Coarse** adjustment function.

 When viewing a fixed screen for an extended period of time, a residual image or blurriness may appear. Change the mode to energy save or set a screensaver to move the picture when you need to be away from the monitor for an extended period of time.

# **PRODUCT INFORMATION (Image Retention Free)**

# *What is Image Retention ?*

Image retention may not occur when a LCD panel is operated under normal conditions.

Normal conditions are defined as continuously changing video patterns. When the LCD panel is operated for a long time with a fixed pattern (over 12 hours), there may be slight difference in voltage between electrodes that work the liquid crystal (LC) in a pixel. The voltage difference between electrodes increases with time, forcing the liquid crystal to lean. When this occurs, the previous image may be seen when the pattern is changed. To prevent this, the accumulated voltage difference must be decreased.

#### Information

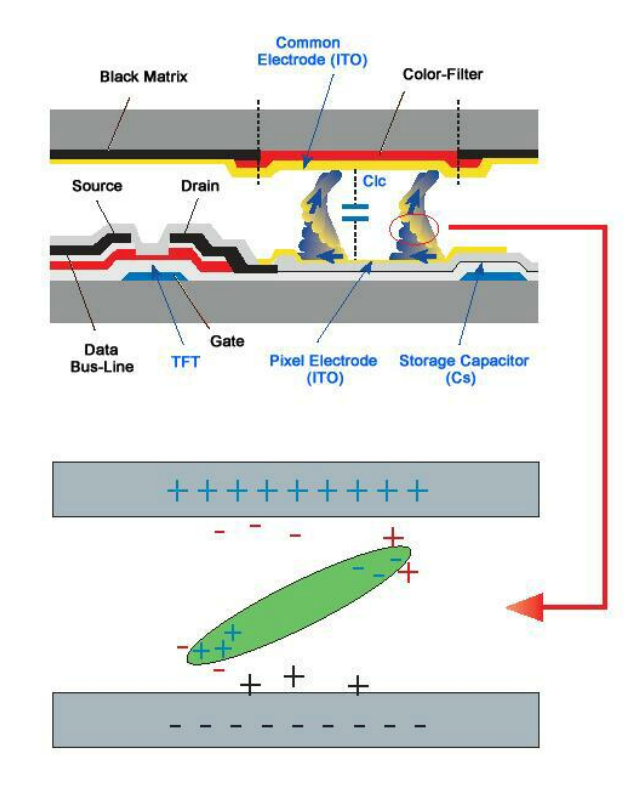

*Power Off, Screen Saver, or Power Save Mode*

- Turn the power off for 2 hours after 12 hours in use
- Set the Monitor to power off with the PC Display Properties Power Scheme.
- Use a Screen saver if possible Screen saver in one Color or a moving image is recommended.
- The Image Retention Free function applied to the product is recommended.

*Change the Color Information periodically*

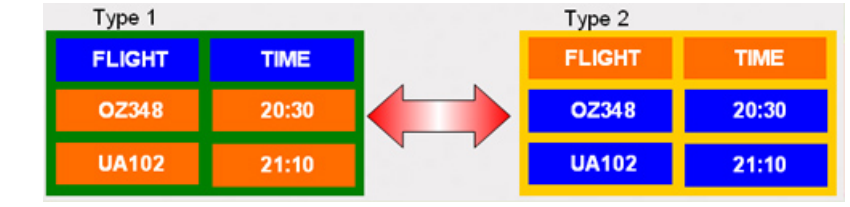

# **Note**

Use Two different Colors

Rotate the Color Information with 2 different Colors every 30 minutes.

• Avoid using a combination of characters and background Color with large difference in luminance.

Avoid using Grey Colors, which can cause Image retention easily.

Avoid: Colors with big difference in luminance (Black & White, Grey)

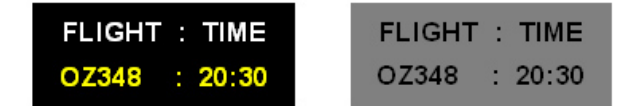

*Change the characters Color periodically*

- Use Bright Colors with little difference in luminance.
	- Cycle : Change the characters Color and background Color every 30 minutes

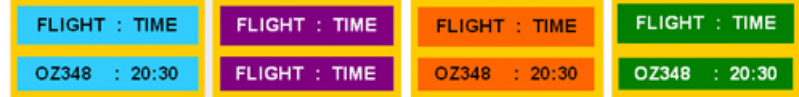

• Every 30 minutes, change the characters with movement.

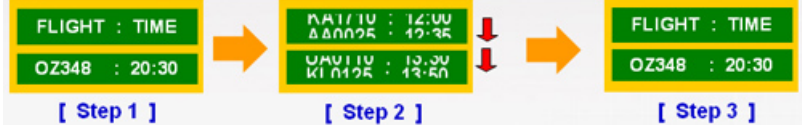

• Have the images and logo cycle periodically.

- Cycle: Display moving image together with Logo for 60 seconds after 4 hours in use.

- The best way to protect your monitor from Image retention is to turn the Power off, or set your PC or System to operate a Screen Saver Program when you are not using it. If these guidelines are not followed, it may affect your warranty.
- *Apply the Screen Pixel function on Product*
- Apply the Screen Pixel function
	- Symptom: Dot with Black Color move up and down.

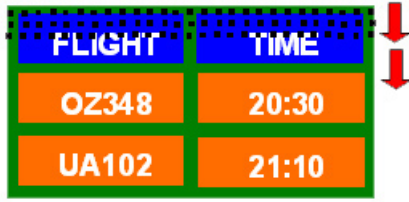

• Apply the Screen Bar function

- Symptom: Horizontal / Vertical Bar with Black Color move up and down.

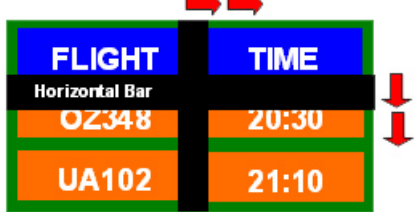

*Apply the Screen Erasing function on Product*
- Apply the Screen Erasing function
	- Symptom: 2 Vertical blocks move while erasing the display

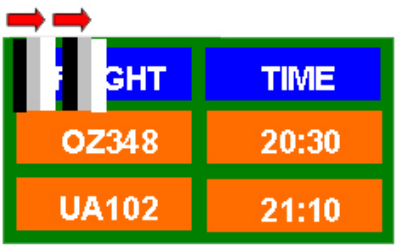

# **Appendix**

## **Contact SAMSUNG WORLDWIDE**

# **Note**

If you have any questions or comments relating to Samsung products, please contact the SAMSUNG customer care center.

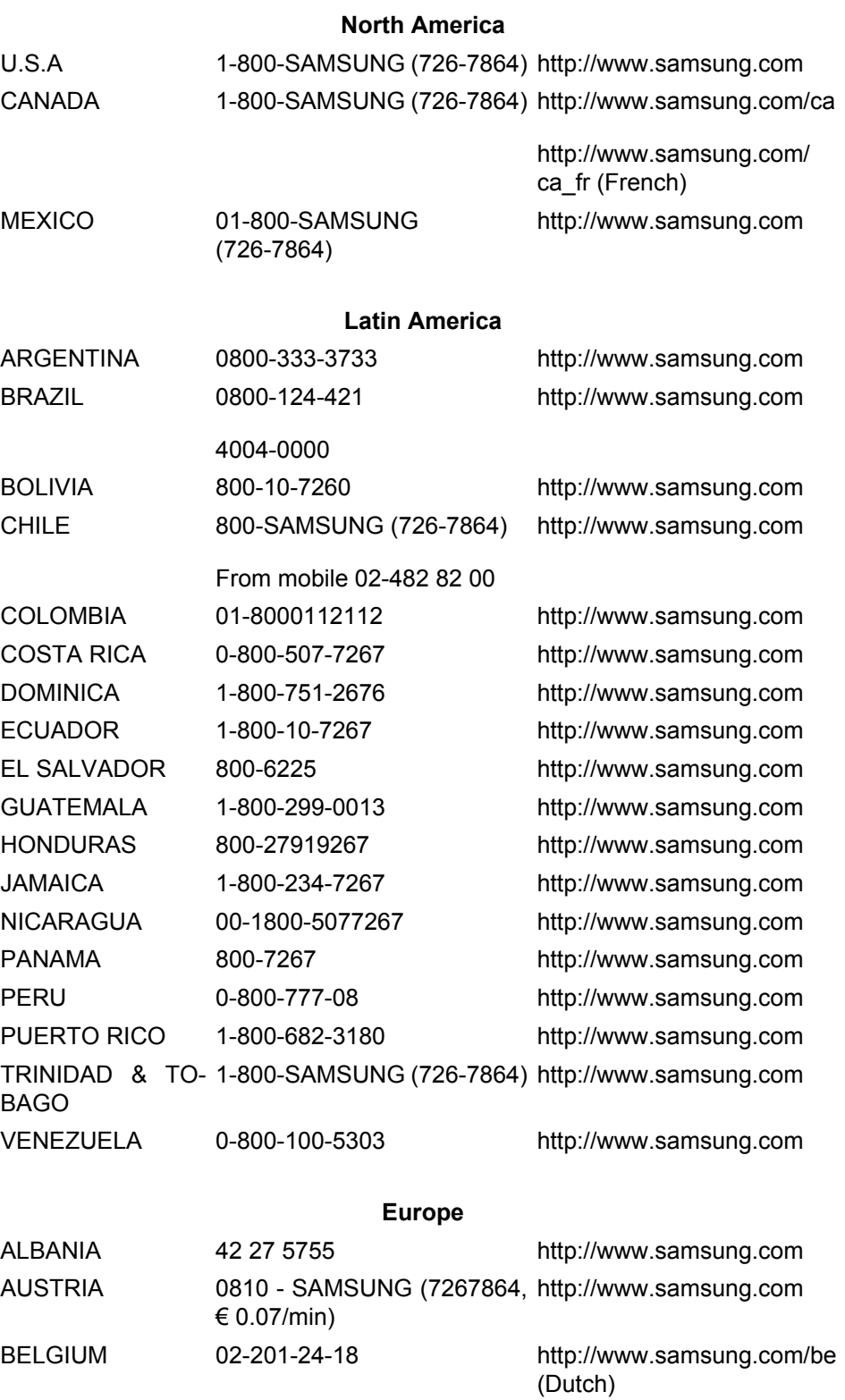

#### **Europe**

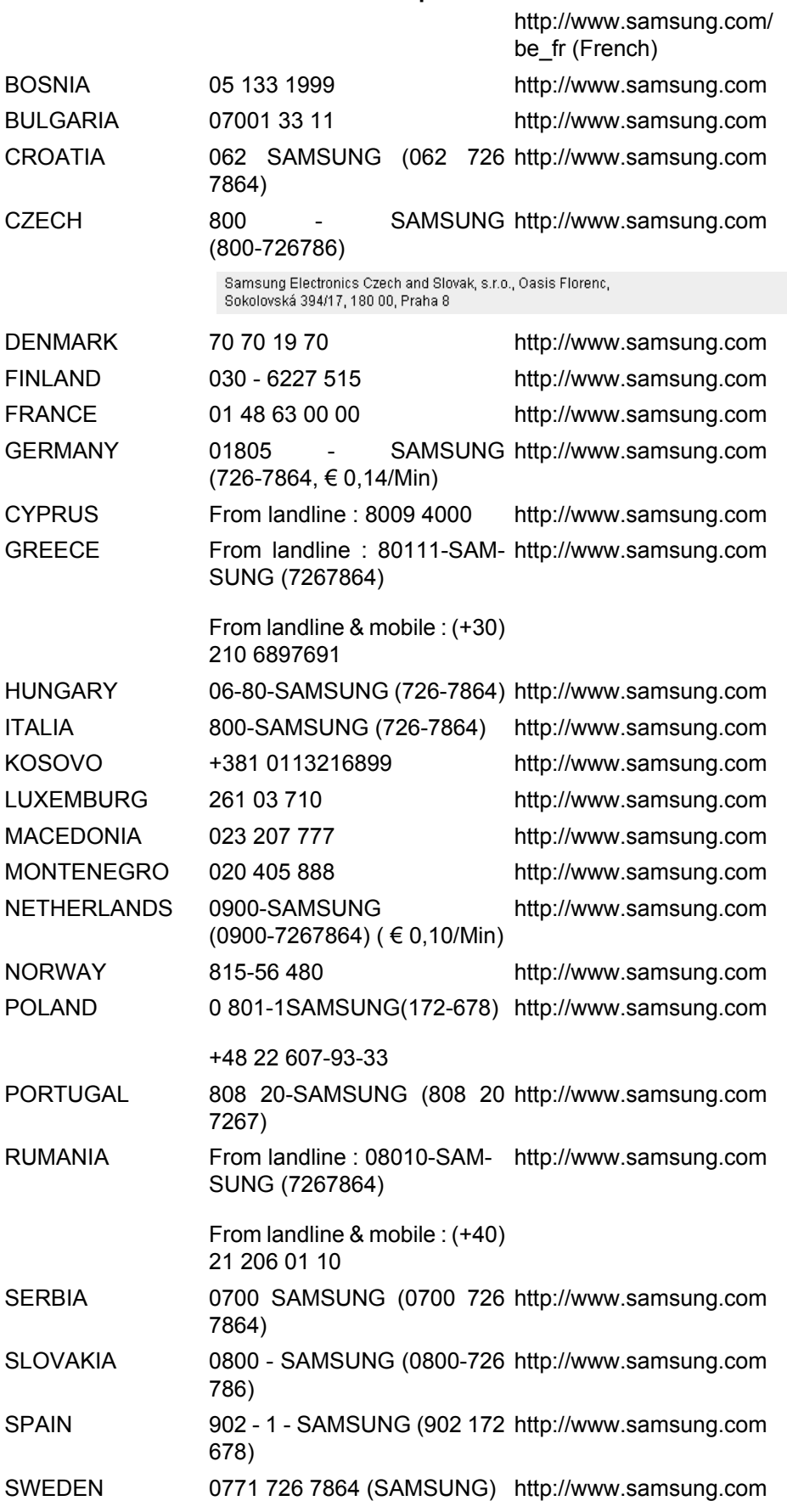

#### **Europe**

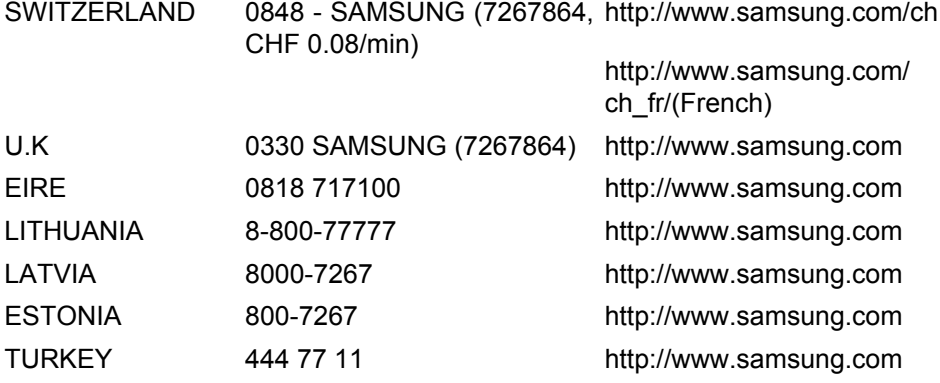

#### **CIS**

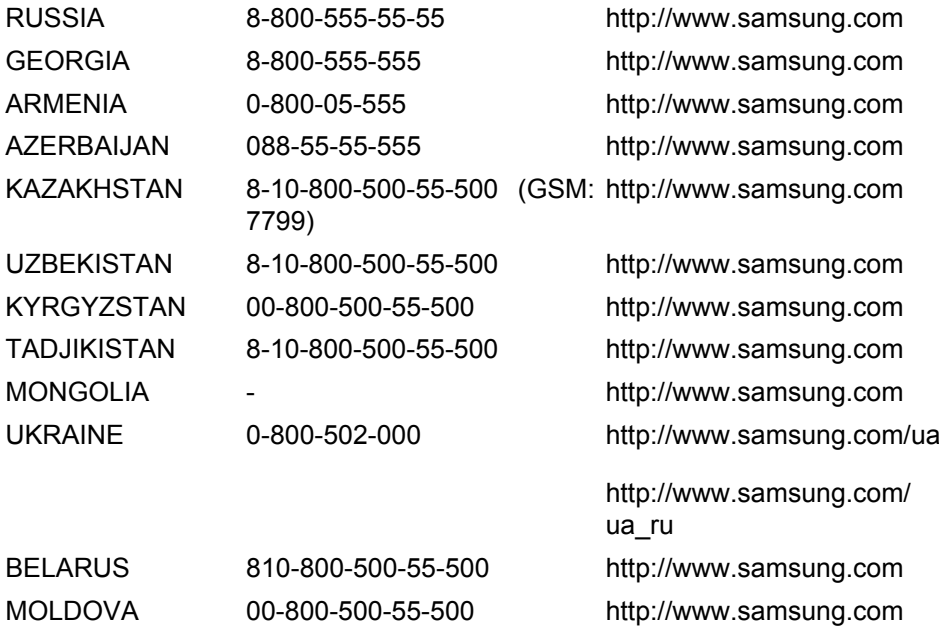

#### **Asia Pacific**

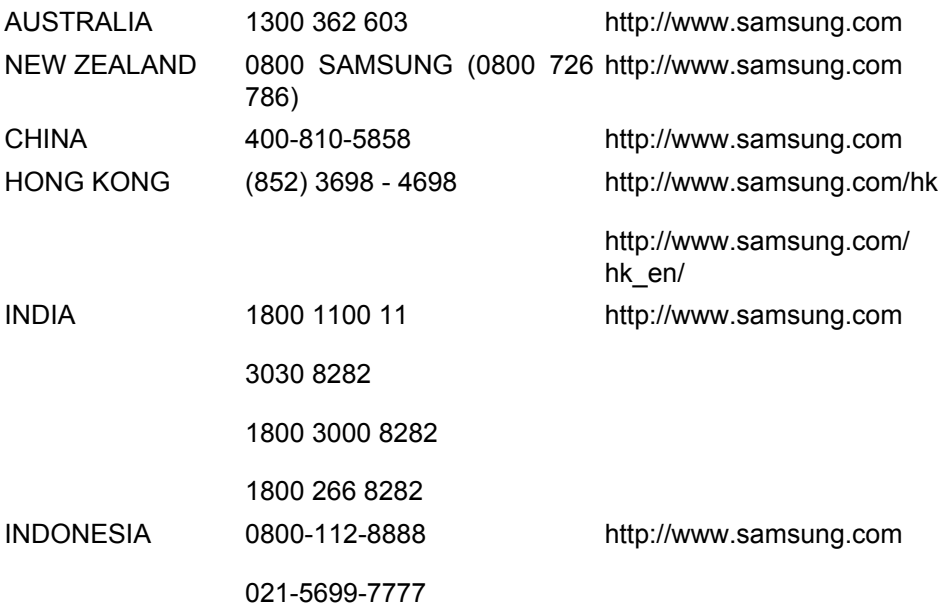

#### **Asia Pacific**

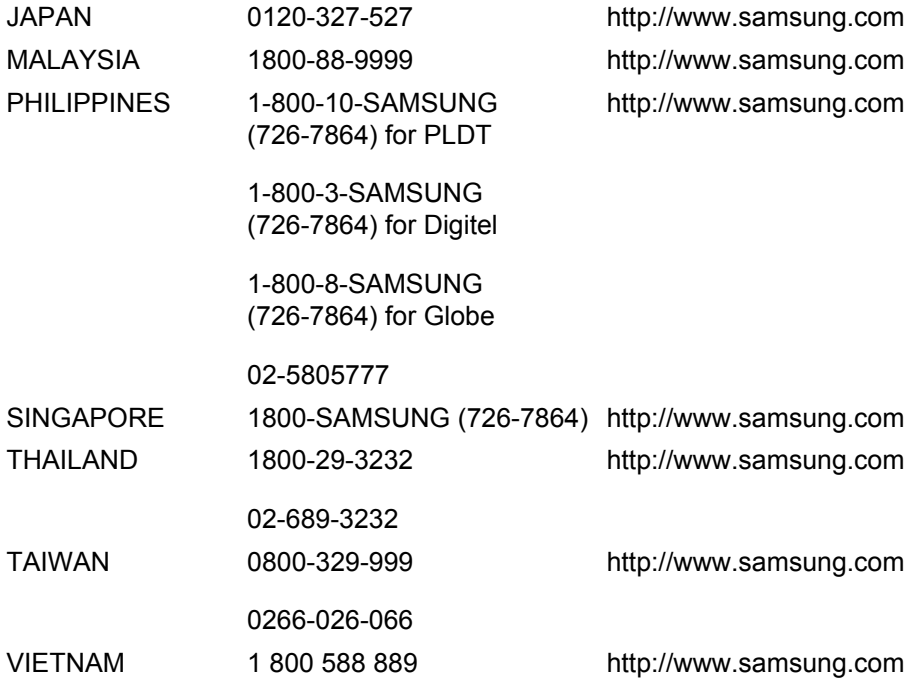

#### **Middle East**

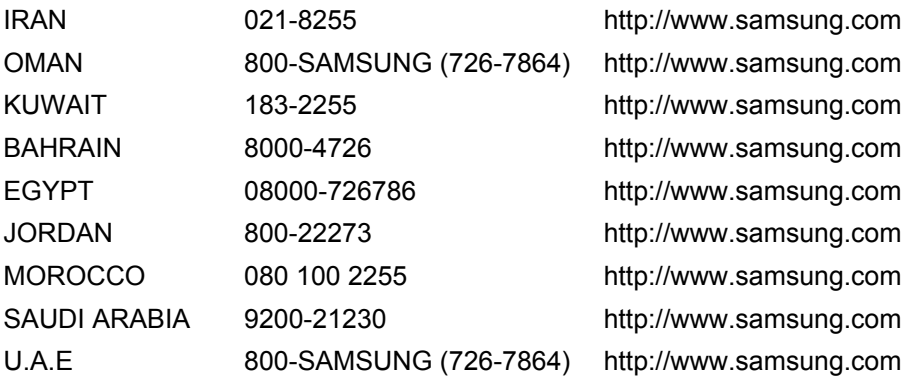

#### **Africa**

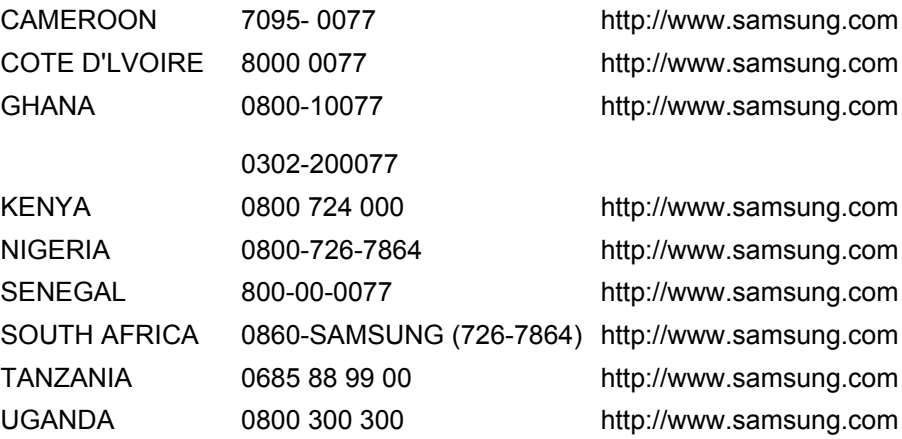

### **Terms**

Dot Pitch The image on a monitor is composed of red, green and blue dots. The closer the dots, the higher the resolution. The distance between two dots of the same Color is called the 'Dot Pitch'. Unit: mm

Vertical Frequency The screen must be redrawn several times per second in order to create and display an image for the user. The frequency of this repetition per second is called the Vertical Frequency or Refresh Rate. Unit: Hz

> Example: If the same light repeats itself 60 times per second, this is regarded as 60 Hz.

- Horizontal Frequency The time to scan one line connecting the right edge to the left edge of the screen horizontally is called the Horizontal Cycle. The inverse number of the Horizontal Cycle is called Horizontal Frequency. Unit: kHz
- Interlace and Non-Interlace **Methods** Showing the horizontal lines of the screen from the top to the bottom sequentially is called the Non-Interlace method while showing odd lines and then even lines in turn is called the Interlace method. The Non-Interlace method is used for the majority of monitors to ensure a clear image. The Interlace method is the same as that used in TVs.
- Plug & Play This is a function that provides the best quality screen for the user by allowing the computer and the monitor to exchange information automatically. This monitor follows the international standard VESA DDC for the Plug & Play function.
- Resolution The number of horizontal and vertical dots used to compose the screen image is called the 'resolution'. This number shows the accuracy of the display. A high resolution is good for performing multiple tasks as more image information can be shown on the screen.

Example: If the resolution is 1920 x 1080, this means the screen is composed of 1920 horizontal dots (horizontal resolution) and 1080 vertical lines (vertical resolution).

### **Correct Disposal**

#### **Correct Disposal of This Product (Waste Electrical & Electronic Equipment)**

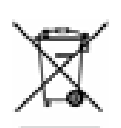

(Applicable in the European Union and other European countries with separate collection systems)

This marking on the product, accessories or literature indicates that the product and its electronic accessories (e.g. charger, headset, USB cable) should not be disposed of with other household waste at the end of their working life. To prevent possible harm to the environment or human health from uncontrolled waste disposal, please separate these items from other types of waste and recycle them responsibly to promote the sustainable reuse of material resources.

Household users should contact either the retailer where they purchased this product, or their local government office, for details of where and how they can take these items for environmentally safe recycling.

Business users should contact their supplier and check the terms and conditions of the purchase contract. This product and its electronic accessories should not be mixed with other commercial wastes for disposal.

#### **Correct disposal of batteries in this product**

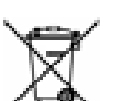

(Applicable in the European Union and other European countries with separate battery return systems.)

This marking on the battery, manual or packaging indicates that the batteries in this product should not be disposed of with other household waste at the end of their working life. Where marked, the chemical symbols Hg, Cd or Pb indicate that the battery contains mercury, cadmium or lead above the reference levels in EC Directive 2006/66. If batteries are not properly disposed of, these substances can cause harm to human health or the environment.

To protect natural resources and to promote material reuse, please separate batteries from other types of waste and recycle them through your local, free battery return system.

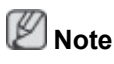

The rechargeable battery incorporated in this product is not user replaceable. For information on its replacement, please contact your service provider.

#### **Authority**

*Information in this document is subject to change without notice.*

*© 2010 Samsung Electronics Co., Ltd. All rights reserved.*

Reproduction in any manner whatsoever without the written permission of Samsung Electronics Co., Ltd. is strictly forbidden.

Samsung Electronics Co., Ltd. shall not be liable for errors contained herein or for incidental or consequential damages in connection with the furnishing, performance, or use of this material.

Samsung is the registered trademark of Samsung Electronics Co., Ltd.; Microsoft, Windows and Windows NT are registered trademarks of Microsoft Corporation; VESA, DPM and DDC are registered trademarks of Video Electronics Standard Association; All other product names mentioned herein may be the trademarks or registered trademarks of their respective owners.

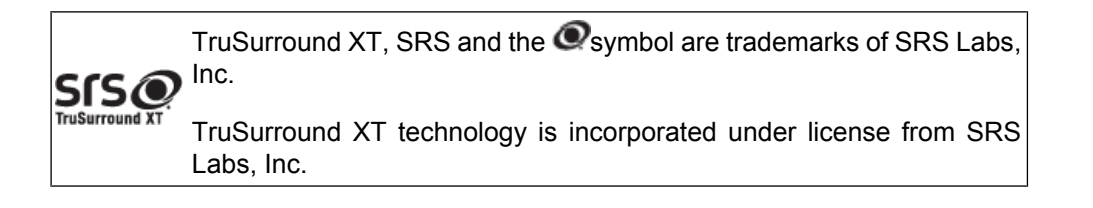

Free Manuals Download Website [http://myh66.com](http://myh66.com/) [http://usermanuals.us](http://usermanuals.us/) [http://www.somanuals.com](http://www.somanuals.com/) [http://www.4manuals.cc](http://www.4manuals.cc/) [http://www.manual-lib.com](http://www.manual-lib.com/) [http://www.404manual.com](http://www.404manual.com/) [http://www.luxmanual.com](http://www.luxmanual.com/) [http://aubethermostatmanual.com](http://aubethermostatmanual.com/) Golf course search by state [http://golfingnear.com](http://www.golfingnear.com/)

Email search by domain

[http://emailbydomain.com](http://emailbydomain.com/) Auto manuals search

[http://auto.somanuals.com](http://auto.somanuals.com/) TV manuals search

[http://tv.somanuals.com](http://tv.somanuals.com/)